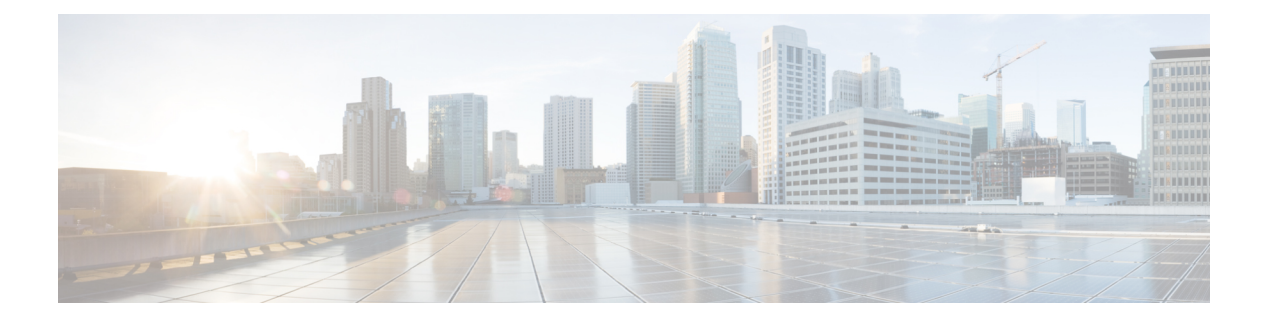

# **Requirements**

- Planning [Considerations,](#page-0-0) page 1
- Hardware [Requirements,](#page-33-0) page 34
- Software [Requirements,](#page-39-0) page 40
- Network [Requirements,](#page-50-0) page 51
- Ports and [Protocols,](#page-51-0) page 52
- Call Control with [Accessories](#page-54-0) API, page 55
- CTI [Supported](#page-55-0) Devices, page 56
- [Supported](#page-56-0) Codecs, page 57
- COP [Files,](#page-57-0) page 58
- Contact [Sources,](#page-58-0) page 59
- Client [Availability,](#page-67-0) page 68
- Multiple [Resource](#page-68-0) Login, page 69
- Instant Message [Encryption,](#page-69-0) page 70
- Quality of Service [Configuration,](#page-74-0) page 75
- DNS [Configuration,](#page-85-0) page 86

# <span id="page-0-0"></span>**Planning Considerations**

## **Expressway for Mobile and Remote Access Deployments**

Expressway for Mobile and Remote Access for Cisco Unified Communications Manager allows users to access their collaboration tools from outside the corporate firewall without a VPN client. Using Cisco collaboration gateways, the client can connect securely to your corporate network from remote locations such as public Wi-Fi networks or mobile data networks.

You must do the following to set up the Expressway for Mobile and Remote Access feature:

- **1** Set up serversto support Expressway for Mobile and Remote Access using Cisco Expressway-E and Cisco Expressway-C.\*
	- **a** See the following documents to set up the Cisco Expressway servers:
		- *Cisco Expressway Basic Configuration Deployment Guide*
		- *Mobile and Remote Access via Cisco Expressway Deployment Guide*

\* If you currently deploy a Cisco TelePresence Video Communications Server (VCS) environment, you can set up Expressway for Mobile and Remote Access.For more information,see *Cisco VCS Basic Configuration (Control with Expressway) Deployment Guide* and *Mobile and Remote Access via Cisco VCS Deployment Guide*.

**b** Add any relevant servers to the whitelist for your Cisco Expressway-C server to ensure that the client can access services that are located inside the corporate network.

To add a server to the Cisco Expressway-C whitelist, use the **HTTP server allow** setting.

This list can include the servers on which you host voicemail or contact photos.

- **2** Configure an external DNS server that contains the collab-edge DNS SRV record to allow the client to locate the Expressway for Mobile and Remote Access server.
- **3** If you deploy a hybrid cloud-based architecture where the domain of the IM and presence server differs from the domain of the voice server, ensure that you configure the Voice Services Domain.

The Voice Services Domain allows the client to locate the DNS server that contains the collab-edge record.

You can configure the voice services domain using one of the following methods:

- Client configuration file (all Cisco Jabber clients)
- Configuration URL (all Cisco Jabber clients except Cisco Jabber for Windows)
- Installer options (Cisco Jabber for Windows only)

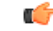

#### **Important**

In most cases, users can sign in to the client for the first time using Expressway for Mobile and Remote Access to connect to services from outside the corporate firewall. In the following cases, however, users must perform initial sign in while on the corporate network:

- If the voice services domain is different from the services domain. In this case, users must be inside the corporate network to get the correct voice services domain from the jabber-config.xml file.
- If the client needs to complete the CAPF enrollment process, which is required when using a secure or mixed mode cluster.

The following diagram illustrates the architecture of an Expressway for Mobile and Remote Access environment.

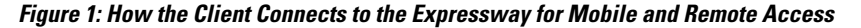

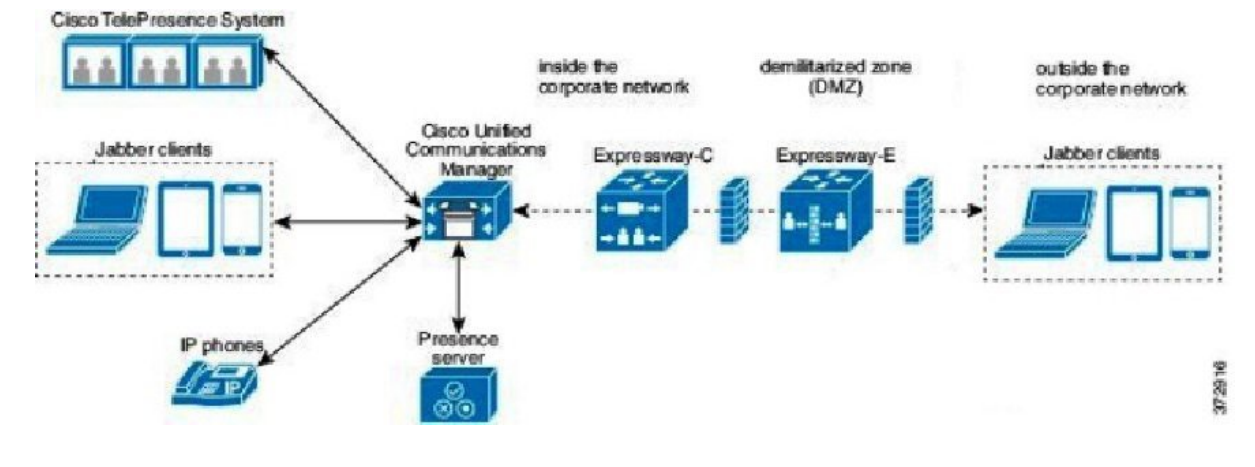

#### **Related Topics**

Cisco Expressway [Configuration](http://www.cisco.com/en/US/products/ps13435/products_installation_and_configuration_guides_list.html) Guides Cisco VCS [Configuration](http://www.cisco.com/en/US/partner/products/ps11337/products_installation_and_configuration_guides_list.html) Guides

## **Supported Services**

Ι

The following table summarizes the services and functionality that are supported when the client uses Expressway for Mobile and Remote Access to remotely connect to Cisco Unified Communications Manager.

**Table 1: Summary of supported services for Expressway for Mobile and Remote Access**

| <b>Service</b>   |                            | <b>Supported</b>                                                                                                    | <b>Unsupported</b> |
|------------------|----------------------------|----------------------------------------------------------------------------------------------------|--------------------|
| <b>Directory</b> |                            |                                                                                                    |                    |
|                  | UDS directory search       | X                                                                                                    |                    |
|                  | LDAP directory search      |                                                                                                    | X                  |
|                  | Directory photo resolution | X<br>* Using HTTP white<br>list on Cisco<br>Expressway-C                                                                          |                    |
|                  | Intradomain federation     | X<br>* Contact search<br>support depends of the<br>format of your contact<br>IDs. For more<br>information, see the<br>note below. |                    |

T

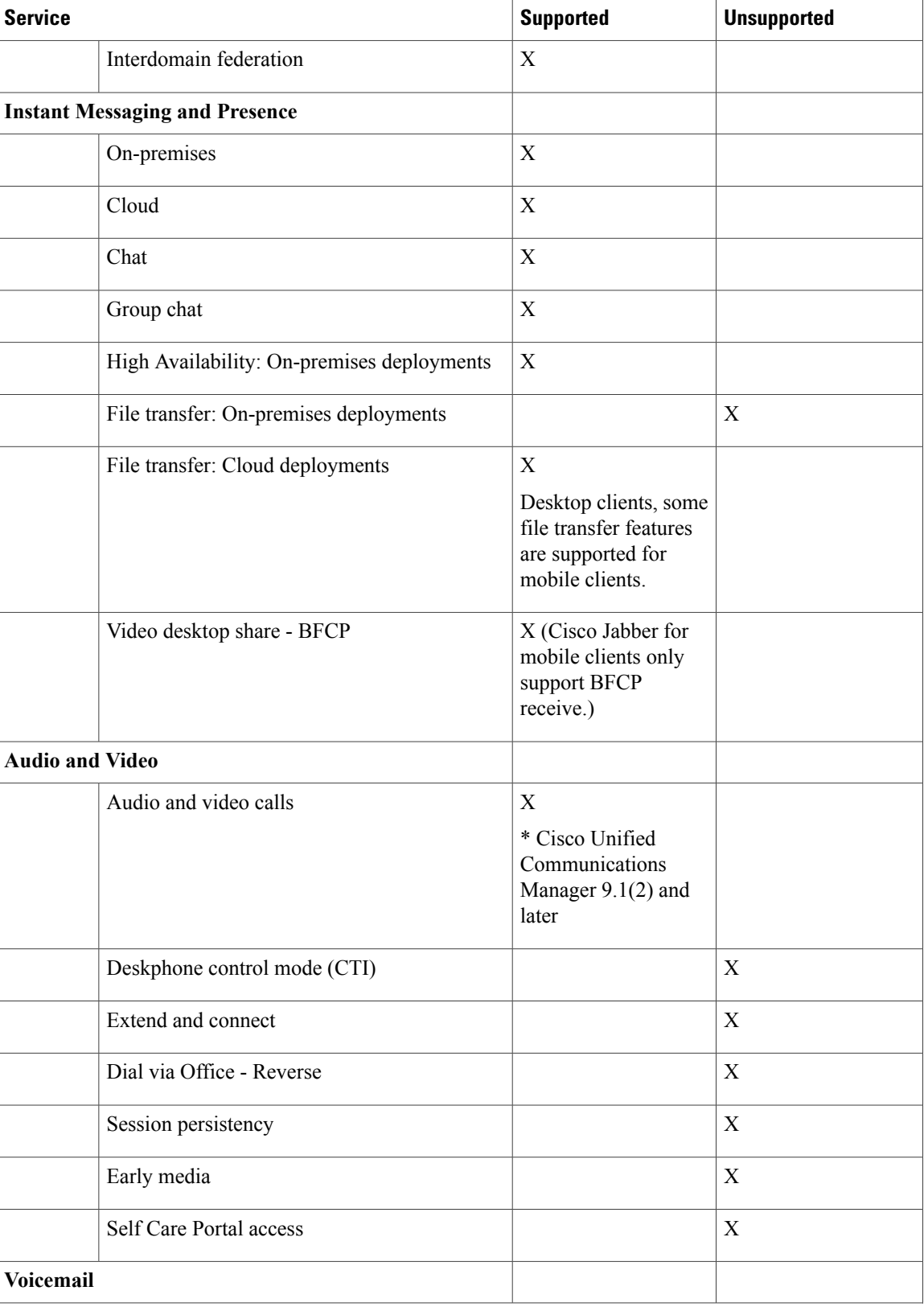

 $\mathbf I$ 

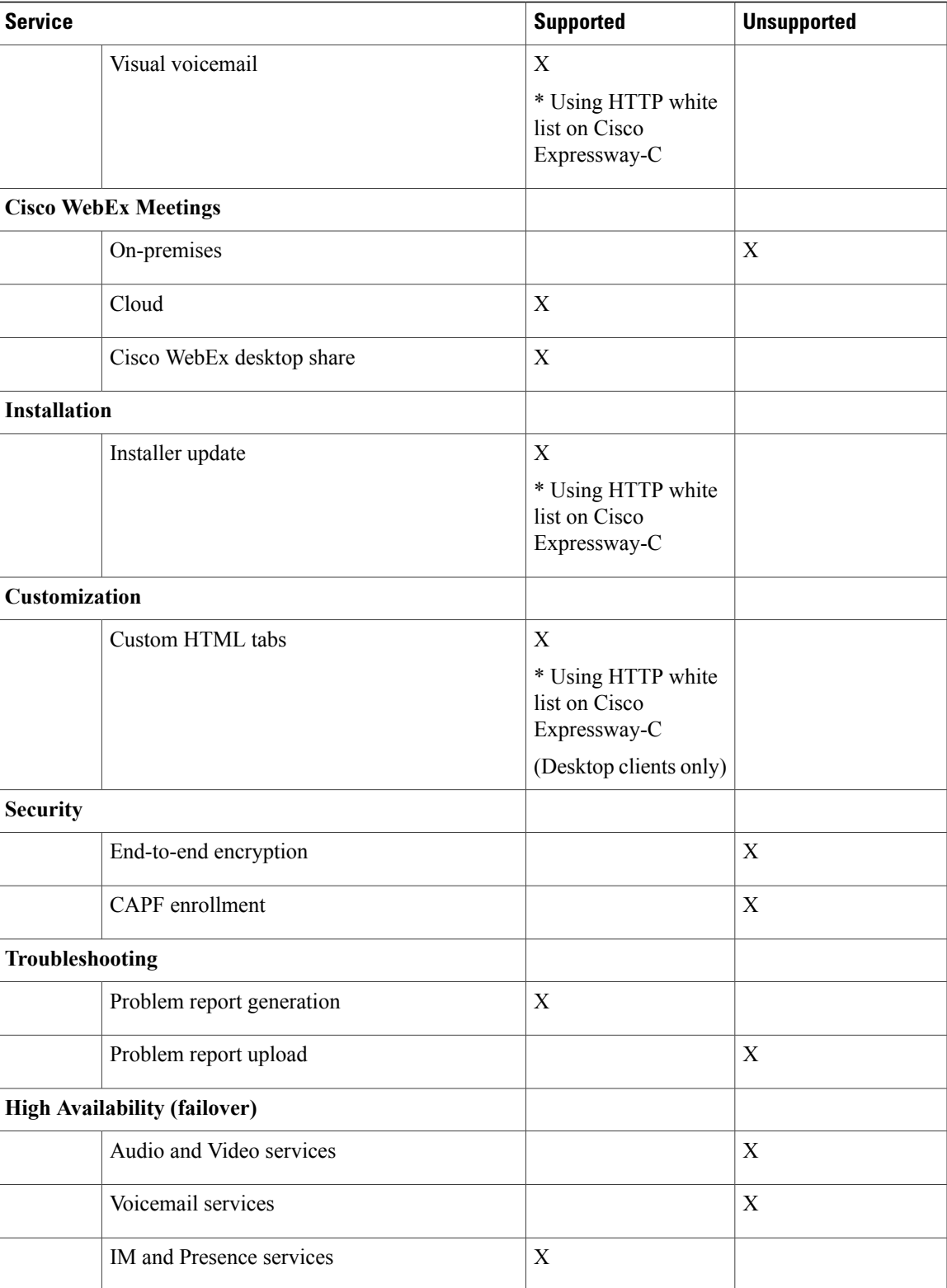

#### **Directory**

When the client connects to services using Expressway for Mobile and Remote Access, it supports directory integration with the following limitations.

• LDAP contact resolution —The client cannot use LDAP for contact resolution when outside of the corporate firewall. Instead, the client must use UDS for contact resolution.

When users are inside the corporate firewall, the client can use either UDS or LDAP for contact resolution. If you deploy LDAP within the corporate firewall, Cisco recommends that you synchronize your LDAP directory server with Cisco Unified Communications Manager to allow the client to connect with UDS when users are outside the corporate firewall.

- Directory photo resolution To ensure that the client can download contact photos, you must add the server on which you host contact photos to the white list of your Cisco Expressway-C server. To add a server to Cisco Expressway-C white list, use the **HTTP server allow** setting. For more information, see the relevant Cisco Expressway documentation.
- Intradomain federation When you deploy intradomain federation and the client connects with Expressway for Mobile and Remote Access from outside the firewall, contact search is supported only when the contact ID uses one of the following formats:
	- sAMAccountName@domain
	- UserPrincipleName (UPN)@domain
	- EmailAddress@domain
	- employeeNumber@domain
	- telephoneNumber@domain

#### **Instant Messaging and Presence**

When the client connects to services using Expressway for Mobile and Remote Access, it supports instant messaging and presence with the following limitations.

File transfer — The client does not support file transfer including screen capture with Cisco Unified Communications Manager IM and Presence Service deployments. File Transfer is supported only with Cisco WebEx cloud deployments with desktop clients. Managed File Transfer is supported with Cisco Unified Communication IM and Presence when Cisco Jabber is connected to Cisco Unified services using Expressway. Peer-to-Peer files transfer is not supported.

#### **Audio and Video Calling**

When the client connects to services using Expressway for Mobile and Remote Access, it supports voice and video calling with the following limitations.

- Cisco Unified Communications Manager Expressway for Mobile and Remote Access supports video and voice calling with Cisco Unified Communications Manager Version 9.1.2 and later. Expressway for Mobile and Remote Access is not supported with Cisco Unified Communications Manager Version 8.x.
- Deskphone control mode (CTI) The client does not support deskphone control mode (CTI), including extension mobility.
- Extend and connect The client cannot be used to:
- Make and receive calls on a Cisco IP Phone in the office.
- Perform mid-call control such as hold and resume on a home phone, hotel phone, or Cisco IP Phone in the office.
- Dial via Office Reverse The client cannot make Dial via Office Reverse calls from outside the firewall.
- Session Persistency The client cannot recover from audio and video calls drop when a network transition occurs. For example, if a users start a Cisco Jabber call inside their office and then they walk outside their building and lose Wi-Fi connectivity, the call drops as the client switches to use Expressway for Mobile and Remote Access.
- Early Media Early Media allows the client to exchange data between endpoints before a connection is established. For example, if a user makes a call to a party that is not part of the same organization, and the other party declines or does not answer the call, Early Media ensures that the user hears the busy tone or is sent to voicemail.

When using Expressway for Mobile and Remote Access, the user does not hear a busy tone if the other party declines or does not answer the call. Instead, the user hears approximately one minute of silence before the call is terminated.

• Self care portal access — Users cannot access the Cisco Unified Communications Manager Self Care Portal when outside the firewall. The Cisco Unified Communications Manager user page cannot be accessed externally.

Cisco Expressway-E proxies all communications between the client and unified communicationsservices inside the firewall. However, the Cisco Expressway-E does not proxy services that are accessed from a browser that is not part of the Cisco Jabber application.

#### **Voicemail**

Voicemail service is supported when the client connects to services using Expressway for Mobile and Remote Access.

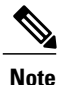

To ensure that the client can access voicemail services, you must add the voicemail server to the white list of your Cisco Expressway-C server. To add a server to Cisco Expressway-C white list, use the **HTTP server allow** setting. For more information, see the relevant Cisco Expressway documentation.

#### **Cisco WebEx Meetings**

When the client connects to services using Expressway for Mobile and Remote Access, it supports only cloud-based conferencing using Cisco WebEx Meetings Center.

The client cannot access the Cisco WebEx Meetings Server or join or start on-premises Cisco WebEx meetings.

#### **Installation**

When the client connects to services using Expressway for Mobile and Remote Access, it supports installer updates.

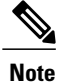

To ensure that the client can download installer updates, you must add the server that hosts the installer updates to the white list of your Cisco Expressway-C server. To add a server to the Cisco Expressway-C white list, use the **HTTP server allow** setting. For more information, see the relevant Cisco Expressway documentation.

#### **Customization**

When the client connects to services using Expressway for Mobile and Remote Access, it supports custom HTML tab configuration for desktop clients.

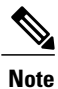

To ensure that the client can download the custom HTML tab configuration, you must add the server that hosts the custom HTML tab configuration to the white list of your Cisco Expressway-C server. To add a server to the Cisco Expressway-C whitelist, use the **HTTP server allow** setting. For more information, see the relevant Cisco Expressway documentation.

#### **Security**

When the client connects to services using Expressway for Mobile and Remote Access, it supports most security features with the following limitations.

- Initial CAPF enrollment Certificate Authority Proxy Function (CAPF) enrollment is a security service that runs on the Cisco Unified Communications Manager Publisher that issues certificates to Cisco Jabber (or other clients). To successfully enrol for CAPF, the client must connect from inside the firewall or using VPN.
- End-to-end encryption When users connect through Expressway for Mobile and Remote Access and participate in a call:
	- Media is encrypted on the call path between the Cisco Expressway-C and devices that are registered to the Cisco Unified Communications Manager using Expressway for Mobile and Remote Access.
	- Media is not encrypted on the call path between the Cisco Expressway-C and devices that are registered locally to Cisco Unified Communications Manager, if either Cisco Jabber or an internal device is not configured with Encrypted security mode.
	- Media is encrypted on the call path between the Expressway-C and devices that are registered locally to Cisco Unified Communnication Manager, if both Cisco Jabber and internal device are configured with Encypted security mode.

#### **Troubleshooting**

Problem report upload — When the desktop client connects to services using Expressway for Mobile and Remote Access, it cannot send problem reports because the client uploads problem reports over HTTPS to a specified internal server.

To work around this issue, users can save the report locally and send the report in another manner.

#### **High Availability (failover)**

High Availability means that if the client fails to connect to the primary server, it fails over to a secondary server with little or no interruption to the service. In relation to high availability being supported on the Expressway for Mobile and Remote Access, high availability refersto the server for the specific service failing over to a secondary server (such as Instant Messaging and Presence), and not the Cisco Expressway-E server itself failing over.

Some services are available on the Expressway for Mobile and Remote Access that are not supported for high availability. This means that if users are connected to the client from outside the corporate network and the instant messaging and presence server fails over, the services will continue to work as normal. However, if the audio and video server or voicemail server fails over, those services will not work as the relevant servers do not support high availability.

## **Deployment in a Virtual Environment**

You can deploy Cisco Jabber for Windows in virtual environments using the following software:

- Citrix XenDesktop 7.5
- Citrix XenDesktop 7.1
- Citrix XenDesktop 7.0
- Citrix XenDesktop 5.6
- Citrix XenApp 7.5 Enterprise Edition for Windows Server 2008 R2 Standard Service Pack 1 64 bit, published desktop
- Citrix XenApp 6.5 Feature Pack 2 Enterprise Edition for Windows Server 2008 Service Pack 2 64 bit, published desktop
- Citrix XenApp 6.5 Feature Pack 1 Enterprise Edition for Windows Server 2008 R2 Standard Service Pack 1 64 bit, published desktop
- Citrix XenApp 6.5 Enterprise Edition for Windows Server 2008 R2 Standard Service Pack 1 64 bit, published desktop
- VMware Horizon View 6.0
- VMware Horizon View 5.3
- VMware Horizon View 5.2

#### **Supported Features**

- Instant messaging and presence with other Cisco Jabber clients
- Desk phone control
- Voicemail
- Presence integration with Microsoft Outlook 2007, 2010 and 2013

#### **Softphones in Virtual Environments**

Use Cisco Virtualization Experience Media Engine (VXME) for softphone calls in a virtual environment.

#### **Roaming Profiles**

The client stores user data such as user call history and configuration store cache on the local machine for use when the user next signs in. In virtual environments, users do not always access the same virtual desktop. To guarantee a consistent user experience, these files need to be accessible every time the client is launched.

To preserve the user's personal settings in a virtual environment when roaming between hosted virtual desktops, use dedicated profile management solutions from Citrix and VMware.

Citrix Profile Management is a profile solution for Citrix environments. In deployments with random hosted virtual desktop assignments, Citrix Profile Management synchronizes each user's entire profile between the system it is installed on and the user store.

VMware View Persona Management preserves user profiles and dynamically synchronizesthem with a remote profile repository. VMware View Persona Management does not require the configuration of Windowsroaming profiles and can bypass Windows Active Directory in the management of View user profiles. Persona Management enhances the functionality of existing roaming profiles.

You can specify which files and folders to omit from synchronization by adding them to an exclusion list. To include a subfolder within an excluded folder, add the subfolder to an inclusion list.

To preserve the user's personal settings, do not exclude the following directories:

```
AppData\Local\Cisco
AppData\Local\JabberWerxCPP
AppData\Roaming\Cisco
AppData\Roaming\JabberWerxCPP
```
#### **Client Information Storage**

The client stores user information in the following locations:

C:\Users\*username*\AppData\Local\Cisco\Unified Communications\Jabber\CSF

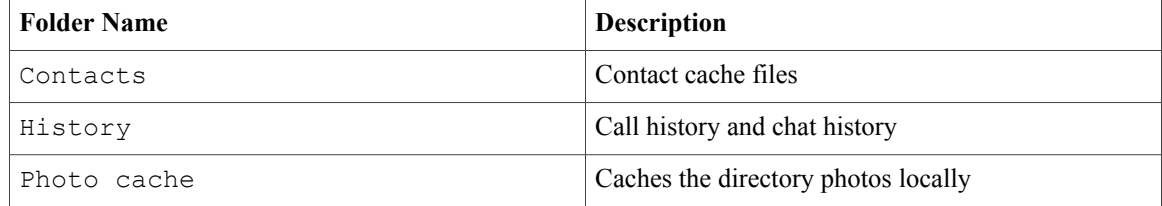

C:\Users\*username*\AppData\Roaming\Cisco\Unified Communications\Jabber\CSF

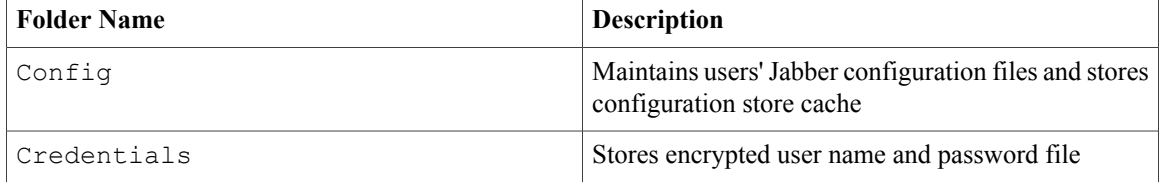

#### **Related Topics**

Calendar [Integration,](#page-49-0) on page 50

## **How the Client Connects to Services**

To connect to services, Cisco Jabber requires the following information:

- Source of authentication that enables users to sign in to the client.
- Location of services.

You can provide that information to the client with the following methods:

#### **URL Configuration**

Users are sent an email from their administrators. The email contains a URL that will configure the domain needed for service discovery.

#### **Service Discovery**

The client automatically locates and connects to services.

#### **Manual Connection Settings**

Users manually enter connection settings in the client user interface.

## **Recommended Connection Methods**

The method that you should use to provide the client with the information it needs to connect to services depends on your deployment type, server versions, and product modes. The following tables highlight various deployment methods and how to provide the client with the necessary information.

**Table 2: On-Premises Deployments for Cisco Jabber for Windows**

| <b>Product</b><br>Mode        | <b>Server Versions</b>                                                                                                    | <b>Discovery Method</b>                                   | <b>Non-DNS Method</b>                                                                                                    |
|-------------------------------|----------------------------------------------------------------------------------------------------|-----------------------------------------------------------|----------------------------------------------------------------------------------------------------|
| Full UC<br>(default)<br>mode) | Release 9.1.2 and later:<br>• Cisco Unified<br>Communications<br>Manager<br>• Cisco Unified<br>Communications<br>Manager IM and<br>Presence Service | A DNS SRV request against<br>cisco-uds. <domain></domain> | Use the following installer switches<br>and values:<br>• AUTHENTICATOR=CUP<br>• CUP ADDRESS=<br><presence address="" server=""></presence> |
| Full UC<br>(default)<br>mode) | Release 8.x:<br>• Cisco Unified<br>Communications<br>Manager<br>• Cisco Unified<br>Presence                                                         | A DNS SRV request against<br>cuplogin. <domain></domain>  | Use the following installer switches<br>and values:<br>· AUTHENTICATOR=CUP<br>• CUP ADDRESS=<br><presence address="" server=""></presence> |

| <b>Product</b><br><b>Mode</b>       | <b>Server Versions</b>                                                                        | <b>Discovery Method</b>                                   | <b>Non-DNS Method</b>                                                                                                    |
|-------------------------------------|-----------------------------------------------------------------------------------------------|-----------------------------------------------------------|----------------------------------------------------------------------------------------------------|
| <b>IM Only</b><br>(default<br>mode) | Release 9 and later:<br>Cisco Unified<br>Communications<br>Manager IM and<br>Presence Service | A DNS SRV request against<br>cisco-uds. <domain></domain> | Use the following installer switches<br>and values:<br>· AUTHENTICATOR=CUP<br>· CUP ADDRESS=<br><presence address="" server=""></presence>                                          |
| IM Only<br>(default<br>mode)        | Release 8.x:<br>Cisco Unified Presence                                                        | A DNS SRV request against<br>cuplogin. <domain></domain>  | Use the following installer switches<br>and values:<br>• AUTHENTICATOR=CUP<br>• CUP ADDRESS=<br><presence address="" server=""></presence>                                          |
| Phone<br>Mode                       | Release 9 and later:<br>Cisco Unified<br>Communications<br>Manager                            | A DNS SRV request against<br>cisco-uds. <domain></domain> | Use the following installer switches<br>and values:<br>• AUTHENTICATOR=CUCM<br>· TFTP= <cucm address=""><br/>· CCMCIP=<cucm address=""><br/>· PRODUCT MODE=phone mode</cucm></cucm> |
| Phone<br>Mode                       | Release 8.x:<br>Cisco Unified<br>Communications<br>Manager                                    | Manual connection settings                                | Use the following installer switches<br>and values:<br>• AUTHENTICATOR=CUCM<br>· TFTP= <cucm address=""><br/>· CCMCIP=<cucm address=""><br/>· PRODUCT MODE=phone mode</cucm></cucm> |

 $\frac{\sqrt{2}}{2}$ 

**Note**

Cisco Jabber release 9.6 and later can still discover full Unified Communications and IM-only services using the \_cuplogin DNSSRV request but a \_cisco-uds request will take precedence if it is present.

Use the SERVICES\_DOMAIN installer switch to specify the value of the domain where DNS records reside if you want users to bypass the email screen during the first login of a fresh installation.

Г

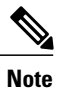

The services domain is read from a cached configuration if you are upgrading from Cisco Jabber for Windows 9.2.

**Table 3: On-Premises Deployments for Cisco Jabber for Mac**

| <b>Product Mode</b>                      | <b>Server Versions</b>                                                                                                    | <b>Discovery Method</b>                                   |
|------------------------------------------|----------------------------------------------------------------------------------------------------|-----------------------------------------------------------|
| mode)                                    | Full UC (default   Release 9 and later:<br>• Cisco Unified Communications<br>Manager<br>• Cisco Unified Communications<br>Manager IM and Presence<br>Service | A DNS SRV request against<br>cisco-uds. <domain></domain> |
| Full UC (default   Release 8.x:<br>mode) | • Cisco Unified Communications<br>Manager<br>• Cisco Unified Presence                                                                                        | A DNS SRV request against<br>cuplogin. <domain></domain>  |

**Table 4: On-Premises Deployments for Cisco Jabber for Android and Cisco Jabber for iPhone and iPad**

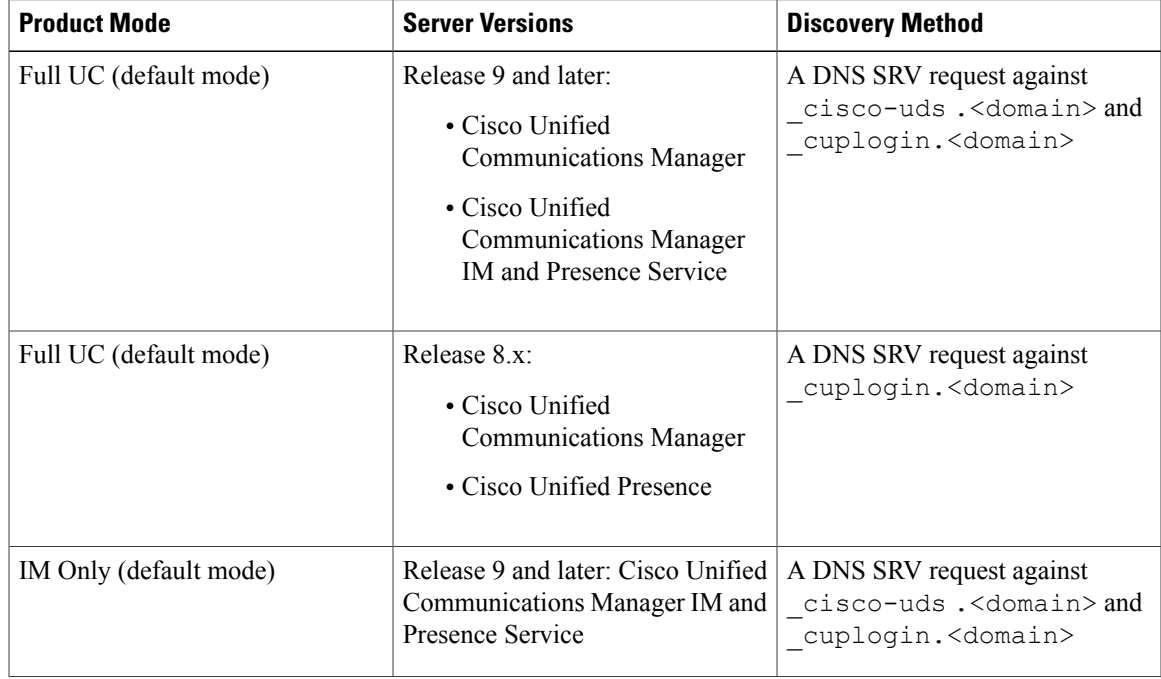

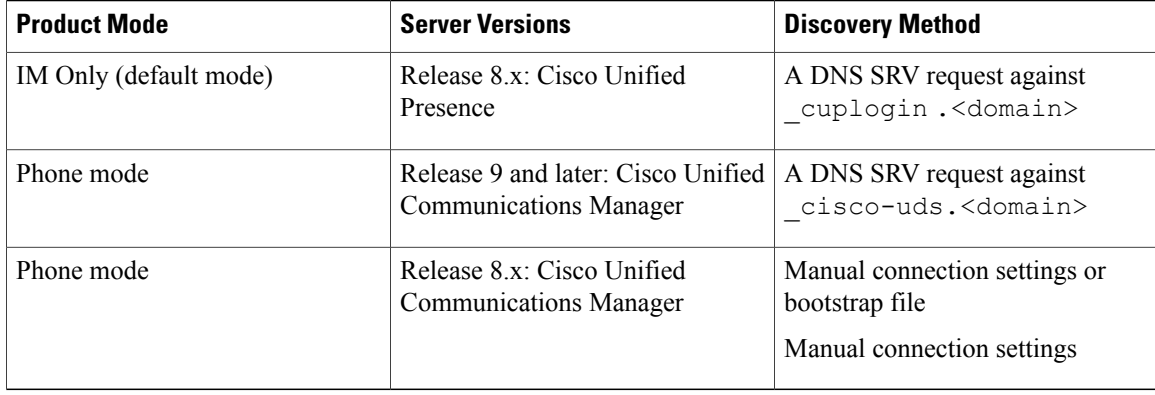

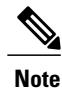

Cisco Unified Communications Manager version 9 and later can still discover full Unified Communications and IM-only services using the cuplogin DNS SRV request but a cisco-uds request will take precedence if it is present.

#### **Table 5: Hybrid Cloud-Based Deployments**

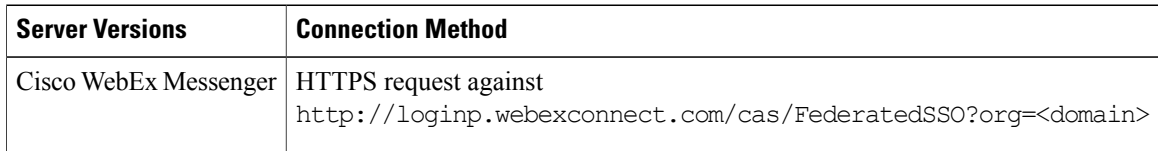

#### **Table 6: Cloud-Based Deployments**

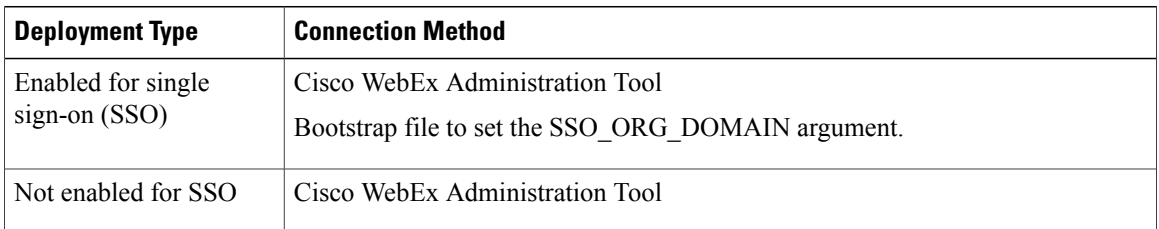

## **Sources of Authentication**

A source of authentication, or an authenticator, enables users to sign in to the client.

Three possible sources of authentication are as follows:

- Cisco Unified Presence—On-premises deployments in either full UC or IM only.
- Cisco Unified Communications Manager—On-premises deployments in phone mode.
- Cisco WebEx Messenger Service—Cloud-based or hybrid cloud-based deployments.

#### **Initial Launch Sequence**

On the initial launch after installation, Cisco Jabber starts in the default product mode. The client then gets an authenticator and signs the user in. After sign in, the client determines the product mode.

The following diagram illustrates the initial launch sequence:

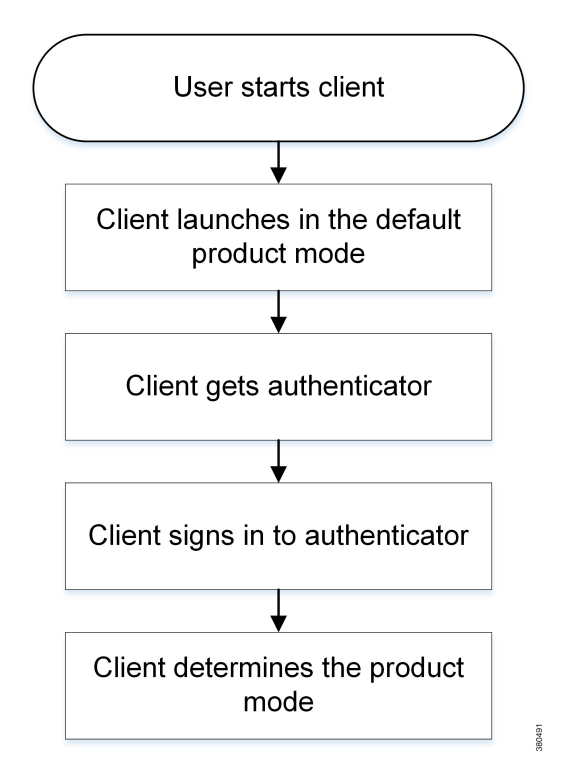

#### **How the Client Gets an Authenticator**

Cisco Jabber looks for an authenticator as follows:

- **1** Client checks cache for manual settings. Users can manually enter authenticator through the client user interface.
- **2** Client checks cache to discover if the user's domain is a Webex organisation.. The client chooses Webex as the authenticator.
- **3** Client makes a Webex cloud service HTTP request to discover if the user's organisation domain is a Webex organisation.

The client chooses Webex as the authenticator.

**4** Client checks cache for service discovery.

The client loads settings from previous queries for service (SRV) records.

**5** Client queries for SRV records.

The client queries the DNS name server for SRV records to locate services.

If the client finds the cisco-uds SRV record, it can get the authenticator from the service profile.

If the client cannot get an authenticator, it prompts the user to manually select the source of authentication in the client user interface.

### **About Service Discovery**

Service discovery enables clients to automatically detect and locate services on your enterprise network. Clients query domain name servers to retrieve service (SRV) records that provide the location of servers.

The primary benefits to using service discovery are as follows:

- Speeds time to deployment.
- Allows you to centrally manage server locations.

Ú

If you are migrating from Cisco Unified Presence 8.x to Cisco Unified Communications Manager IM and Presence Service 9.0 or later, you must specify the Cisco Unified Presence server FQDN in the migrated UC service on Cisco Unified Communications Manager. Open **Cisco Unified Communications Manager Administration** interface. Select **User Management > User Settings > UC Service**. **Important**

> For UC services with type **IM and Presence**, when you migrate from Cisco UnifiedPresence 8.x to Cisco Unified Communications Manager IM and Presence Service the **Host Name/IP Address** field is populated with a domain name and you must change this to the Cisco Unified Presence server FQDN.

However, the client can retrieve different SRV records that indicate to the client different servers are present and different services are available. In this way, the client derives specific information about your environment when it retrieves each SRV record.

The following table lists the SRV records that you can deploy and explains the purpose and benefits of each record:

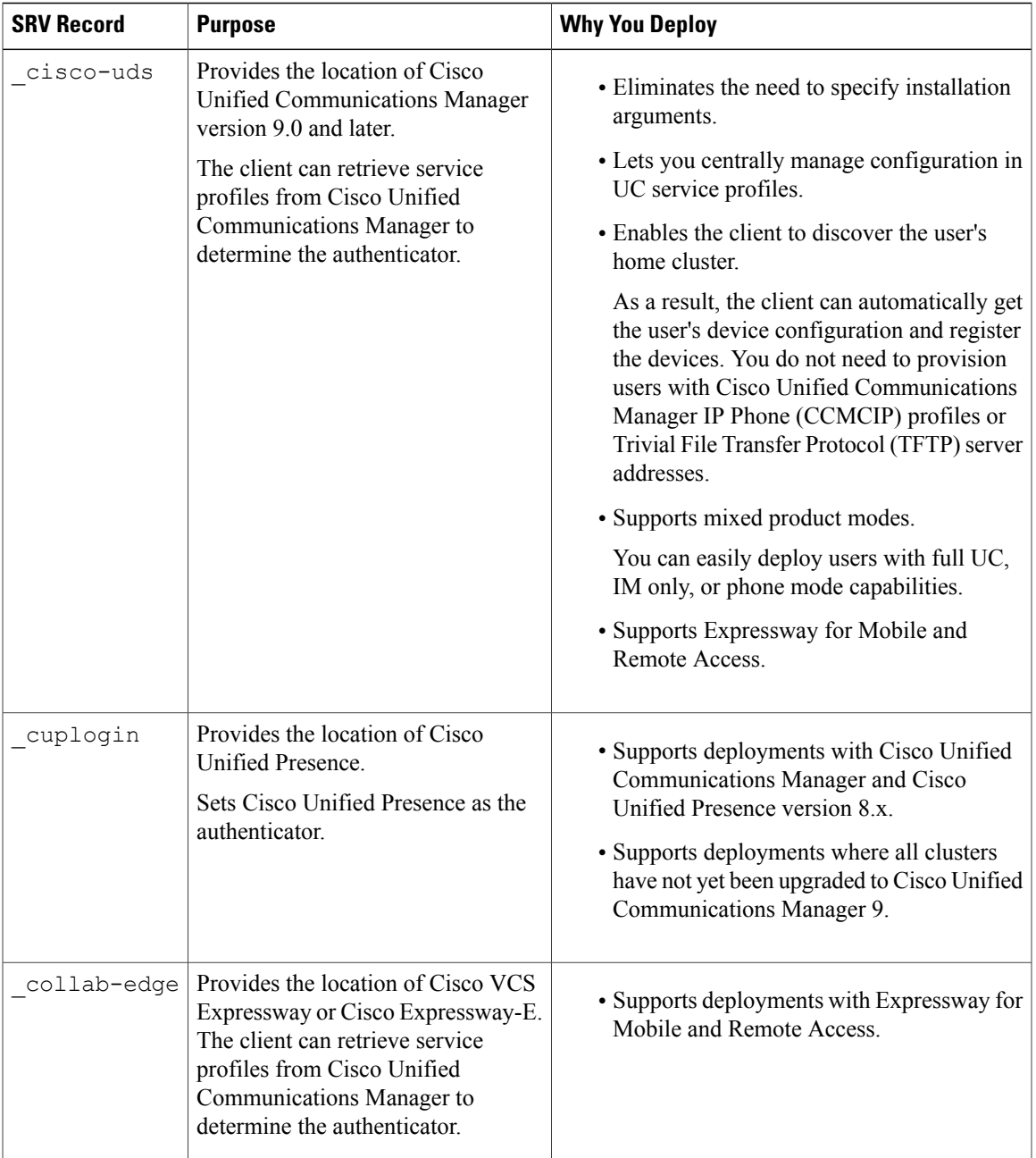

### **How the Client Locates Services**

Г

The following steps describe how the client locates services with SRV records:

**1** The client's host computer or device gets a network connection.

When the client's host computer gets a network connection, it also gets the address of a Domain Name System (DNS) name server from the DHCP settings.

**2** The user employs one of the following methods to discover the service during the first sign in:

- Manual—The user starts Cisco Jabber and then inputs an email-like address on the welcome screen.
- URL configuration—URL configuration allows users to click on a link to cross-launch Cisco Jabber without manually inputting an email.
- Mobile Configuration Using Enterprise Mobility Management—As an alternative to URL configuration, you can configure Cisco Jabber using Enterprise Mobility Management (EMM) with Android for Work on Cisco Jabber for Android and with Apple Managed App Configuration on Cisco Jabber for iPhone and iPad. You need to configure the same parameters in the EMM console that are used for creating URL configuration link.

To create a URL configuration link, you include the following:

- ServicesDomain—The domain that Cisco Jabber uses for service discovery.
- VoiceServicesDomain—For a hybrid deployment, the domain that Cisco Jabber uses to retrieve the DNS SRV records can be different from the ServicesDomain that is used to discover the Cisco Jabber domain.
- ServiceDiscoveryExcludedServices—In certain deployment scenarios, services can be excluded from the service discovery process. These values can be a combination of the following:
	- WEBEX
	- CUCM
	- CUP

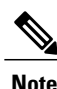

When all three parameters are included, service discovery does not happen and the user is prompted to manually enter connection settings.

Create the link in the following format:

```
ciscojabber://provision?ServicesDomain=<domain_for_service_discover>
&VoiceServicesDomain=<domain_for_voice_services>
&ServiceDiscoveryExcludedServices=<services_to_exclude_from_service_discover>
```
#### Examples:

- ciscojabber://provision?servicesdomain=example.com
- ciscojabber://provision?servicesdomain=example.com &VoiceServicesDomain=VoiceServices.example.com
- ciscojabber://provision?servicesdomain=example.com &ServiceDiscoveryExcludeServices=WEBEX,CUP

Provide the link to users using email or a website.

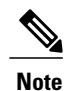

If your organization uses a mail application that supports cross-launching proprietary protocols or custom links, you can provide the link to users using email, otherwise provide the link to users using a website.

- **3** The client gets the address of the DNS name server from the DHCP settings.
- **4** The client issues an HTTP query to a Central Authentication Service (CAS) URL for the Cisco WebEx Messenger service.

This query enables the client to determine if the domain is a valid Cisco WebEx domain.

- **5** The client queries the name server for the following SRV records in order of priority:
	- cisco-uds
	- cuplogin
	- collab-edge

The client caches the results of the DNS query to load on subsequent launches.

The following is an example of an SRV record entry:

```
cuplogin. tcp.DOMAIN SRV service location:
priority = 0weight = 0port = 8443
svr hostname=192.168.0.26
```
#### **Client Issues HTTP Query**

In addition to querying the name server forSRV records to locate available services, the client sends an HTTP query to the CAS URL for the Cisco WebEx Messenger service. This request enables the client to determine cloud-based deployments and authenticate users to the Cisco WebEx Messenger service.

When the client gets a domain from the user, it appends that domain to the following HTTP query:

http://loginp.webexconnect.com/cas/FederatedSSO?org=

For example, if the client gets example.com as the domain from the user, it issues the following query:

http://loginp.webexconnect.com/cas/FederatedSSO?org=example.com

That query returns an XML response that the client uses to determine if the domain is a valid Cisco WebEx domain.

If the client determines the domain is a valid Cisco WebEx domain, it prompts users to enter their Cisco WebEx credentials. The client then authenticates to theCisco WebEx Messenger service and retrieves configuration and UC services configured in Cisco WebEx Org Admin.

If the client determines the domain is not a valid Cisco WebEx domain, it uses the results of the query to the name server to locate available services.

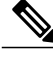

**Note**

The client will use any configured system proxies when sending the HTTP request to the CAS URL. Proxy support for this request has the following limitations :

- Proxy Authentication is not supported.
- Wildcards in the bypass list are not supported. Use  $\epsilon$ xample.com instead of  $\star$ . $\epsilon$ xample.com for example.

#### **Cisco UDS SRV Record**

In deployments with Cisco Unified Communications Manager version 9 and later, the client can automatically discover services and configuration with the \_cisco-uds SRV record.

The following figure shows how the client uses the \_cisco-uds SRV record.

**Figure 2: UDS SRV Record Login Flow**

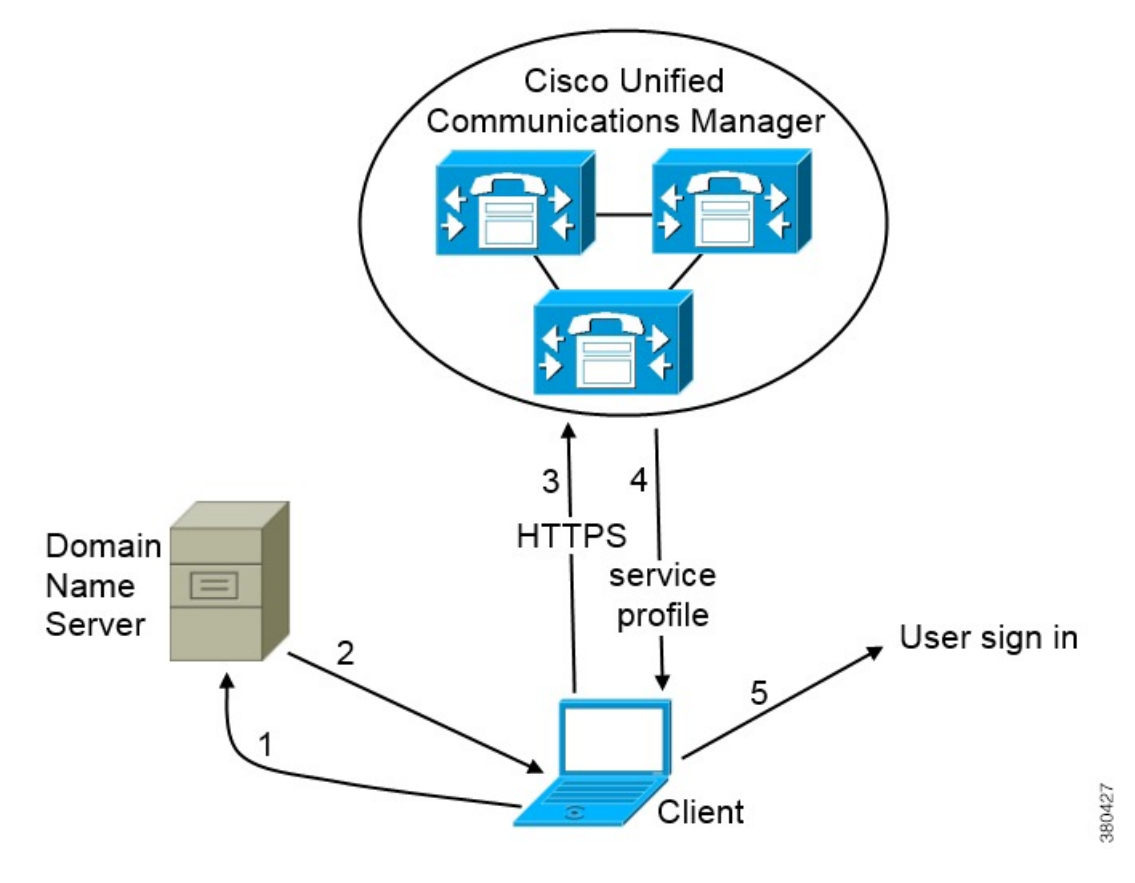

- **1** The client queries the domain name server for SRV records.
- **2** The domain name server returns the \_cisco-uds SRV record.
- **3** The client locates the user's home cluster.

As a result, the client can retrieve the device configuration for the user and automatically register telephony services.

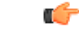

**Important**

In an environment with multiple Cisco Unified Communications Manager clusters, you can configure the Intercluster Lookup Service (ILS). ILS enables the client to find the user's home cluster and discover services.

If you do not configure ILS, you must manually configure remote cluster information, similar to the Extension Mobility Cross Cluster (EMCC) remote cluster setup. For more information on remote cluster configurations, see the *Cisco Unified Communications Manager Features and Services Guide*.

**4** The client retrieves the user's service profile.

The user's service profile contains the addresses and settings for UC services and client configuration.

The client also determines the authenticator from the service profile.

**5** The client signs the user in to the authenticator.

The following is an example of the \_cisco-uds SRV record: \_cisco-uds.\_tcp.example.com SRV service location:  $\begin{array}{ccc} \text{priority} & = 6 \\ \text{weight} & = 30 \end{array}$ weight  $port = 8443$ <br>svr hostname = cucm. = cucm3.example.com<br>com SRV service location:  $\frac{\text{cisco-uds.}}{\text{priority}} = ?$  $\begin{array}{ccc} \text{priority} & = 2 \\ \text{weight} & = 20 \end{array}$ weight<br>port  $port = 8443$ <br>svr hostname = cucm2 = cucm2.example.com \_cisco-uds.\_tcp.example.com SRV service location:  $\overline{\text{priority}} = 1$   $\text{weight} = 5$ weight<br>port  $port = 8443$ <br>svr hostname = cucm = cucm1.example.com

#### **Related Topics**

Remote Cluster Configuration on Cisco Unified [Communications](http://www.cisco.com/c/en/us/td/docs/voice_ip_comm/cucm/admin/10_0_1/ccmfeat/CUCM_BK_F3AC1C0F_00_cucm-features-services-guide-100/CUCM_BK_F3AC1C0F_00_cucm-features-services-guide-100_chapter_011001.html) Manager 10.0

#### **CUP Login SRV Record**

Cisco Jabber can automatically discover and connect to Cisco Unified Presence or Cisco Unified Communications Manager IM and Presence Service with the \_cuplogin SRV record.

The following figure shows how the client uses the cuplogin SRV record.

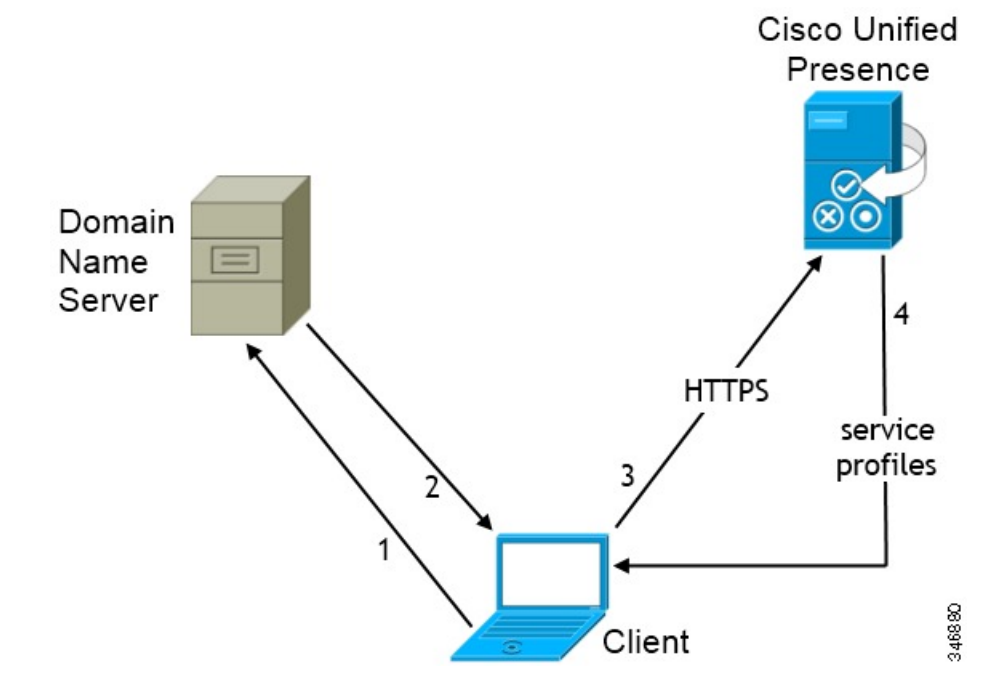

#### **Figure 3: CUP SRV Record Login Flow**

- **1** The client queries the domain name server for SRV records.
- **2** The name server returns the \_cuplogin SRV record.

As a result, Cisco Jabber can locate the presence server and determine that Cisco Unified Presence is the authenticator.

- **3** The client prompts the user for credentials and authenticates to the presence server.
- **4** The client retrieves service profiles from the presence server.

 $\boldsymbol{\beta}$ 

**Tip** The \_cuplogin SRV record also sets the default server address on the **Advanced Settings** window.

```
The following is an example of the _cuplogin SRV record:
_cuplogin._tcp.example.com SRV service location:
              \overline{\text{priority}} = 8<br>weight = 50
              weight<br>port
              port = 8443<br>svr hostname = cup3= cup3.example.com<br>om SRV service location:
\begin{array}{rcl} \text{cuplogin}.\text{type}.\text{example.com} \ \text{priority} & = 5 \end{array}\overline{p}riority = 5<br>weight = 100
              weight<br>port
              port = 8443<br>syr hostname = cup1
                                  = cup1.example.com
_cuplogin._tcp.example.com SRV service location:
              \overline{\text{priority}} = 7<br>weight = 4
              weight
              port = 8443svr hostname = cup2.example.com
```
#### **Collaboration Edge SRV Record**

Cisco Jabber can attempt to connect to internal servers through Expressway for Mobile and Remote Access to discover services with the following \_collab-edge SRV record.

The following figure shows how the client uses the collab-edge SRV record.

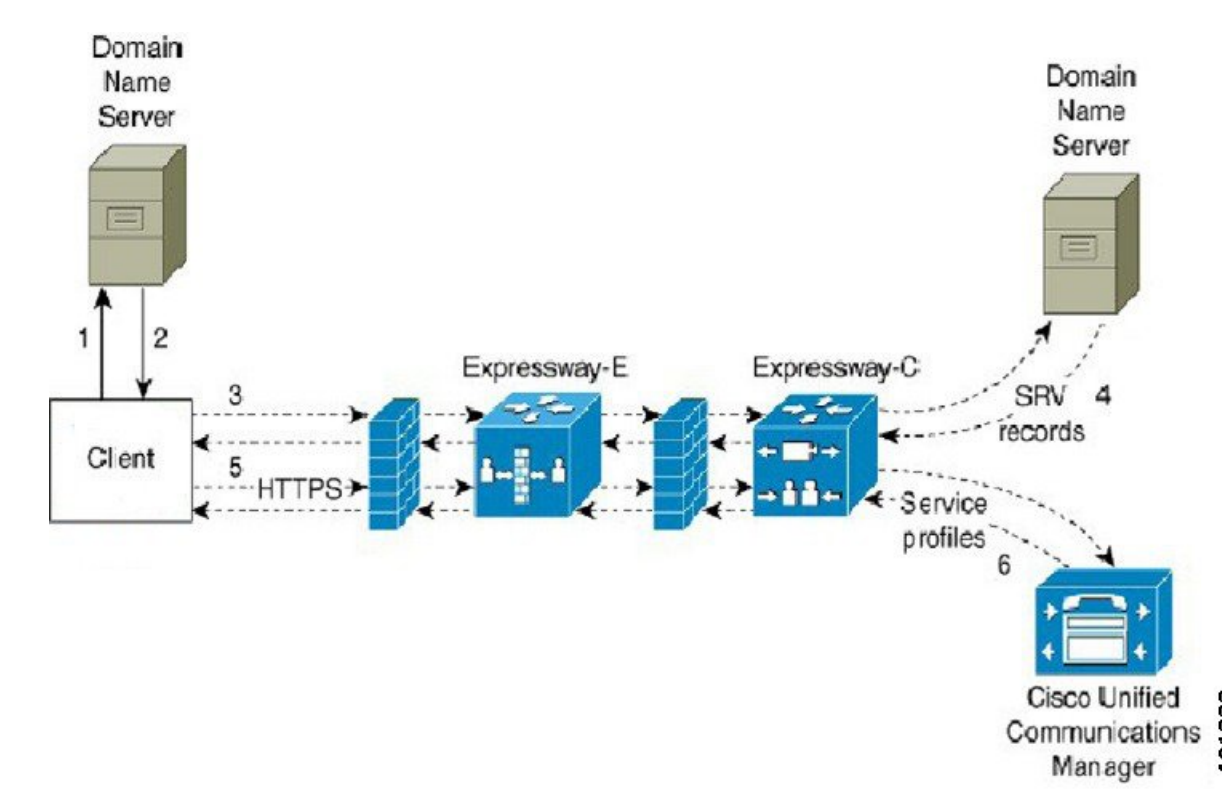

**Figure 4: Collaboration Edge Record Login Flow**

- **1** The client queries the external domain name server for SRV records.
- **2** The name server returns the \_collab-edge SRV record and does not return the \_cuplogin or \_cisco-uds SRV records.

As a result, Cisco Jabber can locate the Cisco Expressway-E server.

- **3** The client requests the internal SRV records (through Expressway) from the internal domain name server. These SRV records must include the cisco-uds SRV record.
- **4** The client obtains the internal SRV records (through Expressway). As a result, the client can locate the Cisco Unified Communications Manager server.
- **5** The client requests the service profiles (through Expressway) from Cisco Unified Communications Manager.
- **6** The client retrieves the service profiles (through Expressway) from Cisco Unified Communications Manager.

The service profile contains the user's home cluster, the primary source of authentication, and the client configuration.

#### **Configuration URL**

You can create a configuration URL to make it easier for users to set up the client for the first time. Users can click this link to cross-launch Cisco Jabber without having to manually enter service discovery information.

To use this feature, you must create a URL and then distribute that URL to users.

#### *Create Configuration URL*

To enable usersto launch Cisco Jabber without having to manually enterservice discovery information, create and distribute a configuration URL to users.

You can provide a configuration URL link to users by emailing the link to the user directly, or by posting the link to a website.

You can include and specify the following parameters in the URL:

- ServicesDomain Required. Every configuration URL must include the domain of the IM and presence server that Cisco Jabber needs for service discovery.
- VoiceServiceDomain Required only if you deploy a hybrid cloud-based architecture where the domain of the IM and presence server differs from the domain of the voice server. You must set this parameter to ensure that Cisco Jabber can discover voice services.
- ServiceDiscoveryExcludedServices Optional. You can exclude any of the following services from the service discovery process:

◦WEBEX—When you set this value, the client:

- Does not perform CAS lookup
- Looks for:
	- ◦\_cisco-uds
	- ◦\_cuplogin
	- ◦\_collab-edge

◦CUCM—When you set this value, the client:

- Does not look for \_cisco-uds
- Looks for:
	- ◦\_cuplogin
	- ◦\_collab-edge

◦CUP—When you set this value, the client:

- Does not look for \_cuplogin
- Looks for:
	- ◦\_cisco-uds
	- ◦\_collab-edge

You can specify multiple, comma-separated values to exclude multiple services.

If you exclude all three services, the client does not perform service discovery and prompts the user to manually enter connection settings.

- ServicesDomainSsoEmailPrompt—Optional. Specifies whether the user is shown the email prompt for the purposes of determining their home cluster.
- Telephony Enabled— Specifies whether the user has the phone capability or not. The default is true.
- ForceLaunchBrowser— Used to force user to use the external browser.

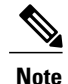

ForceLaunchBrowser is used for client certificate deployments and for devices with Android OS below 5.0.

Create the configuration URL in the following format:

```
ciscojabber://provision?ServicesDomain=<domain_for_service_discover>
&VoiceServicesDomain=<domain_for_voice_services>
&ServiceDiscoveryExcludedServices=<services_to_exclude_from_service_discover>
&ServicesDomainSsoEmailPrompt=<ON/OFF>
```
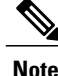

The parameters are case sensitive. When you create the configuration URL, you must use the following capitalization:

- ServicesDomain
- VoiceServicesDomain
- ServiceDiscoveryExcludedServices
- ServicesDomainSsoEmailPrompt

#### **Examples**

- ciscojabber://provision?ServicesDomain=cisco.com
- ciscojabber://provision?ServicesDomain=cisco.com &VoiceServicesDomain=alphauk.cisco.com
- ciscojabber://provision?ServicesDomain=service\_domain &VoiceServicesDomain=voiceservice\_domain&ServiceDiscoveryExcludedServices=WEBEX
- ciscojabber://provision?ServicesDomain=cisco.com &VoiceServicesDomain=alphauk.cisco.com&ServiceDiscoveryExcludedServices=CUCM,CUP
- ciscojabber://provision?ServicesDomain=cisco.com &VoiceServicesDomain=alphauk.cisco.com&ServiceDiscoveryExcludedServices=CUCM,CUP &ServicesDomainSsoEmailPrompt=OFF

#### *Provide Users with Configuration URL from a Website*

You can provide a configuration URL link to users by emailing the link to the user directly, or by posting the link to a website.

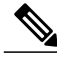

**Note**

Due to a limitation of the Android operating system, Cisco Jabber for Android users can encounter an issue if they open the configuration URL directly from an Android application. To work around this issue, we recommend that you distribute your configuration URL link using a website.

If you want to use the website explore option for URL provisioning, we recommended you to use Mozilla Firefox.

Use the following procedure to distribute the link from a website.

#### **Procedure**

**Step 1** Create an internal web page that includes the configuration URL as an HTML hyperlink.

**Step 2** Email the link to the internal web page to users. In the email message, instruct users to perform the following steps:

- **1** Install the client.
- **2** Click the link in the email message to open the internal web page.
- **3** Click the link on the internal web page to configure the client.

## **Manual Connection Settings**

Manual connection settings provide a fallback mechanism when Service Discovery is not used.

When you start Cisco Jabber, you can specify the authenticator and server address in the **Advanced settings** window. The client caches the server address to the local application configuration that loads on subsequent starts.

Cisco Jabber prompts users to enter these advanced settings on the initial start as follows:

- On-Premises with Cisco Unified Communications Manager release 9.x and Later If the client cannot get the authenticator and server addresses from the service profile.
- Cloud-Based or On-Premises with Cisco Unified Communications Manager release 8.x The client also prompts users to enter server addresses in the **Advanced settings** window if you do not set server addresses with SRV records.

Settings that you enter in the **Advanced settings** window take priority over any other sources including SRV records.

#### **Manual Connection Settings for On-Premises Deployments**

Users can set Cisco Unified Presence or Cisco Unified Communications Manager IM and Presence Service as the authenticator and specify the server address in the **Advanced settings** window.

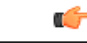

**Remember** You can automatically set the default server address with the cuplogin SRV record.

The following diagram illustrates how the client uses manual connection settingsin on-premises deployments:

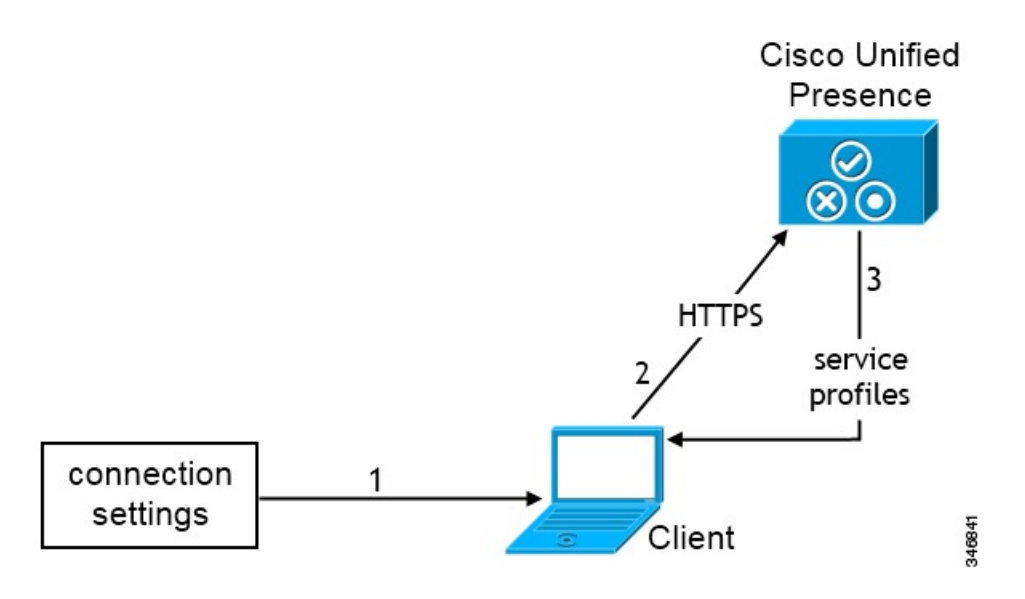

- **1** Users manually enter connection settings in the **Advanced settings** window.
- **2** The client authenticates to Cisco Unified Presence or Cisco Unified Communications Manager IM and Presence Service.
- **3** The client retrieves service profiles from the presence server.

#### **Manual Connection Settings for On-Premises Deployments in Phone Mode**

Users can set Cisco Unified Communications Manager as the authenticator and specify the following server addresses in the **Advanced settings** window:

- TFTP server
- CCMCIP server

The following diagram illustrates how the client uses manual connection settingsin phone mode deployments:

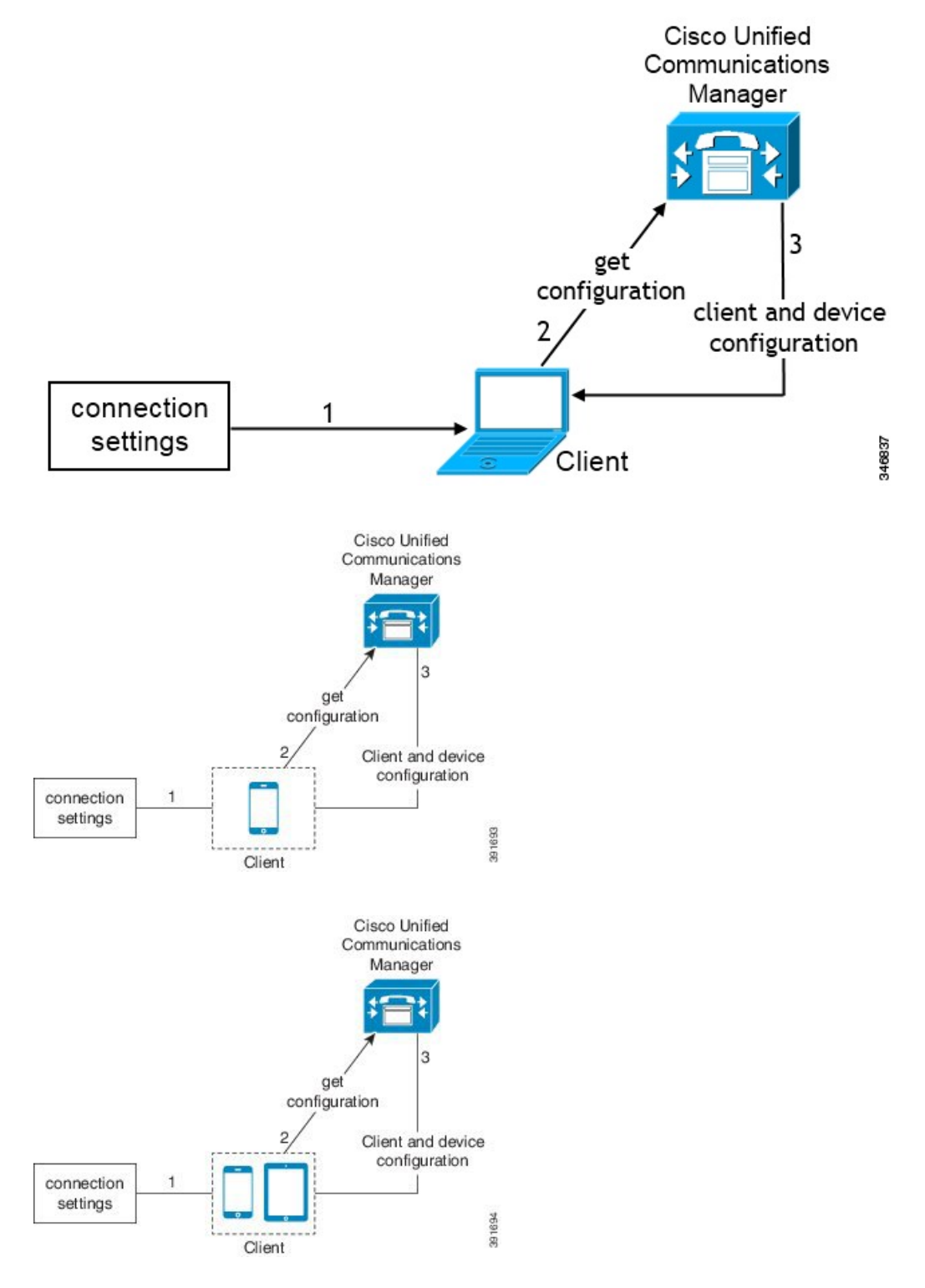

- **1** Users manually enter connection settings in the **Advanced settings** window.
- **2** The client authenticates to Cisco Unified Communications Manager and gets configuration.
- **3** The client retrieves device and client configuration.

#### **Manual Connection Settings for Cloud-Based Deployments**

Users can set the Cisco WebEx Messenger service as the authenticator and specify the CAS URL for login in the Advanced settings window.

The following diagram illustrates how the client uses manual connection settings in cloud-based deployments:

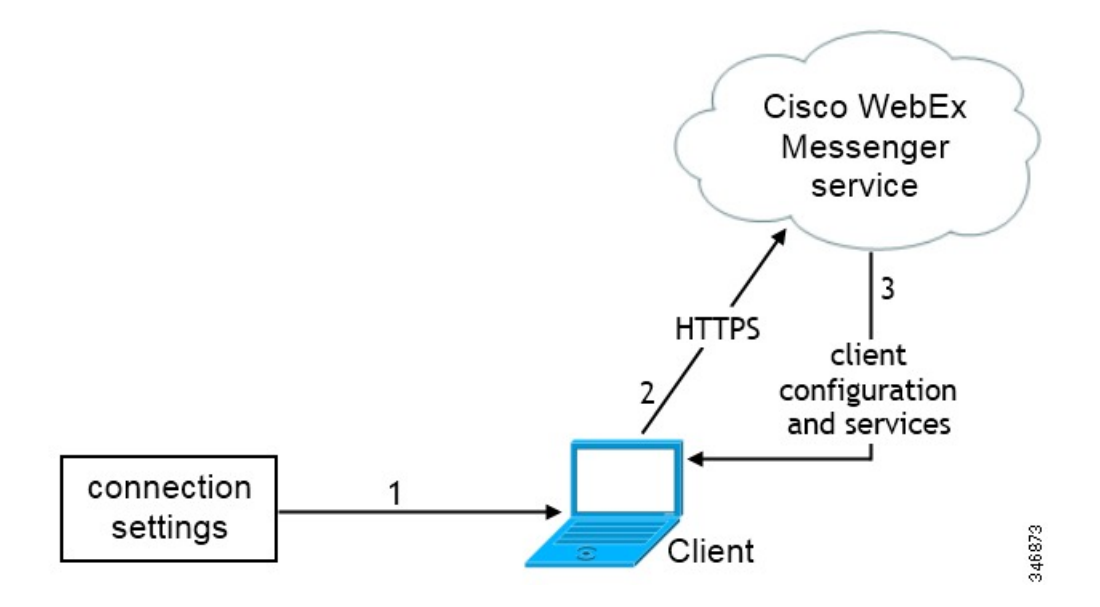

- **1** Users manually enter connection settings in the Advanced settings window.
- **2** The client authenticates to the Cisco WebEx Messenger service.
- **3** The client retrieves configuration and services.

#### **Automatic Connection Setting for Service Discovery**

Users can select the **Automatic** option in the **Advanced settings** window to discover servers automatically.

This option lets users change from manually setting the service connection details to using service discovery. For example, on the initial launch, you manually set the authenticator and specify a server address in the **Advanced settings** window.

The client always checks the cache for manual settings. The manual settings also take higher priority over SRV records, and for Cisco Jabber for Windows, the bootstrap file. For this reason, if you decide to deploy SRV records and use service discovery, you must override the manual settings from the initial launch.

## **Installer Switches: Cisco Jabber for Windows**

When you install Cisco Jabber, you can specify the authenticator and server addresses. The installer saves these details to a bootstrap file. When users launch the client for the first time, it reads the bootstrap file. The bootstrap file is ignored if service discovery is deployed.

Bootstrap files provide a fallback mechanism for service discovery in situations where service discovery has not been deployed and where you do not want users to manually specify their connection settings.

 $\overline{\phantom{a}}$ 

The client only reads the bootstrap file on the initial launch. After the initial launch, the client caches the server addresses and configuration, and then loads from the cache on subsequent launches.

We recommend that you do not use a bootstrap file, and instead use service discovery, in on-premises deployments with Cisco Unified Communications Manager release 9.x and later.

#### **Bootstrap Settings for On-Premises Deployments**

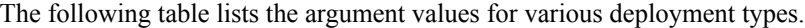

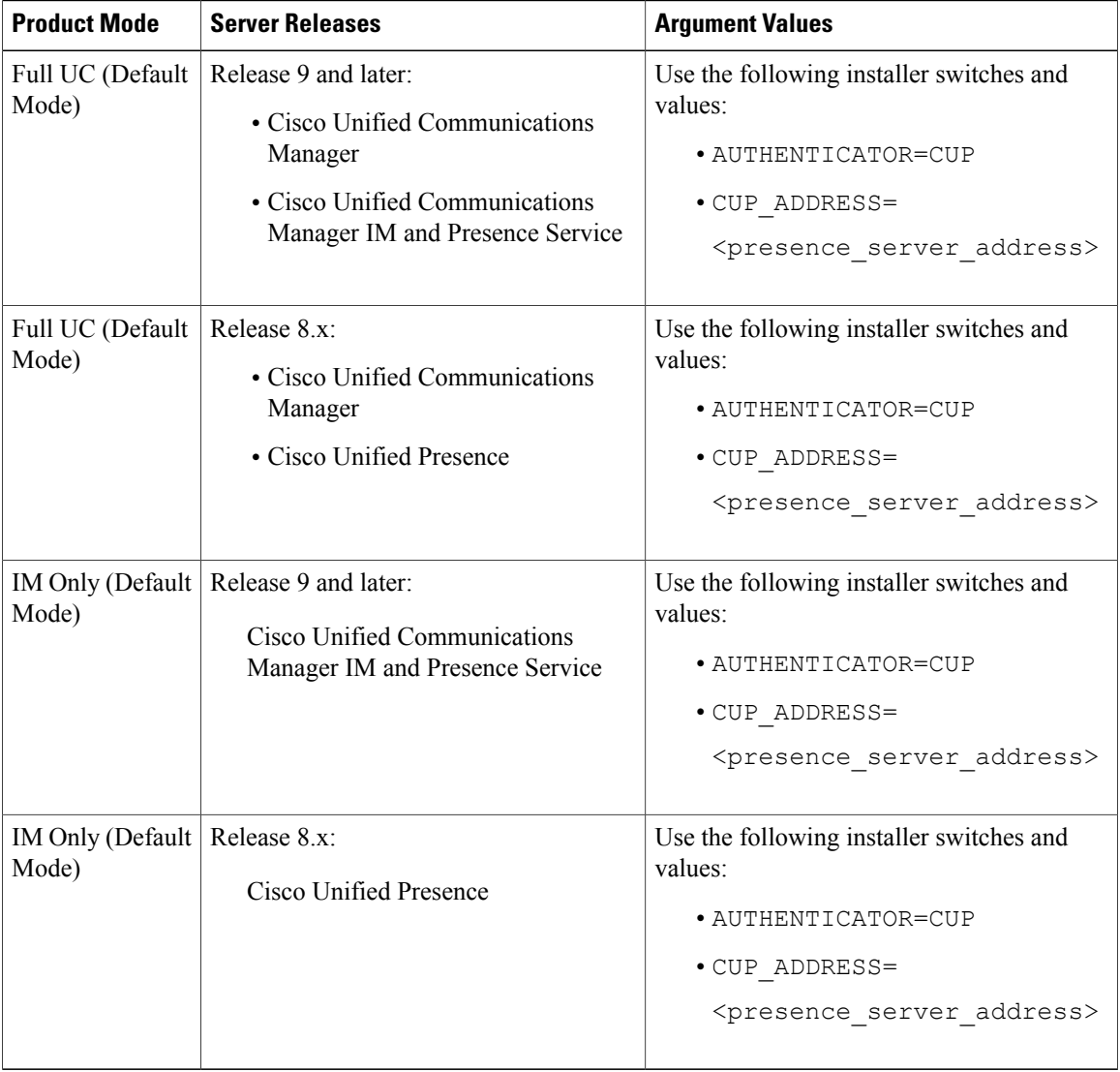

The following diagram illustrates how the client uses bootstrap settings in on-premises deployments:

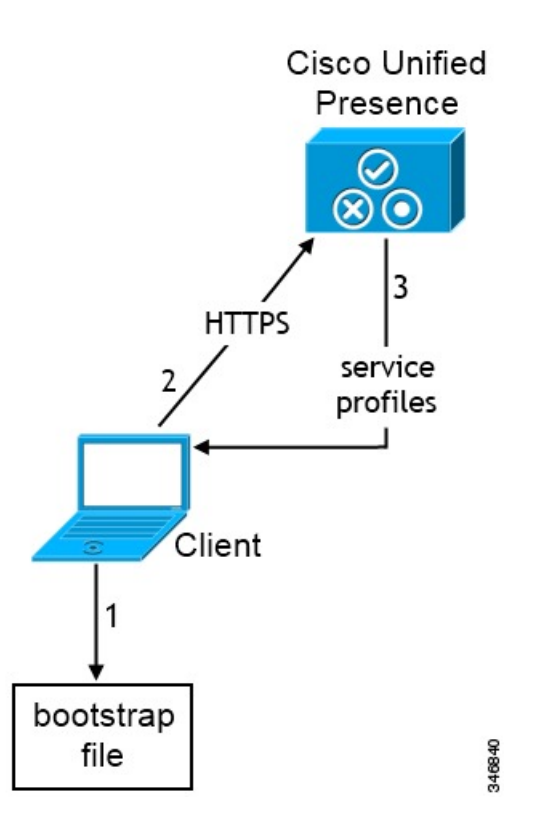

When users start the client for the first time, the following occurs:

**1** The client retrieves settings from the bootstrap file.

The client starts in default mode and determines that Cisco Unified Presence or Cisco Unified Communications Manager IM and Presence Service is the authenticator. The client also gets the address of the presence server, unless Service Discovery results dictate otherwise.

- **2** The client authenticates to Cisco Unified Presence or Cisco Unified Communications Manager IM and Presence Service .
- **3** The client retrieves service profiles from the presence server.

#### **Bootstrap Settings for On-Premises Deployments in Phone Mode**

During installation, you set values for arguments as follows:

- Set CUCM as the value for AUTHENTICATOR.
- Set phone mode as the value for PRODUCT MODE.
- Set the TFTP server address as the value for TFTP.
- Set the CTI server address as the value for CTI.
- Set the CCMCIP server address as the value for CCMCIP.

The following diagram illustrates how the client uses bootstrap settings in phone mode deployments:

T

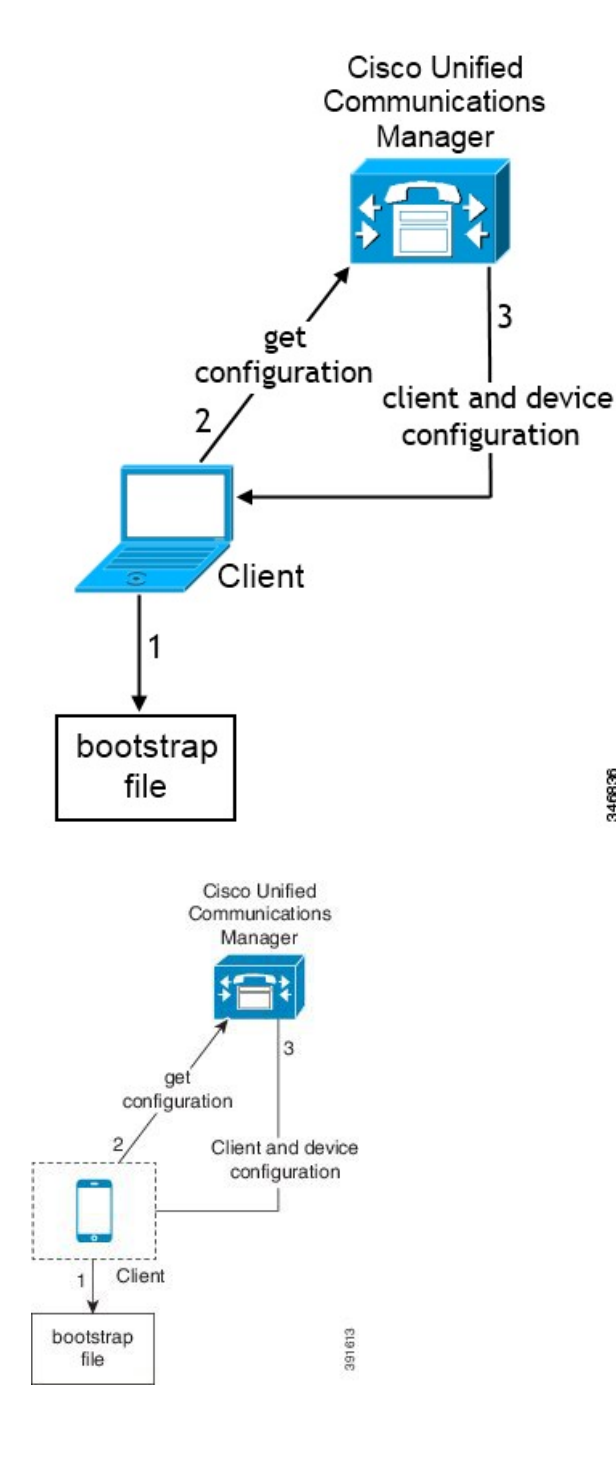

346836

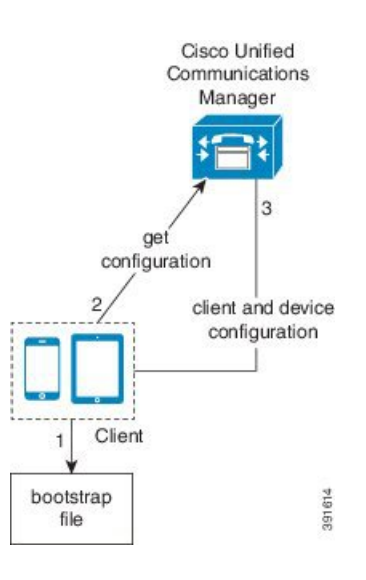

When users start the client for the first time, the following occurs:

**1** The client retrieves settings from the bootstrap file.

The client starts in phone mode and determines that Cisco Unified Communications Manager is the authenticator. The client also gets the addresses for the TFTP and CTI servers, unless Service Discovery results dictate otherwise.

The client starts in phone mode and determines that Cisco Unified Communications Manager is the authenticator. The client also gets the addresses for the TFTP server, unless Service Discovery results dictate otherwise.

- **2** The client authenticates to Cisco Unified Communications Manager and gets configuration.
- **3** The client retrieves device and client configuration.

#### **Bootstrap Settings for Cloud-Based Deployments**

During installation, you set values for arguments as follows:

• Set WEBEX as the value for AUTHENTICATOR.

The following diagram illustrates how the client uses bootstrap settings in cloud-based deployments:

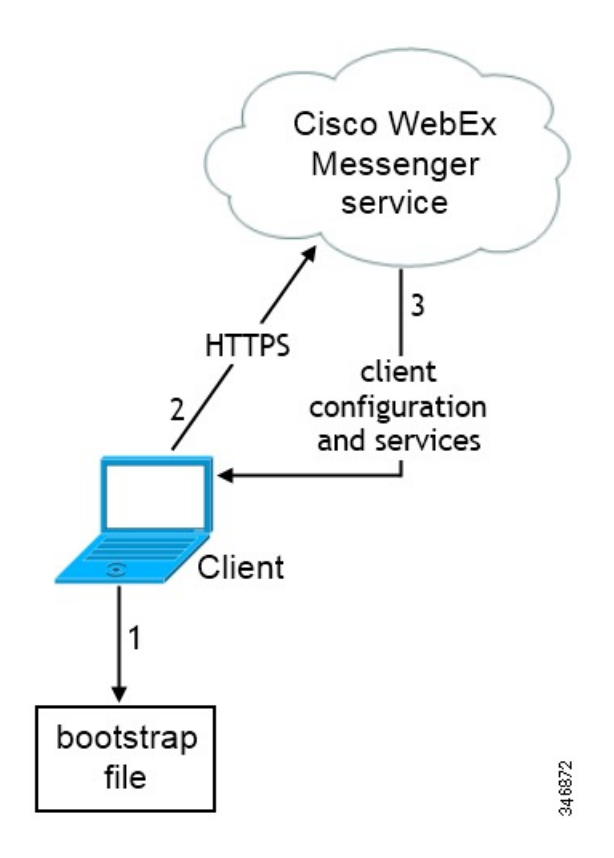

When users start the client for the first time, the following occurs:

**1** The client retrieves settings from the bootstrap file.

The client starts in default mode and determines that the Cisco WebEx Messenger service is the authenticator, unless Service Discovery results dictate otherwise.

- **2** The client authenticates to the Cisco WebEx Messenger service.
- **3** The client retrieves configuration and services.

# <span id="page-33-0"></span>**Hardware Requirements**

# **Hardware Requirements for Cisco Jabber for Windows**

#### **Installed RAM**

2 GB RAM on Microsoft Windows 7 and Windows 8

#### **Free Physical Memory**

128 MB

#### **Free Disk Space**

256 MB

### **CPU Speed and Type**

Mobile AMD Sempron Processor 3600+ 2 GHz Intel Core2 CPU T7400 @ 2. 16 GHz

#### **GPU**

DirectX11 on Microsoft Windows 7

#### **I/O Ports**

USB 2.0 for USB camera and audio devices.

# **Hardware Requirements for Cisco Jabber for Mac**

#### **Installed RAM**

2 GB RAM

#### **Free Physical Memory**

1 GB

#### **Free Disk Space**

300 MB

#### **CPU Speed and Type**

Intel Core 2 Duo or later processors in any of the following Apple hardware:

- Mac Pro
- MacBook Pro (including Retina Display model)
- MacBook
- MacBook Air
- iMac
- Mac Mini

#### **I/O Ports**

 $\mathbf I$ 

USB 2.0 for USB camera and audio devices.

## **Device Requirements for Cisco Jabber for Android**

#### **Device Support**

Cisco Jabber for Android is available from the Google Play Store.

Cisco specifically supports Cisco Jabber for Android on audio and video for the following Android device and operating system combinations:

- Samsung Galaxy SII (Android OS 4.1.2 to Android OS 4.4 latest)
- Samsung Galaxy SIII (Android OS 4.1.2 to Android OS 4.4 latest)
- Samsung Galaxy S4 (Android OS 4.2.2 to Android OS 4.4 latest)
- Samsung Galaxy S4 mini (Android OS 4.2.2 to Android OS 4.4 latest)
- Samsung Galaxy S5 (Android OS 4.4.x)
- Samsung Galaxy Note II (Android OS 4.2 to Android OS 4.4 latest)
- Samsung Galaxy Note III (Android OS 4.3 to Android OS 4.4 latest)
- Samsung Galaxy Rugby Pro (Android OS 4.2.2 to Android OS 4.4 latest)
- Samsung Galaxy Note Pro 12.2 (Android OS 4.4.x)
- Google Nexus 5 (Android OS 4.4.x and Android OS 5.0)
- Google Nexus 10 (Android OS 4.4.x and Android OS 5.0)
- Sony Xperia Z1 (Android OS 4.2 to Android OS 4.4 latest)
- Sony Xperia ZR/A (Android OS 4.1.2 to Android OS 4.4 latest)
- Sony Xperia Z2 (Android OS 4.4.x)
- Sony Xperia M2 (Android OS 4.3)
- LG G2 (Android OS 4.2.2 to Android OS 4.4 latest)
- Motorola Moto G (Android OS 4.4.x)

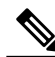

**Note**

Cisco supports Cisco Jabber for Android using IM only mode on all Android devices which meet the following minimum specifications:

- Android OS 4.1.2 or higher to Android OS 4.4.x
- 1.5 GHz dual-core or higher (quad-core recommended)
- Display 320 x 480 or higher
- Cisco Jabber for Android does not support the Tegra 2 chipset
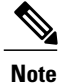

Cisco supports Cisco Jabber for Android with tested Android devices. Although other devices are not officially supported, you may be able to use Cisco Jabber for Android with other devices.

In general, you should be able to run Cisco Jabber for Android on any Android device that meets the following minimum specifications.

• **Minimum requirements for IM and Presence**

- Android OS 4.1.2 or higher to Android OS 4.4.x
- 1.5 GHz dual-core or higher (quad-core recommended)
- Display 320 x 480 or higher
- Cisco Jabber for Android does not support the Tegra 2 chipset
- **Minimum requirements for two-way video**
	- Android OS 4.1.2 or higher to Android OS 4.4.x
	- 1.5 GHz dual-core or higher (quad-core recommended)
	- Display 480 x 800 or higher
	- Cisco Jabber for Android does not support the Tegra 2 chipset

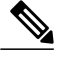

**Note**

- Due to an Android kernel issue, Cisco Jabber cannot register to the Cisco Unified Communications Manager on some Android devices. To resolve this problem, try the following:
	- Upgrade the Android kernel to the latest version. This solution applies to the following supported devices:
		- ◦Samsung Galaxy SII (Android OS 4.1.2 to Android OS 4.4 latest)
		- ◦Samsung Galaxy SIII (Android OS 4.1.2 to Android OS 4.4 latest)
		- ◦Samsung Galaxy S4 (Android OS 4.2.2 to Android OS 4.4 latest)
		- ◦Samsung Galaxy S4 mini (Android OS 4.2.2 to Android OS 4.4 latest)
		- ◦Samsung Galaxy S5 (Android OS 4.4.x)
		- ◦Samsung Galaxy Note II (Android OS 4.2 to Android OS 4.4 latest)
		- ◦Samsung Galaxy Note III (Android OS 4.3 to Android OS 4.4 latest)
		- ◦Samsung Galaxy Rugby Pro (Android OS 4.2.2 to Android OS 4.4 latest)
		- ◦Samsung Galaxy Note Pro 12.2 (Android OS 4.4.x)
		- ◦Google Nexus 5 (Android OS 4.4.x and Android OS 5.0)
		- ◦Google Nexus 10 (Android OS 4.4.x and Android OS 5.0)
		- ◦LG G2 (Android OS 4.2.2 to Android OS 4.4 latest)
		- ◦Motorola Moto G (Android OS 4.4.x)
	- Set the Cisco Unified Communications Manager to use mixed mode security, enable secure SIP call signaling, and use port 5061. See the *Cisco Unified Communications Manager Security Guide* for your release for instructions on configuring mixed mode with the Cisco CTL Client. You can locate the security guides in the Cisco Unified Communications Manager [Maintain](http://www.cisco.com/c/en/us/support/unified-communications/unified-communications-manager-callmanager/products-maintenance-guides-list.html) and Operate Guides. This solution applies to the following supported devices:
		- ◦Sony Xperia Z1 (Android OS 4.2 to Android OS 4.4 latest)
		- ◦Sony Xperia ZR/A (Android OS 4.1.2 to Android OS 4.4 latest)
		- ◦Sony Xperia Z2 (Android OS 4.4.x)
		- ◦Sony Xperia M2 (Android OS 4.3)

### **Bluetooth Device Support**

Cisco specifically tested and supports the following Bluetooth devices with Cisco Jabber for Android:

- Jabra Motion
- Jawbone ICON for Cisco Bluetooth Headset
- Plantronics BackBeat 903+
- Jabra Wave+

• Jabra Easygo **Note** Cisco supports Cisco Jabber for Android with tested Bluetooth devices. Although other Bluetooth devices are not officially supported, you may be able to use Cisco Jabber for Android with other devices. Œ **Important** Using a Bluetooth device on aSamsung GalaxySIII may cause distorted ringtone and distorted call audio. If you use a Samsung Galaxy S4 with either Jawbone ICON for Cisco Bluetooth Headset or Plantronics BackBeat 903+, you may experience problems due to compatibility issues between these devices. **Remote Access Note** Administrators can configure remote access using either a VPN or Expressway for Mobile and Remote Access. If administrators configure Expressway for Mobile and Remote Access, there is no need to configure VPN access.

### **Cisco AnyConnect Secure Mobility Client**

To connect with VPN, users can use the latest version of Cisco AnyConnect Secure Mobility Client, which is available from the Google Play Store.

# **Device Requirements for Cisco Jabber for iPhone and iPad**

### **Device Support**

Cisco Jabber for iPhone and iPad is available from the Apple App Store.

Cisco supports Cisco Jabber for iPhone and iPad on the following iOS devices:

- iTouch 5
- iPhone model 4, 4S, 5, 5C, and 5S

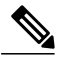

**Note** Video call is not supported for iPhone model 4

• iPad second, third, fourth generation, iPad mini with Retina display, and iPad Air

The device must be able to access the corporate network using Wi-Fi or VPN.

### **Device Operating System Support**

iOS support: iOS 7

### **Bluetooth Headset Support**

iTouch: supported (optional)

iPhone: supported (optional) iPad: Supported (optional)

# **Software Requirements**

For successful deployment, ensure that client workstations meet the software requirements.

## **Operating System Requirements**

### **Operating Systems for Cisco Jabber for Windows**

You can install Cisco Jabber for Windows on the following operating systems:

- Microsoft Windows 8.1 32 bit
- Microsoft Windows 8.1 64 bit
- Microsoft Windows 8 32 bit
- Microsoft Windows 8 64 bit
- Microsoft Windows 7 32 bit
- Microsoft Windows 7 64 bit

**Note** Cisco Jabber for Windows does not require the Microsoft .NET Framework or any Java modules.

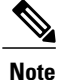

For Microsoft Windows 7 or 8.x, you can download Cisco Media Services Interface (MSI) 4.1.2 for use with deskphone video.

Œ

**Important** Cisco Jabber for Windows supports Microsoft Windows 8 in desktop mode only.

## **Operating Systems for Cisco Jabber for Mac**

You can install Cisco Jabber for Mac on the following operating systems:

- Apple OS X Mountain Lion 10.8.1 (or later)
- Apple OS X Mavericks 10.9 (or later)
- Apple OS X Yosemite 10.10 (or later)

## **Software Requirements for On-Premise Servers**

### **On-Premises Servers for Cisco Jabber for Windows and Cisco Jabber for Mac**

Cisco Jabber supports the following on-premises servers:

- Cisco Unified Communications Manager, release 8.6(2) or later
- Cisco Unified Presence, release 8.6(2) or later
- Cisco Unity Connection, release 8.6(2) or later
- Cisco WebEx Meetings Server, version 1.5 or later (Windows only)
- Cisco WebEx Meetings Server, version 2.0 or later (Mac only)
- Cisco Expressway Series for Cisco Unified Communications Manager
	- ◦Cisco Expressway-E, version 8.1.1 or later
	- ◦Cisco Expressway-C, version 8.1.1 or later
- Cisco TelePresence Video Communications Server
	- ◦Cisco VCS Expressway, version 8.1.1 or later
	- ◦Cisco VCS Control, version 8.1.1 or later

Cisco Jabber supports the following features with Cisco Unified Survivable Remote Site Telephony, Version 8.5:

- Basic call functionality
- Ability to hold and resume calls

### œ

### **Restriction**

Cisco Jabber requires an active connection to the presence server to successfully fall back to Cisco Unified Survivable Remote Site Telephony.

Refer to the *Cisco Unified SCCP and SIP SRSTSystem Administrator Guide* for information about configuring Cisco Unified Survivable Remote Site Telephony at: [http://www.cisco.com/en/US/docs/voice\\_ip\\_comm/](http://www.cisco.com/en/US/docs/voice_ip_comm/cusrst/admin/sccp_sip_srst/configuration/guide/SCCP_and_SIP_SRST_Admin_Guide.html) [cusrst/admin/sccp\\_sip\\_srst/configuration/guide/SCCP\\_and\\_SIP\\_SRST\\_Admin\\_Guide.html.](http://www.cisco.com/en/US/docs/voice_ip_comm/cusrst/admin/sccp_sip_srst/configuration/guide/SCCP_and_SIP_SRST_Admin_Guide.html)

For Cisco Unified Communications Manager Express support details, refer to the Cisco Unified CME documentation: http://www.cisco.com/en/US/products/sw/voicesw/ps4625/products\_device\_support\_tables [list.html](http://www.cisco.com/en/US/products/sw/voicesw/ps4625/products_device_support_tables_list.html)

## **On-Premises and Cloud Servers for Cisco Jabber for Android and iOS**

Cisco Jabber for mobile clients supports the following cloud servers:

### **WebEx Meeting Centre**

WebEx Meeting Centre T28+

Cisco Jabber for mobile clients supports the following on-premises nodes and servers:

### **Cisco Unified Communications Manager**

• Cisco Unified Communications Manager, Release 8.6(2) or later

### **Cisco Unified Presence**

• Cisco Unified Presence, Release 8.6(2)

### **Cisco Unified Communications Manager IM and Presence Service**

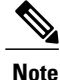

Cisco Unified Communications Manager IM and Presence Service is formerly known as Cisco Unified Presence.

- Cisco Unified Communications Manager IM and Presence Service, Release 9.1(1)
- Cisco Unified Communications Manager IM and Presence Service, Release 9.1(2)
- Cisco Unified Communications Manager IM and Presence Service, Release 10.0(1)
- Cisco Unified Communications Manager IM and Presence Service, Release 10.5(1)
- Cisco Unified Communications Manager IM and Presence Service, Release 10.5(2)
- Cisco Unified Communications Manager IM and Presence Service, Release 11.0

### **Video Conferencing Bridge**

- Cisco TelePresence MCU 5310
- Cisco TelePresence Server 7010
- Cisco TelePresence Server MSE 8710
- Cisco Integrated Services Router (with Packet Voice/Data Module [PVDM3])

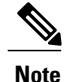

Expressway for Mobile and Remote Access is not supported with Cisco Integrated Services Router (with PVDM3).

### **Cisco Unity Connection**

• Cisco Unity Connection, Release 8.6(2) or later

### **Cisco WebEx Meetings Server**

• Cisco WebEx Meetings Server, version 2.0 or later

### **Cisco WebEx Meetings Client**

Cisco WebEx Meetings client, later than version 4.5

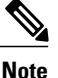

This Cisco WebEx Meetings Server client, version 8.0 supports Collaboration Meeting Room and Personal Meeting Room.

#### **Cisco Unified Survivable Remote Site Telephony**

Cisco Jabber for mobile clients support the following features with Cisco Unified Survivable Remote Site Telephony, version 8.5.

#### **Cisco Expressway Series for Cisco Unified Communications Manager (Optional)**

Use the following servers to set up mobile and remote access for the client. The Expressway servers do not provide call control for Cisco Jabber. The client uses Cisco Unified Communications Manager for call control.

- Cisco Expressway-E, version 8.5
- Cisco Expressway-C, version 8.5
- Cisco Expressway, version 8.2
- Cisco Expressway, version 8.2.1

If you currently deploy a Cisco TelePresence Video Communications Server (VCS) environment, you can set up Cisco Expressway for Mobile and Remote Access. A VCS environment requires Cisco VCS Expressway, version 8.1.1 and Cisco VCS Control, version 8.1.1.

### **Cisco Adaptive Security Appliance (Optional)**

- Cisco Adaptive Security Appliance (ASA) 5500 Series, version 8.4(1) or later.
- Cisco Adaptive Security Device Manager (ASDM), version 6.4 or later.
- Cisco AnyConnect Secure Mobility Client Integration (Optional)—Android devices must run the latest version of Cisco AnyConnect Secure Mobility Client, which is available from the Google Play Store.

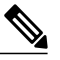

**Note** When you are using AnyConnect with Samsung, the supported version is 4.0.01128.

- ASA license requirements—Use one of the following combinations:
	- ◦AnyConnect Essentials and AnyConnect Mobile licenses
	- ◦AnyConnect Premium and AnyConnect Mobile licenses
- Certificate authority (CA) if using certificate-based authentication—Cisco IOS Certificate Server, Microsoft Windows Server 2008 R2 Enterprise Certificate Authority, or Microsoft Windows Server 2003 Enterprise Certificate Authority.

### **On-Premises Servers for Cisco Jabber for iPhone and iPad**

Cisco Jabber for iPhone and iPad supports the following on-premises servers:

### **Cisco Unified Communications Manager**

- Cisco Unified Communications Manager, Release 8.6(2)
- Cisco Unified Communications Manager, Release 9.1(2)
- Cisco Unified Communications Manager, Release 10.0(1)
- Cisco Unified Communications Manager, Release 10.5(1)
- Cisco Unified Communications Manager, Release 10.5(2)

### **Cisco Unified Presence**

- Cisco Unified Presence, Release 8.6(1)
- Cisco Unified Presence, Release 8.6(2)

### **Cisco Unified Communications Manager Release IM and Presence Service**

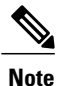

Cisco Unified Communications Manager IM and Presence Service is formerly known as Cisco Unified Presence.

- Cisco Unified Communications Manager IM and Presence Service, Release 9.1(1)
- Cisco Unified Communications Manager IM and Presence Service, Release 9.1(2)
- Cisco Unified Communications Manager IM and Presence Service, Release 10.0(1)
- Cisco Unified Communications Manager IM and Presence Service, Release 10.5(1)
- Cisco Unified Communications Manager IM and Presence Service, Release 10.5(2)

### **Cisco Unity Connection**

- Cisco Unity Connection, Release 8.5
- Cisco Unity Connection, Release 8.6(1)
- Cisco Unity Connection, Release 8.6(2)
- Cisco Unity Connection, Release 9.1(1)
- Cisco Unity Connection, Release 9.1(2)
- Cisco Unity Connection, Release 10.0(1)
- Cisco Unity Connection, Release 10.5(1)
- Cisco Unity Connection, Release 10.5(2)

### **Cisco WebEx Meetings Server**

- Cisco WebEx Meetings Server, version 1.5
- Cisco WebEx Meetings Server, version 2.0
- Cisco WebEx Meetings Server, version 2.5
- Cisco WebEx Meetings Client, version 4.5 to 6.5

#### **Cisco Adaptive Security Appliance (Optional)**

• VPN On Demand (Optional)—The Apple iOS On-Demand VPN feature requires certificate-only authentication. If you set up an ASA without certificate-only authentication, the user must manually initiate the AnyConnect VPN connection as needed.

The iOS device must be able to access the corporate network, servers, and telephony endpoints using a VPN client, such as Cisco AnyConnect Secure Mobility Client.

- Cisco AnyConnect Secure Mobility Client Integration (Optional)
	- iOS devices must run Cisco AnyConnect Secure Mobility Client version 3.0.09115, which is available from the Apple App Store
	- Cisco ASA 5500 Series Adaptive Security Appliance (ASA), version 8.4(1) or later
	- Cisco Adaptive Security Device Manager (ASDM), version 6.4 or later
	- ASA license requirements—Use one of the following combinations:
		- AnyConnect Essentials and AnyConnect Mobile licenses
		- AnyConnect Premium and AnyConnect Mobile licenses

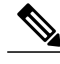

For more information about Cisco AnyConnect license requirements, see *VPN License and Feature Compatibility*. **Note**

• Certificate authority (CA) if using certificate-based authentication: Cisco IOS Certificate Server, Cisco IOS Certificate Server or Microsoft Windows Server 2003 Enterprise Certificate Authority

Cisco Jabber supports the following features with Cisco Unified Survivable Remote Site Telephony, version 8.6:

- Basic call functionality
- Ability to hold and resume calls on different clients with the shared line.

### **High Availability for Instant Messaging and Presence**

High availability refers to an environment in which multiple nodes exist in a subcluster to provide failover capabilities for instant messaging and presence services. If one node in a subcluster becomes unavailable, the instant messaging and presence services from that node failover to another node in the subcluster. In this way, high availability ensures reliable continuity of instant messaging and presence services for Cisco Jabber.

Cisco Jabber supports high availability with the following servers:

### **Cisco Unified Presence releases 8.5 and 8.6**

Use the following Cisco Unified Presence documentation for more information about high availability.

### **Configuration and Administration of Cisco Unified Presence Release 8.6**

Multi-node Deployment Administration

Troubleshooting High Availability

### **Deployment Guide for Cisco Unified Presence Release 8.0 and 8.5**

Planning a Cisco Unified Presence Multi-Node Deployment

### **Cisco Unified Communications Manager IM and Presence Service release 9.0 and higher**

Use the following Cisco Unified Communications Manager IM and Presence Service documentation for more information about high availability.

### **Configuration and Administration of IM and Presence Service on Cisco Unified Communications Manager**

```
High Availability Client Login Profiles
```
Troubleshooting High Availability

### **Active Calls on Hold During Failover**

You cannot place an active call on hold if failover occurs from the primary instance of Cisco Unified Communications Manager to the secondary instance.

#### **High Availability in the Client**

#### **Client Behavior During Failover**

If high availability is configured on the server, then after the primary server fails over to the secondary server, the client temporarily loses presence states for up to one minute. Configure the re-login parameters to define how long the client waits before attempting to re-login to the server.

#### **Configure Re-Login Parameters**

In Cisco Unified Presence and Cisco Unified Communications Manager IM and Presence Service, you can configure the maximum and minimum number of seconds that Cisco Jabber waits before attempting to re-login to the server. On the server, you specify the re-login parameters in the following fields:

- **Client Re-Login Lower Limit**
- **Client Re-Login Upper Limit**

### **Related Topics**

Cisco Unified [Communications](http://www.cisco.com/c/en/us/support/unified-communications/unified-communications-manager-callmanager/products-installation-and-configuration-guides-list.html) Manager Configuration Guides

Cisco Unified Presence [Configuration](http://www.cisco.com/c/en/us/support/unified-communications/unified-presence/products-installation-and-configuration-guides-list.html) Guides [Supported](#page-2-0) Services, on page 3

### **Client Behavior During a Failover**

The following figure shows the client's behavior when the Cisco Unified Presence server during a failover.

**Figure 5: Client Behavior During a Failover**

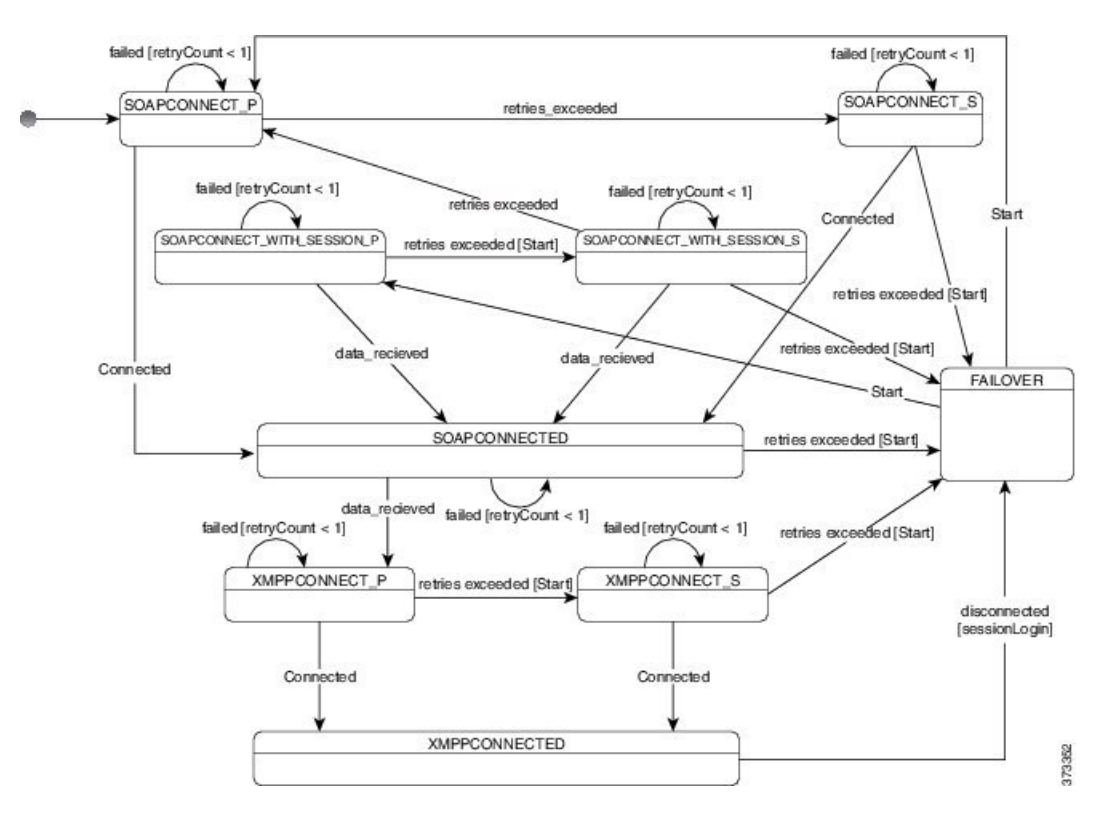

- **1** When the client is disconnected from its active server, the client goes from XMPPCONNECTED state to a FAILOVER state.
- **2** From a FAILOVER state, the client tries to attain a SOAPCONNECTED state by attempting SOAPCONNECT\_SESSION\_P (as the primary server), and if that fails, attempts SOAPCONNECT\_SESSION\_S (as the secondary server).
	- If it is unable to attain SOAPCONNECT\_SESSION\_P or SOAPCONNECT\_SESSION\_S, the client re-enters into the FAILOVER state.
	- From a FAILOVER state, the clients attempts to attain a SOAPCONNECT\_P state, and if that fails, attempts to reach a SOAPCONNECT\_S state.
	- If the client cannot reach the SOAPCONNECT\_P or SOAPCONNECT\_S state, then the client does not attempt any more automatic connections to the IM&P server until a user initiates a login attempt.
- **3** From a SOAPCONNECT\_SESSION\_P, SOAPCONNECT\_SESSION\_S, SOAPCONNECT\_P, or SOAPCONNECT S state, the client retrieves its current primary secondary XMPP server address. This address changes during a failover.
- **4** From a SOAPCONNECTED state, the client tries to attain an XMPPCONNECTED state by attempting to connect to the XMPPCONNECT\_P state, and if that fails, attempts XMPPCONNECT\_S state.
	- If client cannot reach XMPPCONNECT\_P or XMPPCONNECT\_S state, then the client does not attempt any more automatic connections to the IM&P server until a user initiates a login attempt.
- **5** After the client is in an XMPPCONNECTED state, then the client has IM&P capability.

## **Cloud-Based Servers**

Cisco Jabber supports integration with the following hosted servers:

- Cisco WebEx Messenger service
- Cisco WebEx Meeting Center, minimum supported versions T27 or later
- Cisco WebEx Meetings (Wbx11, High Touch only)

## **Directory Servers**

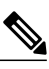

You can use the following directory servers with Cisco Jabber:

**Note**

Cisco Jabber for Mac, Cisco Jabber for iPhone and iPad, and Cisco Jabber for Android support the LDAPv3 standard for directory integration. Any directory server that supports this standard should be compatible with these clients.

- Active Directory Domain Services for Windows Server 2012 R2
- Active Directory Domain Services for Windows Server 2008 R2
- Cisco Unified Communications Manager User Data Server (UDS)

Cisco Jabber supports UDS using the following Cisco Unified Communications Manager versions:

Cisco Unified Communications Manager, version 9.1(2) or later, with the following Cisco Options Package (COP) file: cmterm-cucm-uds-912-5.cop.sgn. Cisco Unified Communications Manager, version 10.0(1). No COP file is required.

- OpenLDAP
- Active Directory Lightweight Directory Service (AD LDS) or Active Directory Application Mode (ADAM)

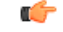

**Restriction**

Directory integration with OpenLDAP, AD LDS, or ADAM requires that you define specific parameters in a Cisco Jabber configuration file. See *LDAP Directory Servers* for more information.

## **Integrate with Microsoft Products**

Cisco Jabber for Windows supports a range of Microsoft products that integrate with the application. This section describes the support and integrations for these products.

### **Internet Explorer**

Microsoft Internet Explorer 8 or later is required. Cisco Jabber for Windows uses the Internet Explorer rendering engine to display HTML content.

Cisco Jabber for Windows requires Internet Explorer active scripting to render IMs. See [http://](http://windows.microsoft.com/en-US/windows/help/genuine/ie-active-script) [windows.microsoft.com/en-US/windows/help/genuine/ie-active-script](http://windows.microsoft.com/en-US/windows/help/genuine/ie-active-script) for instructions on enabling active scripting.

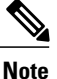

Internet Explorer 9 users in Cloud-based deployments that use Single Sign On (SSO) get security alerts when they sign in to Cisco Jabber for Windows. Add **webexconnect.com** to the list of websites in the **Compatibility View Settings** window of Internet Explorer 9 to stop these alerts.

### **Office**

Integration with the following versions of Office is supported:

- Microsoft Office 2010, 32 and 64 bit
- Microsoft Office 2013, 32 and 64 bit

### **Office 365**

Microsoft Office 365 supports different configuration types based on the plan or subscription type. Cisco Jabber for Windows has been tested with small business plan P1 of Microsoft Office 365. This plan requires an on-premises Active Directory server.

Client-side integration with Microsoft Office 365 is supported with the following applications:

- Microsoft Office 2013 32 bit and 64 bit
- Microsoft Office 2010 32 bit and 64 bit
- Microsoft SharePoint 2010

### **SharePoint**

Integration with the following versions of SharePoint is supported:

- Microsoft SharePoint 2010
- Microsoft SharePoint 2013

Availability status in Microsoft SharePoint sites is supported only if users access those sites with Microsoft Internet Explorer. You should add the Microsoft SharePoint site to the list of trusted sites in Microsoft Internet Explorer.

#### **Product Integration**

See the following topics for information on product integration:

- Add Local Contacts from [Microsoft](install_client.pdf#unique_73) Outlook
- Enable Calendar Events from [Microsoft](install_client.pdf#unique_74) Outlook
- Enable Presence [Integration](install_client.pdf#unique_75) with Microsoft Outlook

# <span id="page-49-0"></span>**Calendar Integration**

You can use the following client applications for calendar integration:

- Microsoft Outlook 2013 32 bit
- Microsoft Outlook 2013 64 bit
- Microsoft Outlook 2010 32 bit
- Microsoft Outlook 2010 64 bit
- IBM Lotus Notes 9 32 bit
- IBM Lotus Notes 8.5.3 32 bit
- IBM Lotus Notes 8.5.2 32 bit
- IBM Lotus Notes 8.5.1 32 bit
- Google Calendar

## **Local Contacts in Mac Address Book**

Cisco Jabber allows users search for and add local contacts in the Mac Address book.

To search for local contacts in Mac Address book with the client, users must install the Address Book plug-in:

**1** Select **Jabber** > **Install Mac Address Book Plug-In**.

To enable the Address Book plug-in:

- **1** Select **Jabber** > **Preferences** > **General** > **Enable "Mac Address Plug-in"**.
- **2** Restart the client for this to take effect.

To communicate with local contacts in Mac Address book using the client, local contacts must have the relevant details. To send instant messages to contacts, local contacts must have an instant message address. To call contacts in Mac Address book, local contacts must have phone numbers.

## **Computer Telephony Integration Servitude**

Cisco Jabber for Windows and Cisco Jabber for Mac support CTI servitude of Cisco Jabber from a third party application.

Computer Telephony Integration (CTI) enables you to use computer-processing functions while making, receiving, and managing telephone calls. A CTI application can allow you to retrieve customer information from a database on the basis of information that caller ID provides and can enable you to use information that an interactive voice response (IVR) system captures.

For more information on CTI servitude, see the CTI sections in the appropriate release of the *Cisco Unified Communications Manager System Guide*. Or you can see the following sites on the Cisco Developer Network for information about creating applications for CTI control through Cisco Unified Communications Manager APIs:

- Cisco TAPI: <http://developer.cisco.com/web/tapi/home>
- Cisco JTAPI: <http://developer.cisco.com/web/jtapi/home>

## **Accessibility**

## **Accessibility for Cisco Jabber for Android**

### **Screen Readers**

Cisco Jabber for Android is compatible with the TalkBack screen reader. Users who require screen readers should always use the most recent version to ensure the best possible user experience.

### **Assistive Touch**

You can navigate Cisco Jabber for Android using Explore by Touch.

### **Accessibility for Cisco Jabber for iPhone and iPad**

### **Screen Readers**

Cisco Jabber for iPhone and iPad is compatible with the VoiceOver screen reader. Users who require screen readers should always use the most recent version to ensure the best possible user experience.

### **Assistive Touch**

You can navigate Cisco Jabber for iPhone and iPad using Assistive Touch.

# **Network Requirements**

If you deploy Phone Services, mobile devices must be able to connect to the corporate network.

When using Cisco Jabber over your corporate Wi-Fi network, we recommend that you do the following:

- Design your Wi-Fi network to eliminate gaps in coverage as much as possible, including in areas such as elevators, stairways, and outside corridors.
- Ensure that all access points assign the same IP address to the mobile device. Calls are dropped if the IP address changes during the call.
- Ensure that all access points have the same service set identifier (SSID). Hand-off may be much slower if the SSIDs do not match.
- Ensure that all access points broadcast their SSID. If the access points do not broadcast their SSID, the mobile device may prompt the user to join another Wi-Fi network, which interrupts the call.

Conduct a thorough site survey to minimize network problems that could affect voice quality. We recommend that you do the following:

- Verify nonoverlapping channel configurations, access point coverage, and required data and traffic rates.
- Eliminate rogue access points.
- Identify and mitigate the impact of potential interference sources.

For more information, see the following documentation:

- The "VoWLAN Design Recommendations" section in the *Enterprise Mobility Design Guide*.
- The *Cisco Unified Wireless IP Phone 7925G Deployment Guide*.
- The *Capacity Coverage & Deployment Considerations for IEEE 802.11g* white paper.
- The *Solutions Reference Network Design (SRND)* for your Cisco Unified Communications Manager release.

Bluetooth use can cause voice quality and connectivity issues.

If users connect to the network remotely, their mobile devices must be able to connect to the corporate network using a solid, high-bandwidth connection. Video and audio quality depends on connection quality.

# **Ports and Protocols**

## **Ports and Protocols for Cisco Jabber for Windows and Cisco Jabber for Mac**

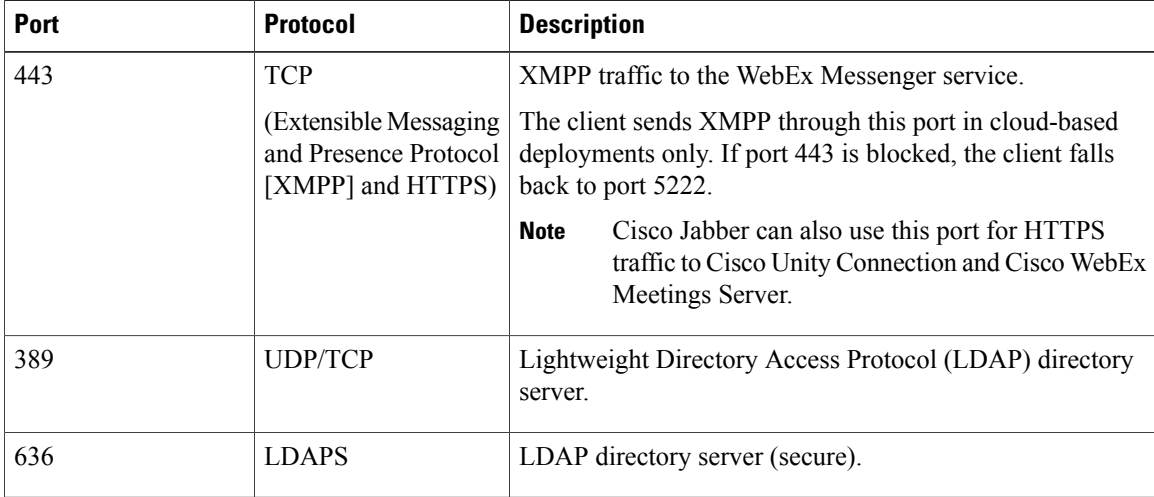

The following table lists outbound ports and protocols that Cisco Jabber uses.

Г

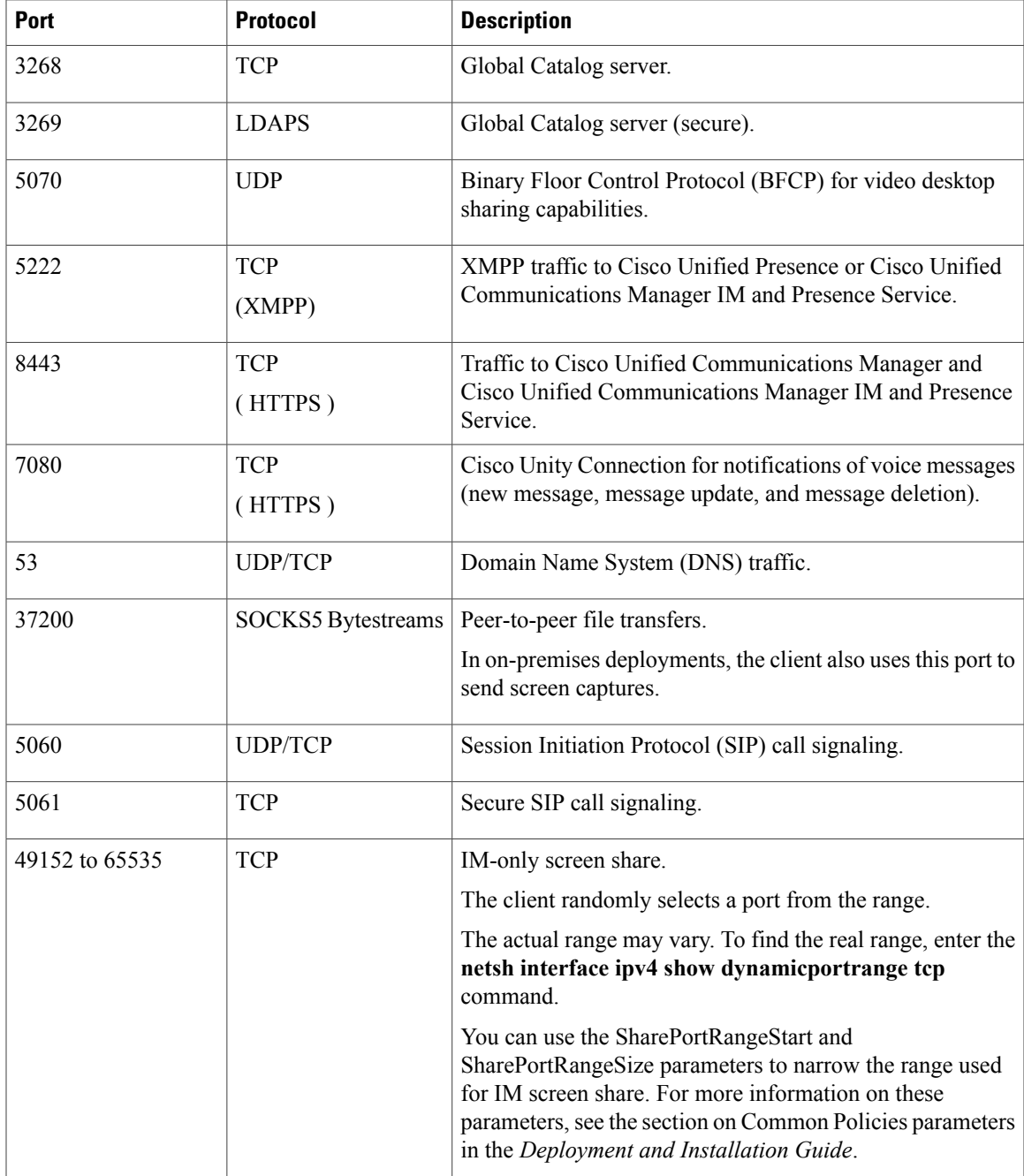

### **Ports for Additional Services and Protocols**

In addition to the ports listed in this section, you should review the required ports for all protocols and services in your deployment. See to the appropriate documentation for your server version. You can find the port and protocol requirements for different servers in the following documents:

• For Cisco Unified Communications Manager, Cisco Unified Communications Manager IM and Presence Service, and Cisco Unified Presence, see the *TCP and UDP Port Usage Guide*.

- For Cisco Unity Connection, see the *System Administration Guide*.
- For Cisco WebEx Meetings Server, see the *Administration Guide*.
- For Cisco WebEx services, see the *Administrator's Guide*.
- Expressway for Mobile and Remote Access, refer to *Cisco Expressway IP Port Usage for Firewall Traversal*.

# **Ports and Protocols for Cisco Jabber for Android, iPhone, and iPad**

The client uses the ports and protocols listed in the following table. If you plan to deploy a firewall between the client and a server, you must configure the firewall to allow these ports and protocols.

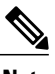

**Note** No TCP/IP services are enabled in the client.

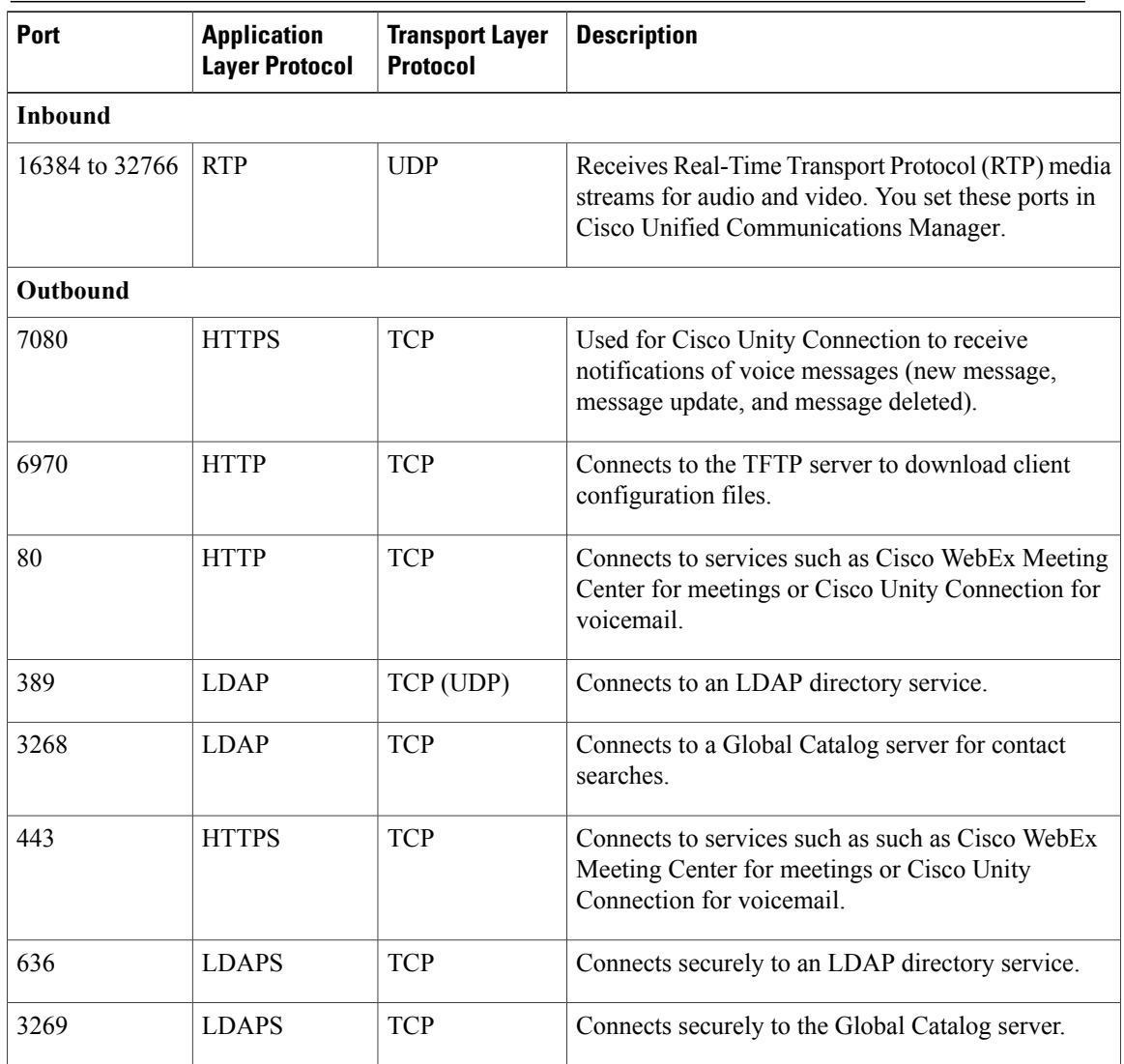

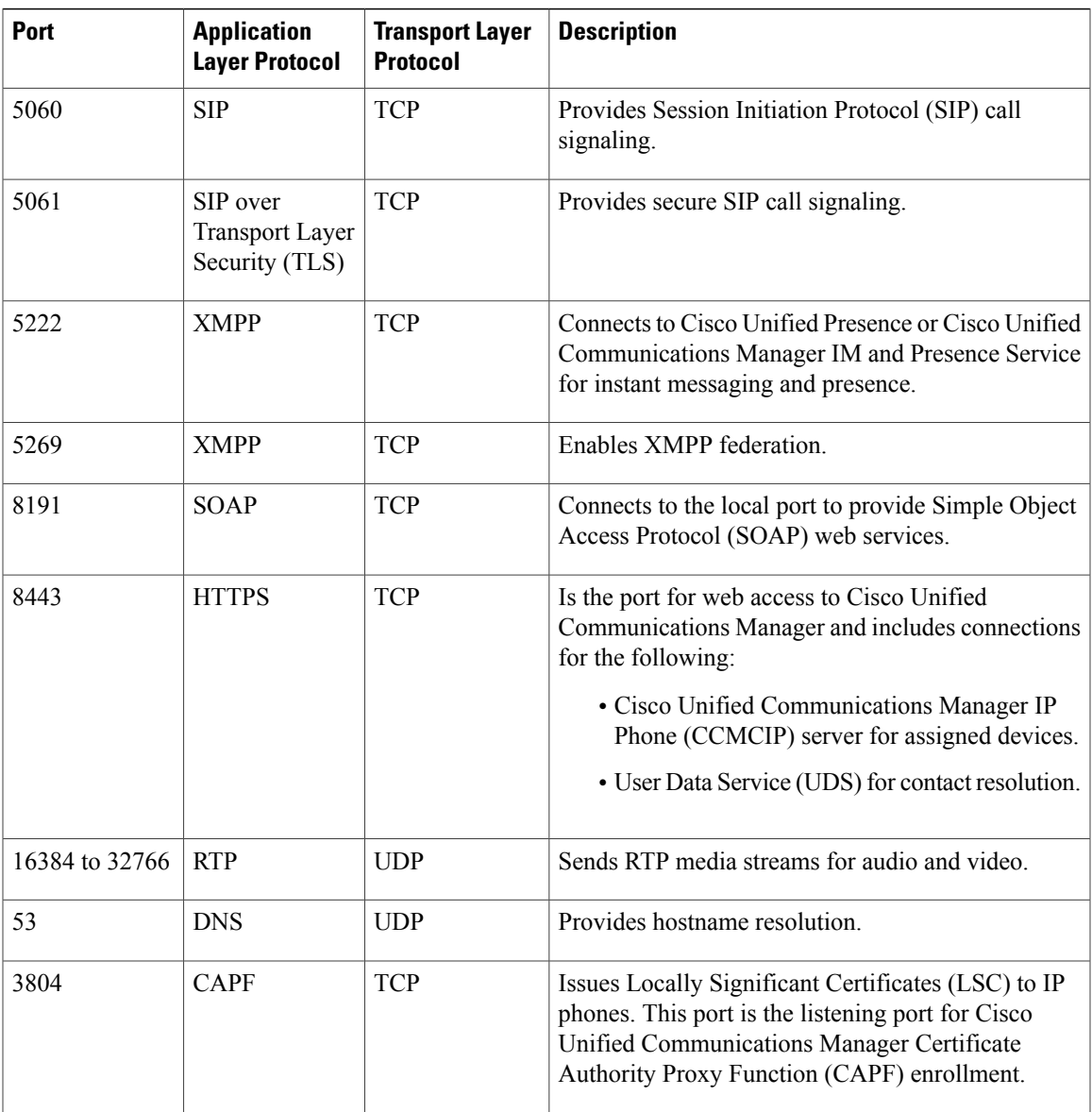

For information about port usage for Expressway for Mobile and Remote Access, see *Cisco Expressway IP Port Usage for Firewall Traversal*.

For information about file transfer port usage see the Managed File Transfer chapter of the *Configuration and Administration of IM and Presence Service on Cisco Unified Communications Manager, Release 10.5(2).*

# **Call Control with Accessories API**

Г

Cisco Jabber for Windows includes an API that exposes call control functions to third party accessories. This API lets our vendor partners create software plugins that enable their accessories to use the API call control functions in Cisco Jabber.

# **Compatible Third Party Accessories**

You can use certain Cisco compatible accessories such as headsets, speakers, keyboards, and audio devices to perform call control actions with Cisco Jabber from the device. For example, with some headsets you can use controls to answer incoming calls, end active calls, mute audio, and place calls on hold.

For a list of devices that are compatible with Cisco Jabber, refer to the *Unified Communications Endpoint and Client Accessories* site at: [http://www.cisco.com/en/US/prod/voicesw/uc\\_endpoints\\_accessories.html](http://www.cisco.com/en/US/prod/voicesw/uc_endpoints_accessories.html)

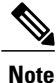

You can use certain third party accessories that are not Cisco compatible. However, Cisco cannot guarantee an optimal user experience with such third party accessories. For the best user experience, you should use only Cisco compatible devices with Cisco Jabber.

## **Install Vendor Plugins**

To use compatible accessories with Cisco Jabber, you must do the following:

### **Procedure**

**Step 1** Download a compatible plugin from the third party vendor site.

**Step 2** Install the plugin separately to Cisco Jabber.

### **Plugin Versions**

The following are the minimum plugin versions required for integration with Cisco Jabber:

- Jabra PC Suite Version 2.12.3655
- Logitech UC Plugin 1.1.27

# **CTI Supported Devices**

To view the list of Computer Telephony Integration (CTI) supported devices: From Cisco Unified Reporting, select **Unified CM Phone Feature List**. From the **Feature** drop-down list, select **CTI controlled**.

# **Supported Codecs**

## **Supported Codecs for Cisco Jabber for Windows and Cisco Jabber for Mac**

### **Supported Audio Codecs**

- G.722
- G.722.1—32k and 24k. G.722.1 is supported on Cisco Unified Communications Manager 8.6.1 or later.
- G.711—a-law and u-law
- G.729a

### **Supported Video Codec**

• H.264/AVC

## **Supported Codecs for Cisco Jabber for Android, iPhone, and iPad**

### **Supported Audio Codecs**

- $\cdot$  G.711—mu-law
- G.711—a-law
- G.722.1
- G.729a
- G.722
- Opus

Minimum requirement for low-bandwidth availability: G.729a.

Users can turn low bandwidth mode on and off in the client settings if they experience voice quality issues. Normal mode supports G.711, G.722.1, and G.729a. Low bandwidth mode supports G.729a only.

### **Supported Video Codecs**

H.264/AVC

I

### **Supported Voicemail Codecs**

- PCM linear
- G.711—mu-law (default)

Π

- G.711—a-law
- GSM 6.10

**Note**

Cisco Jabber does not support visual voicemail with G.729. However, you can access voice messages using G.729 and the **Call Voicemail** feature.

# **COP Files**

# **COP Files for Cisco Jabber for Windows and Cisco Jabber for Mac**

In certain cases, you might need to apply COP files to Cisco Unified Communications Manager.

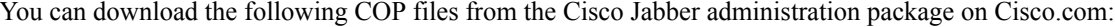

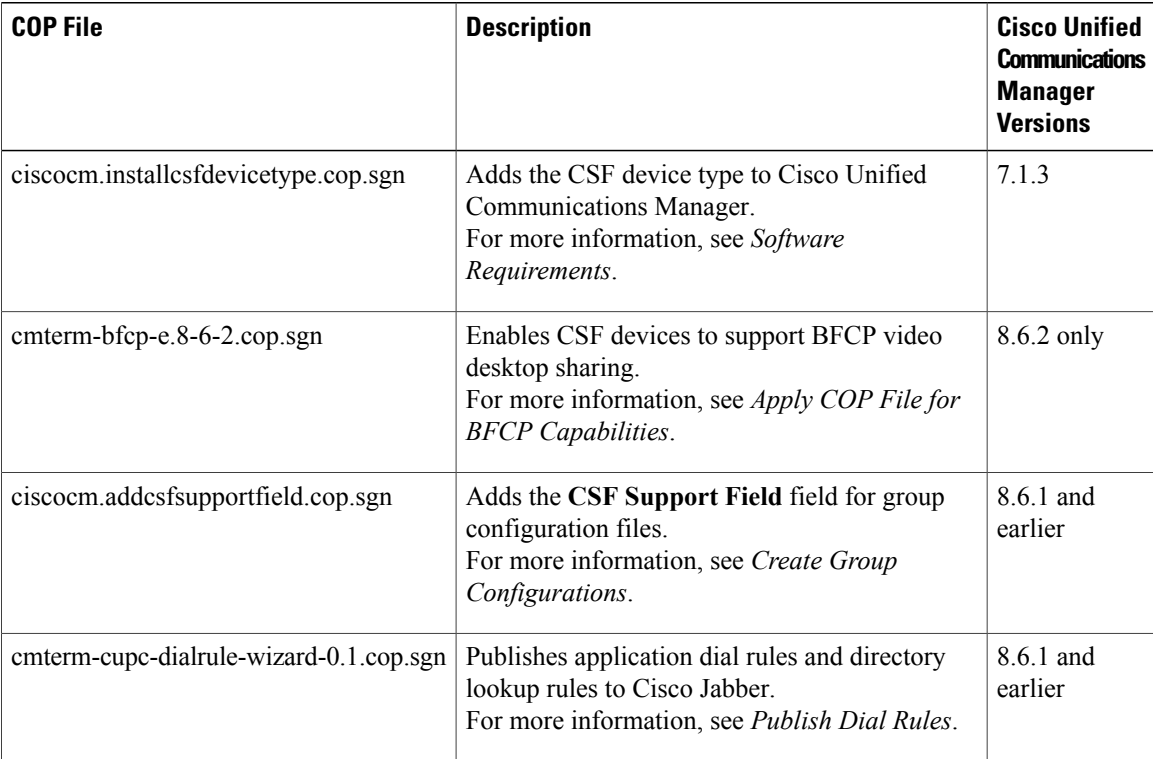

### **Related Topics**

[Download](http://www.cisco.com/cisco/software/type.html?mdfid=284324806&catid=null) software

## **Device COP file for Cisco Jabber for Android**

You must install the device COP file on Cisco Unified Communications Manager to add the Cisco Dual Mode for Android device type for the first time, or to update your existing Cisco Dual Mode for Android devices with the configuration settings for the latest release of the client. To obtain the device COP file, do the following:

- **1** Go to the software downloads site.
- **2** In the search box, search for Cisco Jabber for Android.
- **3** On the Cisco Jabber for Android software downloads page, locate the device COP file for your release.
- **4** Download the file.

# **Device COP File for Cisco Jabber for iPhone and iPad**

The device COP file adds the TCT/TAB device type to Cisco Unified Communications Manager . To obtain the device COP file, do the following:

- **1** Go to the software download site: [http://www.cisco.com/go/jabber\\_iphone\\_cop.](http://www.cisco.com/go/jabber_iphone_cop).
- **2** Locate cmterm-iphone-install-141105.cop.sgn for TCT device and cmterm-jabberipad-140904.cop.sgn for TAB device..
- **3** Download the file.

# **Contact Sources**

In on-premises deployments, the client requires a contact source to resolve directory look ups for user information. You can use the following as a contact source:

### **Enhanced Directory Integration**

Enhanced Directory Integration (EDI) is an LDAP-based contact source.

### **Basic Directory Integration**

Basic Directory Integration (BDI) is an LDAP-based contact source.

### **Cisco Unified Communications Manager User Data Service**

Cisco Unified Communications Manager User DataService (UDS) is a contactsource on Cisco Unified Communications Manager.

UDS is used for contact resolution in the following cases:

• If you configure the DirectoryServerType parameter in the client configuration file to use "UDS".

With this configuration, the client uses UDS for contact resolution when it is inside or outside of the corporate firewall.

• If you deploy Expressway for Mobile and Remote Access.

With this configuration, the client automatically uses UDS for contact resolution when it is outside of the corporate firewall.

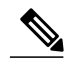

**Note**

Cisco Jabber supports UDS using the following Cisco Unified Communications Manager versions:

- Cisco Unified Communications Manager Version 9.1(2) or later with the following COP file: cmterm-cucm-uds-912-5.cop.sgn.
- Cisco Unified Communications Manager Version 10.0(1). No COP file is required.

You can deploy approximately 50 percent of the maximum number of Cisco Jabber clients that your Cisco Unified Communications Manager node supports.

For example, if a Cisco Unified Communications Manager node can support 10,000 Cisco Jabber clients using an LDAP-based contact source, that same node can support 5,000 Cisco Jabber clients using UDS as a contact source.

## **Enhanced Directory Integration**

EDI uses native Microsoft Windows APIs to retrieve contact data from the directory service.

The following are the default settings for on-premises deployments with EDI:

- Cisco Jabber integrates with Active Directory as the contact source.
- Cisco Jabber automatically discovers and connects to a Global Catalog.

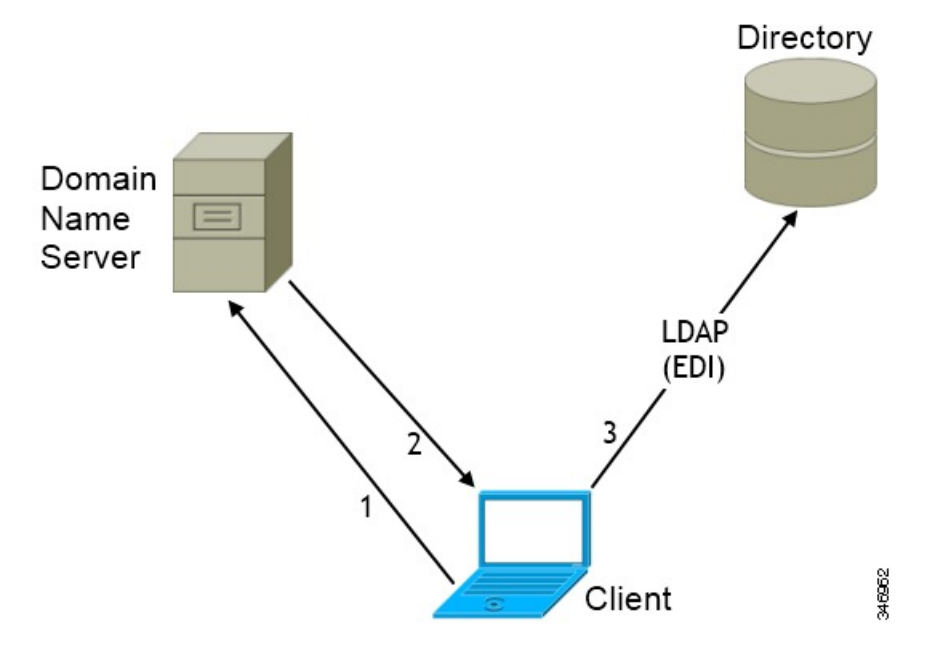

In the preceding diagram, the client does the following by default:

- **1** Gets the DNS domain from the workstation and looks up the SRV record for the Global Catalog.
- **2** Retrieves the address of the Global Catalog from the SRV record.
- **3** Connects to the Global Catalog with the logged in user's credentials.

## **Domain Name Retrieval**

Cisco Jabber for Windows retrieves the fully qualified DNS domain from the USERDNSDOMAIN environment variable on the client workstation.

After the client gets the DNS domain, it can locate the Domain Name Server and retrieve SRV records.

In some instances, the value of the USERDNSDOMAIN environment variable does not resolve to the DNS domain that corresponds to the domain of the entire forest. For example, when an organization uses a sub-domain or resource domain. In this case, the USERDNSDOMAIN environment variable resolves to a child domain, not the parent domain. As a result, the client cannot access information for all users in the organization.

If the USERDNSDOMAIN environment variable resolves to a child domain, you can use one of the following options to enable Cisco Jabber for Windows to connect to a service in the parent domain:

- Ensure that the Global Catalog or LDAP directory server can access all users in the organization.
- Configure your DNS server to direct the client to a server that can access all users in the organization when Cisco Jabber for Windows requests a Global Catalog or LDAP directory server.
- Configure Cisco Jabber for Windows to use the FQDN of the parent domain.

Specify the FQDN of the parent domain as the value of the PrimaryServerName parameter in your client configuration as follows:

<PrimaryServerName>*parent-domain-fqdn*</PrimaryServerName>

### **Related Topics**

Directory Connection Parameters [Configuring](http://technet.microsoft.com/en-us/library/cc771849) DNS for the Forest Root Domain [Assigning](http://technet.microsoft.com/en-us/library/cc738121) the Forest Root Domain Name Deploying a [GlobalNames](http://technet.microsoft.com/en-us/library/cc731744) Zone Support for DNS [Namespace](http://support.microsoft.com/gp/gp_namespace_master) planning in Microsoft server products

### **Directory Server Discovery**

Cisco Jabber can automatically discover and connect to the directory server if:

- The workstation on which you install Cisco Jabber is on the Microsoft Windows domain.
- The client can retrieve the address of the directory server from a DNS SRV record.

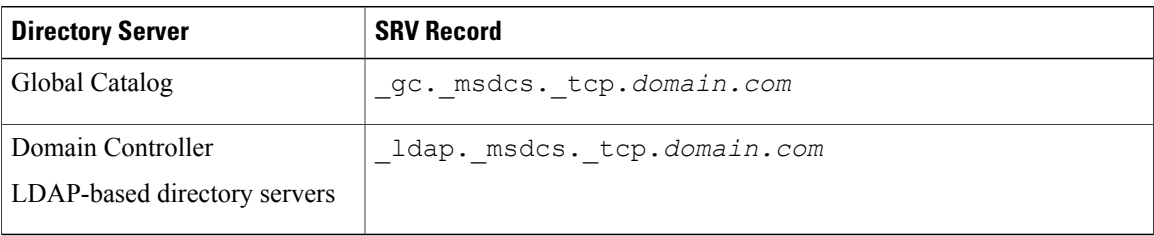

## **Basic Directory Integration**

When using Basic Directory Integration ( BDI), the client retrieves contact data from the directory service as follows.

- **1** The client connects to the Cisco Unified Presence or Cisco Unified Communication Manager IM and Presence Service node.
- **2** The client gets the LDAP profile configuration section in the service profile from the Cisco Unified Presence or Cisco Unified Communication Manager IM and Presence Service node.

The service profile containsthe location of Cisco Unified Communication Manager (TFTP) node. Depending on your configuration, the service profile can also contain the credentials to authenticate with the directory.

- **3** The client connects to the Cisco Unified Communication Manager node.
- **4** The client downloads the client configuration file from the Cisco Unified Communication Manager node.

The client configuration file contains the location of the directory. Depending on your configuration, the client configuration file can also contain the credentials to authenticate with the directory.

**5** The client uses the directory location and the authentication credentials to connect to the directory.

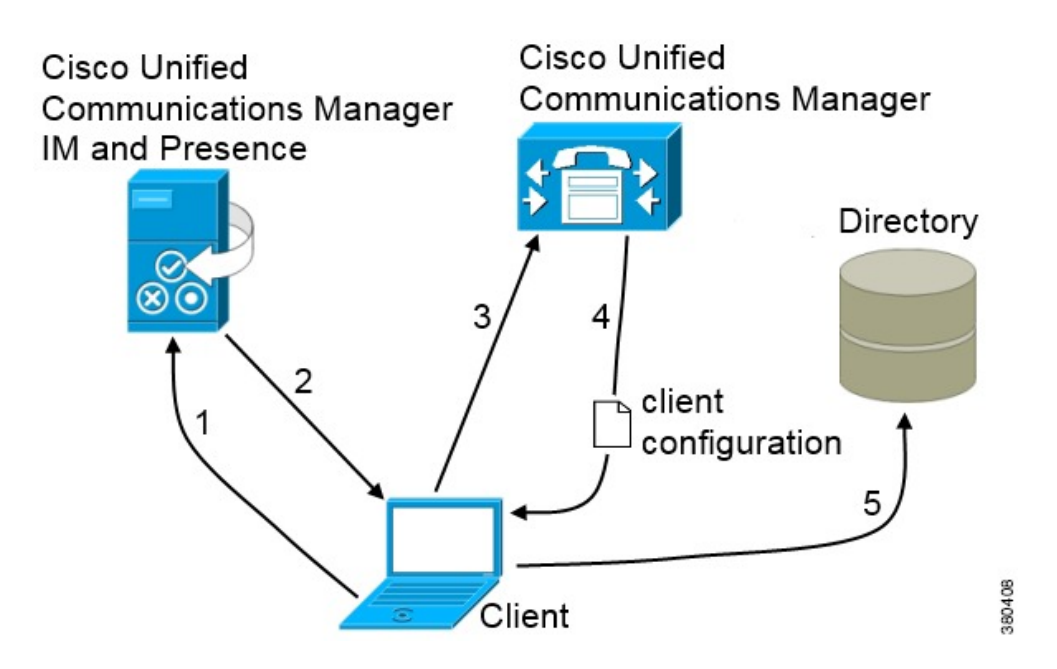

## **Authentication with Contact Sources**

BDI requires users to authenticate with the directory source to resolve contacts. You can use the following methods to authenticate with the contact source, in order of priority:

- Specify credentials in Cisco Unified Presence or Cisco Unified Communications Manager Specify credentials in a profile on the server. The client can then retrieve the credentials from the server to authenticate with the directory. This method is the most secure option for storing and transmitting credentials.
- Set common credentials in the client configuration file Specify a shared username and password in the client configuration file. The client can then authenticate with the directory server.

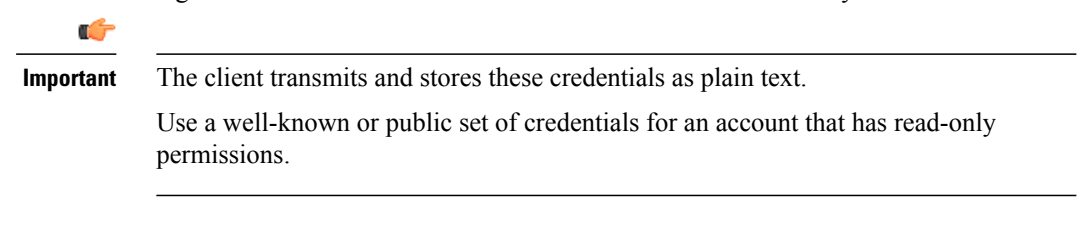

• Use anonymous binds — Configure the client to connect to the directory source with anonymous binds.

### **Specify LDAP Directory Configuration on Cisco Unified Presence**

If your environment includes Cisco Unified Presence release 8.x, you can specify directory configuration in the LDAP profile. The client can then get the directory configuration from the server to authenticate with the directory source.

Complete the steps to create an LDAP profile that contains authentication credentials, and then assign that profile to users.

### **Procedure**

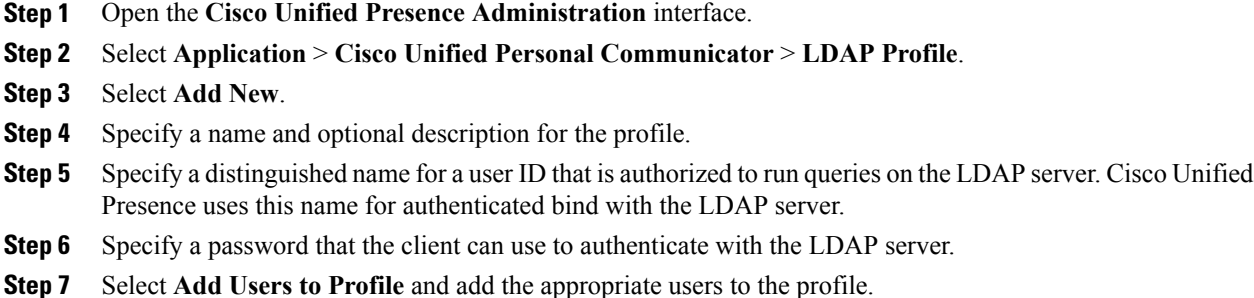

**Step 8** Select **Save**.

### **What to Do Next**

Specify any additional BDI information in the client configuration file.

### **Specify LDAP Directory Configuration on Cisco Unified Communications Manager**

If your environment includes Cisco Unified Communications Manager release 9.x and later, you can specify credentials when you add a directory service. The client can then get the configuration from the server to authenticate with the directory source.

Complete the steps to add a directory service, apply the directory service to the service profile, and specify the LDAP authentication configuration for the directory service.

### **Procedure**

- **Step 1** Open the **Cisco Unified CM Administration** interface.
- **Step 2** Select **User Management** > **User Settings** > **UC Service**. The **Find and List UC Services** window opens.
- **Step 3** Select **Add New**. The **UC Service Configuration** window opens.
- **Step 4** In the **Add a UC Service** section, select **Directory** from the **UC Service Type** drop-down list.
- **Step 5** Select **Next**.
- **Step 6** Enter details for the directory service:
	- Product Type Select **Directory**
	- Name Enter a unique name for the directory service
	- Hostname/IP Address Enter the Hostname, IP Address, or FQDN of the directory server.
	- Protocol Type From the drop-down list, select:
		- TCP or UDP for Cisco Jabber for Windows
		- TCP or TLS for Cisco Jabber for iPhone or iPad

• TCP or TLS for Cisco Jabber for Android

### **Step 7** Select **Save**.

**Step 8** Apply the directory service to your service profile as follows:

- a) Select **User Management** > **User Settings** > **Service Profile**. The **Find and List Service Profiles** window opens.
- b) Find and select your service profile. The **Service Profile Configuration** window opens.
- c) In the **Directory Profile** section, select up to three services from the **Primary**, **Secondary**, and **Tertiary** drop-down lists:
- d) Specify the **Username** and **Password** that the client can use to authenticate with the LDAP server in the following fields:
- e) Select **Save**.

### **Set Credentials in the Client Configuration**

You can set credentials in the client configuration with the following parameters:

- BDIConnectionUsername
- BDIConnectionPassword

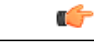

**Important**

The client transmits and stores these credentials as plain text.

Use a well-known or public set of credentials for an account that has read-only permissions.

### The following is an example configuration:

```
<Directory>
  <BDIConnectionUsername>admin@example.com</BDIConnectionUsername>
 <BDIConnectionPassword>password</BDIConnectionPassword>
</Directory>
```
### **Use Anonymous Binds**

To use anonymous binds, you set the following parameters in the client configuration file:

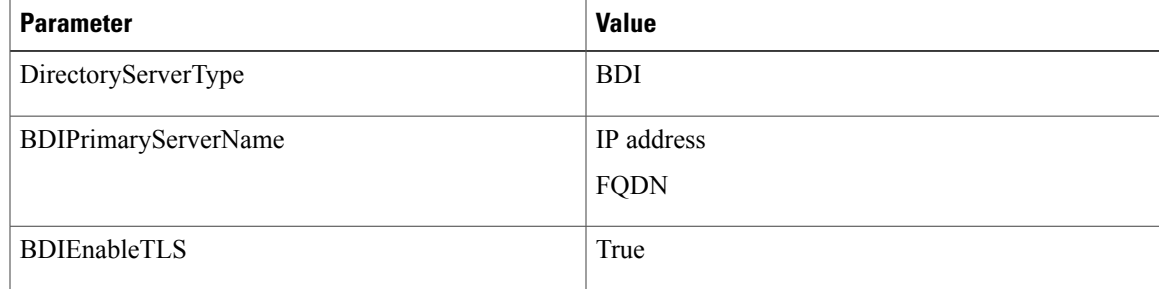

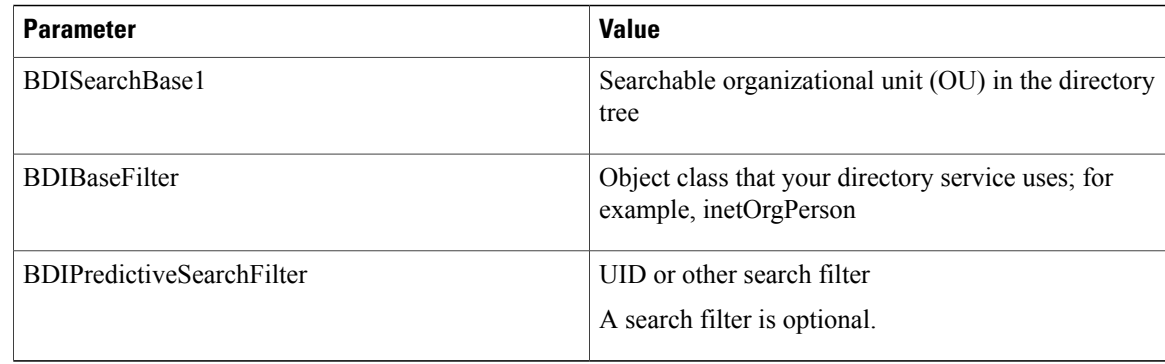

The following is an example configuration:

```
<Directory>
 <DirectoryServerType>BDI</DirectoryServerType>
 <BDIPrimaryServerName>11.22.33.456</BDIPrimaryServerName>
 <BDIEnableTLS>True</BDIEnableTLS>
 <BDISearchBase1>ou=people,dc=cisco,dc=com</BDISearchBase1>
 <BDIBaseFilter>(&amp; (objectClass=inetOrgPerson)</BDIBaseFilter>
 <BDIPredictiveSearchFilter>uid</BDIPredictiveSearchFilter>
</Directory>
```
## **Cisco Unified Communications Manager User Data Service**

User Data Service (UDS) is a REST interface on Cisco Unified Communications Manager that provides contact resolution.

UDS is used for contact resolution in the following cases:

• If you set the DirectoryServerType parameter to use a value of UDS in the client configuration file.

With this configuration, the client uses UDS for contact resolution when it is inside or outside of the corporate firewall.

• If you deploy Expressway for Remote and Mobile Access.

With this configuration, the client automatically uses UDS for contact resolution when it is outside of the corporate firewall.

You synchronize contact data into Cisco Unified Communications Manager from a directory server. Cisco Jabber then automatically retrieves that contact data from UDS.

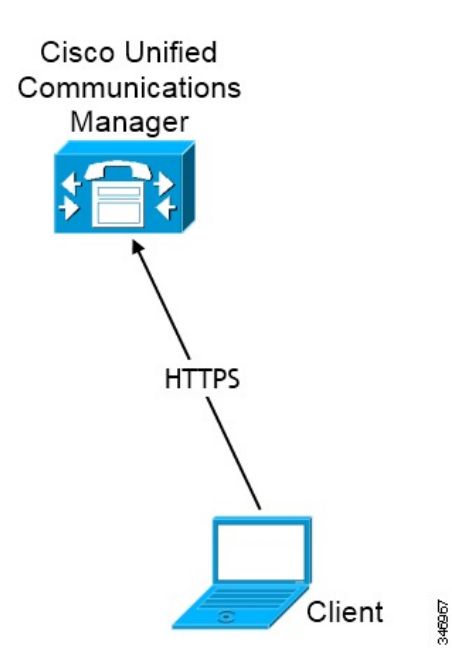

## **Enable Integration with UDS**

Г

To enable integration with UDS, perform the following steps:

### **Procedure**

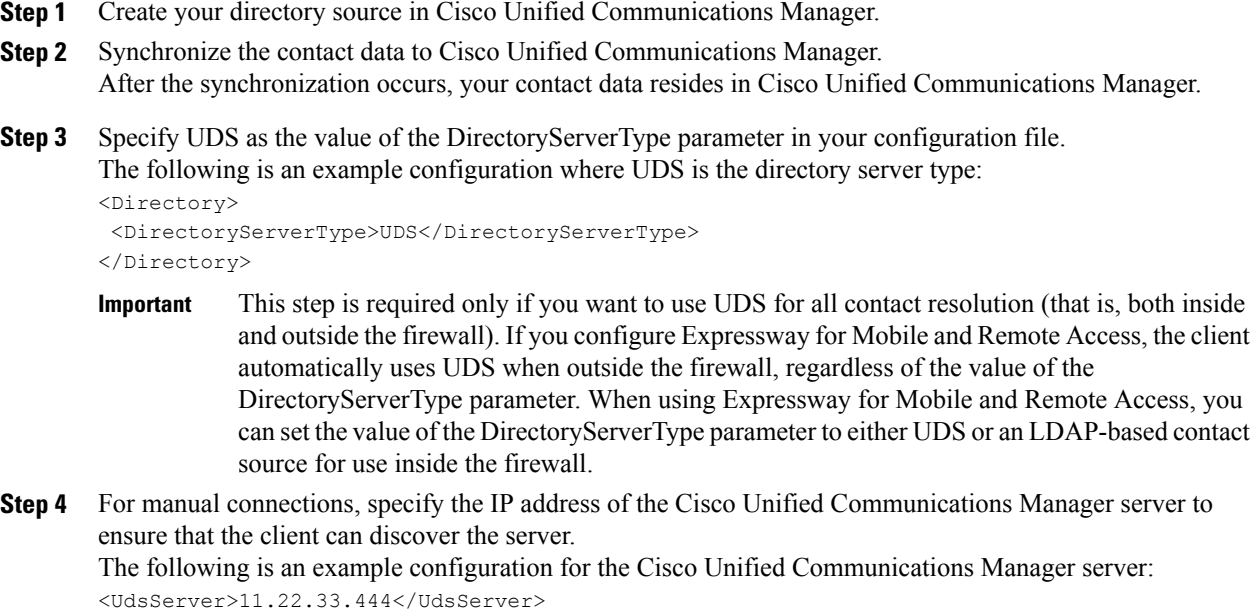

### **Step 5** Configure the client to retrieve contact photos with UDS. The following is an example configuration for contact photo retrieval: <UdsPhotoUriWithToken>http://*server\_name*.*domain*/%%uid%%.jpg</UdsPhotoUriWithToken>

### **Contact Resolution with Multiple Clusters**

For contact resolution with multiple Cisco Unified Communications Manager clusters, synchronize all users on the corporate directory to each cluster. Provision a subset of those users on the appropriate cluster.

For example, your organization has 40,000 users. 20,000 users reside in North America. 20,000 users reside in Europe. Your organization has the following Cisco Unified Communications Manager clusters for each location:

- cucm-cluster-na for North America
- cucm-cluster-eu for Europe

In this example, synchronize all 40,000 users to both clusters. Provision the 20,000 users in North America on cucm-cluster-na and the 20,000 users in Europe on cucm-cluster-eu.

When users in Europe call users in North America, Cisco Jabber retrieves the contact details for the user in Europe from cucm-cluster-na.

When users in North America call users in Europe, Cisco Jabber retrieves the contact details for the user in North America from cucm-cluster-eu.

# **Client Availability**

Users can define whether their availability reflects their calendar events by setting an option to let others know they are in a meeting from the **Status** tab of the **Options** window from the client. This option synchronizes events in your calendar with your availability. The client only displays **Ina meeting** availability for supported integrated calendars.

The client supports using two sources for the **In a meeting** availability:

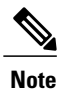

In Cisco Jabber for Android and Cisco Jabber for iPod or iPad, we do not support this meeting integration. But we do support **In a meeting** status in Cisco Jabber for Mac and Cisco Jabber for Windows.

• Microsoft Exchange and Cisco Unified Presence Integration — Applies to on-premises deployments. **The Include Calendar information in my Presence Status field in Cisco Unified Presence is the same** as the **In a meeting** option in the client. Both fields update the same value in the Cisco Unified Presence database.

If users set both fields to different values, then the last field that the user sets takes priority. If users change the value of the **Include Calendar information in my Presence Status** field while the client is running, the users must restart the client for those changes to apply.

• Cisco Jabber Client — Applies to on-premises and cloud-based deployments. You must disable Cisco Unified Presence and Microsoft Exchange integration for the client to set the **In a meeting** availability. The client checks if integration between Cisco Unified Presence and Microsoft Exchange is on or off. The client can only set availability if integration is off.

The following deployment scenarios describe how availability is created:

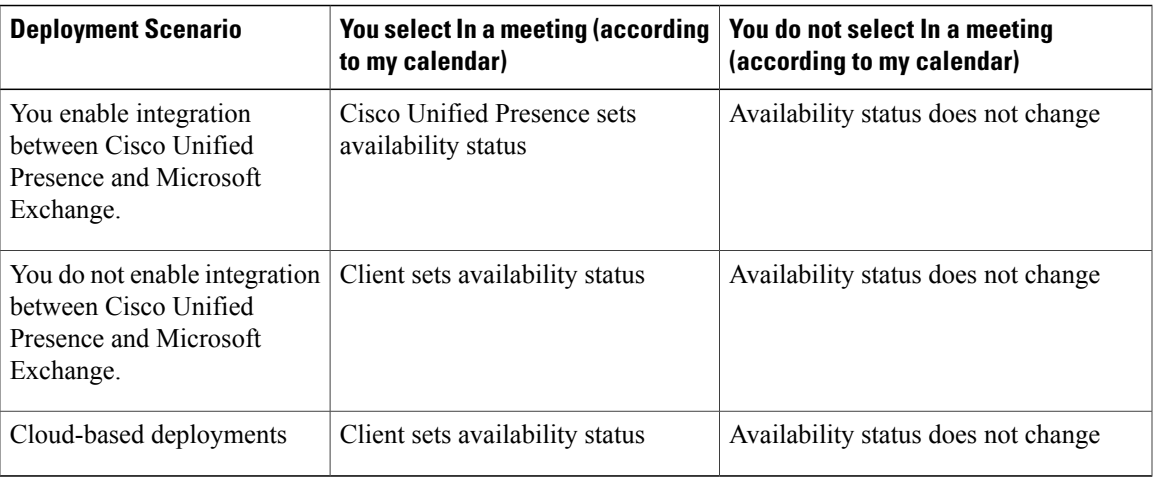

Additionally, the following table describes availability that is supported differently by each deployment scenarios:

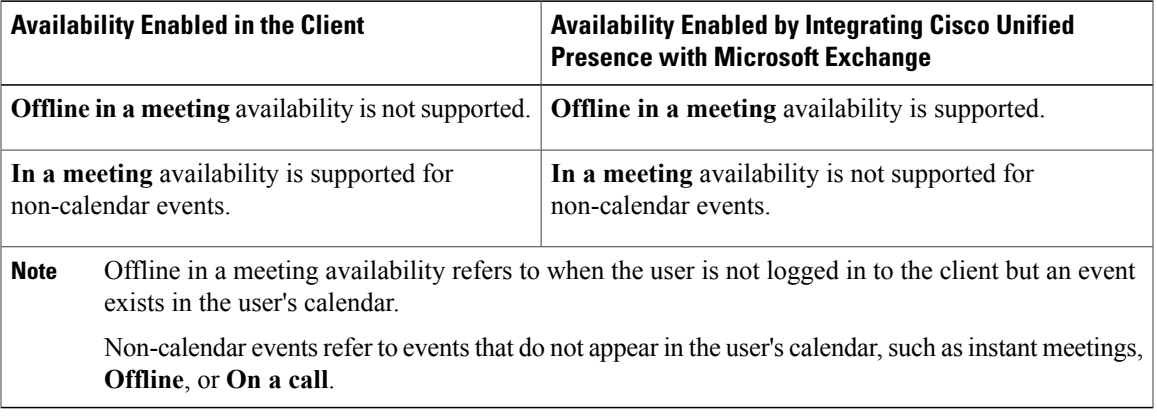

### **Related Topics**

Calendar [Integration](#page-49-0), on page 50

# **Multiple Resource Login**

All Cisco Jabber clients register with a central IM and Presence Service node when a user logs into the system. This is Cisco Unified Presence or Cisco Unified Communications Manager IM and Presence Service node in on-premise deployments or Cisco WebEx in cloud-based deployments. This node tracks availability, contact lists, and other aspects of the IM and Presence Service environment.

This IM and Presence Service node tracks all of the registered clients associated with each unique network user. When a new IM session is initiated between two users, the first incoming message is broadcast to all of the registered clients of the receiving user. The IM and Presence Service node then waits for the first response from one of the registered clients. The first client to respond subsequently receives the remainder of the incoming messages until the user starts responded using another registered client. The node then reroutes subsequent messages to this new client.

Adam wishes to initiate an IM conversation with Anita. Anita has previously logged into Cisco Jabber for Windows and Cisco Jabber for Android. Anita has registered two clients with the central IM and Presence Service node. Adam initiates the conversation by sending the message, "Hi Anita. Are you free?"

The node identifies that Anita has two registered clients and broadcasts Adam's message to both.

Anita is sitting at her desk and observes Adam's message appearing on both her laptop and phone. She chooses to respond using her laptop and responds with the message, "I have a meeting in a few moments but I can chat briefly right now."

The IM and Presence Service node identifies that Anita has responded using Cisco Jabber for Windows and marks this as the client to route all subsequent messages to in the conversation. When Adam responds with "This will only take a minute," it is routed directly to Cisco Jabber for Windows. If Anita starts responding to Adam using her phone at some point in the conversation, the IM and Presence Service node then routes subsequent messages there instead of to Cisco Jabber for Windows.

# **Instant Message Encryption**

Cisco Jabber uses Transport Layer Security (TLS) to secure Extensible Messaging and Presence Protocol (XMPP) traffic over the network between the client and server. Cisco Jabber encrypts point to point instant messages.

## **On-Premises Encryption**

The following table summarizes the details for instant message encryption in on-premises deployments.

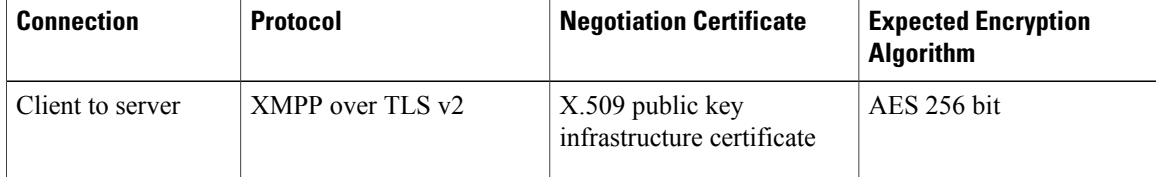

### **Server and Client Negotiation**

The following servers negotiate TLS encryption with Cisco Jabber using X.509 public key infrastructure (PKI) certificates with the following:

- Cisco Unified Presence
- Cisco Unified Communications Manager

After the server and client negotiate TLS encryption, both the client and server generate and exchange session keys to encrypt instant messaging traffic.

The following table lists the PKI certificate key lengths for Cisco Unified Presence and Cisco Unified Communications Manager IM and Presence Service.

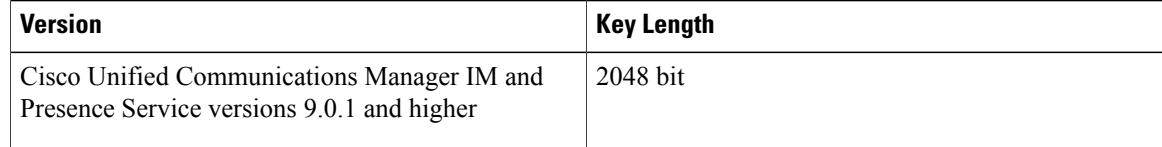

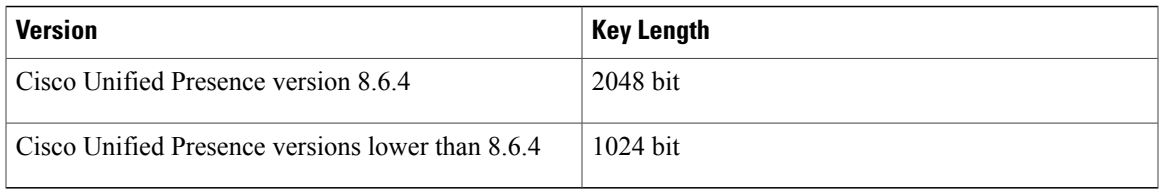

#### **XMPP Encryption**

Cisco Unified Presence and Cisco Unified Communications Manager IM and Presence Service both use 256-bit length session keysthat are encrypted with the AESalgorithm to secure instant message traffic between Cisco Jabber and the presence server.

If you require additional security for traffic between server nodes, you can configure XMPP security settings on Cisco Unified Presence or Cisco Unified Communications Manager IM and Presence Service. See the following documents for more information about security settings:

- Cisco Unified Presence—*Configuring Security on Cisco Unified Presence*
- Cisco Unified Communications Manager IM and Presence Service—*Security configuration on IM and Presence*

### **Instant Message Logging**

You can log and archive instant messages for compliance with regulatory guidelines. To log instant messages, you either configure an external database or integrate with a third-party compliance server. Cisco Unified Presence and Cisco Unified Communications Manager IM and Presence Service do not encrypt instant messages that you log in external databases or in third party compliance servers. You must configure your external database or third party compliance server as appropriate to protect the instant messages that you log.

See the following documents for more information about compliance:

- Cisco Unified Presence— *Instant Messaging Compliance Guide*
- Cisco Unified Communications Manager IM and Presence Service—*Instant Messaging Compliance for IM and Presence Service*

For more information about encryption levels and cryptographic algorithms, including symmetric key algorithms such as AES or public key algorithms such as RSA, see *Next Generation Encryption*.

For more information about X.509 public key infrastructure certificates, see the *Internet X.509 Public Key Infrastructure Certificate and CRL Profile* document.

### **Related Topics**

Instant Messaging [Compliance](http://www.cisco.com/en/US/docs/voice_ip_comm/cups/8_0/english/compliance/guide/CUPIMCompliance.html) Guide [Configuring](http://www.cisco.com/c/en/us/td/docs/voice_ip_comm/cups/8_6/english/configAdmin/CUPdeploy/dgcerts.html) Security on Cisco Unified Presence Instant Messaging [Compliance](http://www.cisco.com/en/US/docs/voice_ip_comm/cucm/im_presence/im_compliance/9_0_1/CUP0_BK_C74F2ECE_00_imp-im-compliance-guide-90.html) for IM and Presence Service Security [configuration](http://www.cisco.com/en/US/docs/voice_ip_comm/cucm/im_presence/deployment/9_0_1/CUP0_BK_D41159BD_00_deployment-guide-for-cup_chapter_0111.html) on IM and Presence Internet X.509 Public Key [Infrastructure](http://www.ietf.org/rfc/rfc2459.txt) Certificate and CRLProfile Next [Generation](http://www.cisco.com/web/about/security/intelligence/nextgen_crypto.html) Encryption

## **Cloud-Based Encryption**

The following table summarizes the details for instant message encryption in cloud-based deployments:

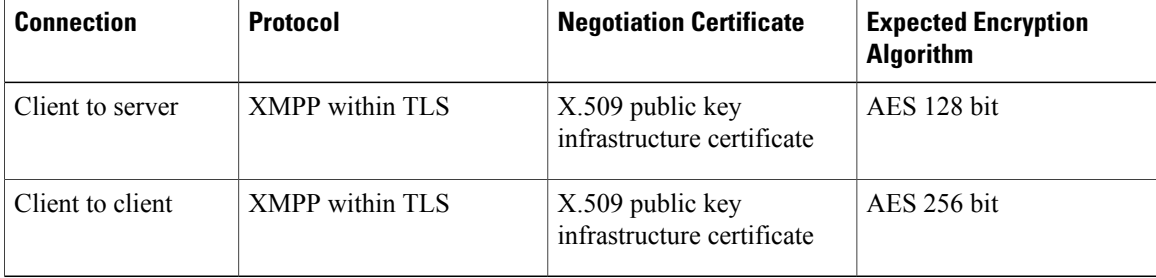

### **Server and Client Negotiation**

The following servers negotiate TLS encryption with Cisco Jabber using X.509 public key infrastructure (PKI) certificates with the Cisco WebEx Messenger service.

After the server and client negotiate TLS encryption, both the client and server generate and exchange session keys to encrypt instant messaging traffic.

### **XMPP Encryption**

The Cisco WebEx Messenger service uses 128-bit session keys that are encrypted with the AES algorithm to secure instant message traffic between Cisco Jabber and the Cisco WebEx Messenger service.

You can optionally enable 256-bit client-to-client AES encryption to secure the traffic between clients.

### **Instant Message Logging**

The Cisco WebEx Messenger service can log instant messages, but it does not archive those instant messages in an encrypted format. However, the Cisco WebEx Messenger service uses stringent data center security, including SAE-16 and ISO-27001 audits, to protect the instant messages that it logs.

The Cisco WebEx Messenger service cannot log instant messages if you enable AES 256 bit client-to-client encryption.

For more information about encryption levels and cryptographic algorithms, including symmetric key algorithms such as AES or public key algorithms such as RSA, see *Next Generation Encryption*.

For more information about X509 public key infrastructure certificates, see the *Internet X.509 Public Key Infrastructure Certificate and CRL Profile* document.

### **Related Topics**

Client to Client [Encryption](http://www.webex.com/webexconnect/orgadmin/help/17428.htm) Internet X.509 Public Key [Infrastructure](http://www.ietf.org/rfc/rfc2459.txt) Certificate and CRLProfile Next Generation [Encryption](http://www.cisco.com/web/about/security/intelligence/nextgen_crypto.html)
I

### **Client-to-Client Encryption**

By default, instant messaging traffic between the client and the Cisco WebEx Messenger service is secure. You can optionally specify policies in the Cisco WebEx Administration Tool to secure instant messaging traffic between clients.

The following policies specify client-to-client encryption of instant messages:

- **Support AES Encoding For IM**—Sending clients encrypt instant messages with the AES 256-bit algorithm. Receiving clients decrypt instant messages.
- Support No Encoding For IM—Clients can send and receive instant messages to and from other clients that do not support encryption.

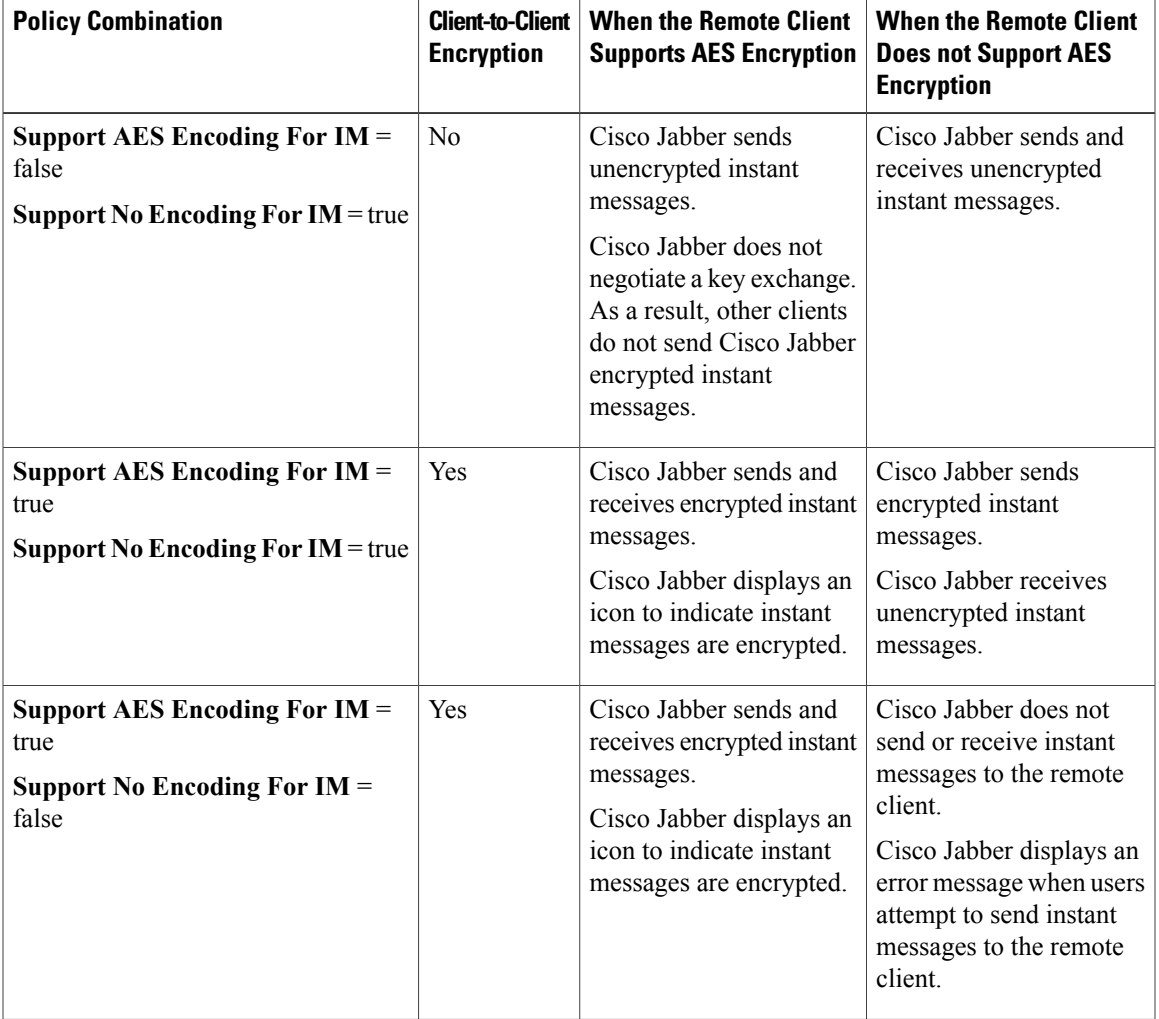

The following table describes the different combinations that you can set with these policies.

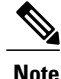

Cisco Jabber does notsupport client-to-client encryption with group chats. Cisco Jabber uses client-to-client encryption for point-to-point chats only.

For more information about encryption and Cisco WebEx policies, see *About Encryption Levels* in the Cisco WebEx documentation.

#### **Related Topics**

About [Encryption](http://www.webex.com/webexconnect/orgadmin/help/17428.htm) Levels

# **Encryption Icons**

Review the icons that the client displays to indicate encryption levels.

### **Lock Icon for Client to Server Encryption**

In both on-premises and cloud-based deployments, Cisco Jabber displays the following icon to indicate client to server encryption:

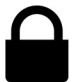

## **Padlock Icon for Client to Client Encryption**

In cloud-based deployments, Cisco Jabber displays the following icon to indicate client to client encryption:

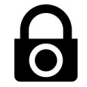

# **Local Chat History**

Cisco Jabber for iPhone and iPad does not encrypt archived instant message stored locally on a mobile device when local chat history is enabled. Disable local chat history if you do not want unencrypted instant messages to be stored locally.

Cisco Jabber for Android does not encrypt archived instant message stored locally on a mobile device when local chat history is enabled. Disable local chat history if you do not want unencrypted instant messages to be stored locally.

If you enable local chat history, Cisco Jabber for Windows does not archive instant messages in an encrypted format. In order to restrict access to chat history, the client saves archives to the following directory: *%USERPROFILE%*\AppData\Local\Cisco\Unified Communications\Jabber\CSF\History\*uri*.db.

If you enable local chat history, Cisco Jabber for Mac does not archive instant messages in an encrypted format. In order to restrict access to chat history, Cisco Jabber saves archives to the following directory:

~/Library/Application Support/Cisco/Unified Communications/Jabber/CSF/History/*uri*.db.

For on-premises deployment, if you select the**Save chat archivesto:** option in the **Chat Preferences** window of Cisco Jabber for Mac, chat history is stored locally in the Mac file system and can be searched using Spotlight.

Chat history is retained after participants close the chat window and until participants sign out. If you do not want to retain chat history after participants close the chat window, set the Disable\_IM\_History parameter to true. This parameter is available to all clients except IM-only users.

# **Quality of Service Configuration**

Cisco Jabber supports the following methods for prioritizing and classifying Real-time Transport Protocol (RTP) traffic as it traverses the network:

• Set DSCP values in IP headers of RTP media packets

# **Set DSCP Values**

Set Differentiated Services Code Point (DSCP) values in RTP media packet headers to prioritize Cisco Jabber traffic as it traverses the network.

### **Port Ranges on Cisco Unified Communications Manager**

You define the port range that the client uses on the SIP profile in Cisco Unified Communications Manager. The client then uses this port range to send RTP traffic across the network.

### **Port Ranges on Cisco Unified Communications Manager**

Cisco Unified Communications Manager lets you define one port range for the client. The client divides this port range equally and uses the lower half for audio calls and the upper half for video calls. For example, you define a port range of 1000 to 3000 in Cisco Unified Communications Manager. The client uses a port range of 1000 to 2000 for audio calls and a port range of 2000 to 3000 for video calls.

You set port ranges on the **SIP Profile Configuration** window for the Cisco Jabber for iPhone SIP profile on Cisco Unified Communications Manager.

You set port ranges on the **SIP Profile Configuration** window for the Cisco Jabber for Android SIP profile on Cisco Unified Communications Manager.

To access the **SIP Profile Configuration** window, select **Device** > **Device Settings** > **SIP Profile**.

The **Start Media Port** field defines the lowest port available to the client. The **Stop Media Port** field defines the highest port available. See the *SIP Profile Configuration* topic in the Cisco Unified Communications Manager documentation for more information.

#### **Define a Port Range on the SIP Profile**

The client uses the port range to send RTP traffic across the network. The client divides the port range equally and uses the lower half for audio calls and the upper half for video calls. As a result of splitting the port range

for audio media and video media, the client creates identifiable media streams. You can then classify and prioritize those media streams by setting DSCP values in the IP packet headers.

#### **Procedure**

- **Step 1** Open the **Cisco Unified CM Administration** interface.
- **Step 2** Select **Device** > **Device Settings** > **SIP Profile**.
- **Step 3** Find the appropriate SIP profile or create a new SIP profile. The **SIP Profile Configuration** window opens.
- **Step 4** Specify the port range in the following fields:
	- **Start Media Port** Defines the start port for media streams. This field sets the lowest port in the range.
	- **Stop Media Port** Defines the stop port for media streams. This field sets the highest port in the range.

**Step 5** Select **Apply Config** and then **OK**.

#### **Related Topics**

8.6.x: SIP Profile [Configuration](http://www.cisco.com/en/US/docs/voice_ip_comm/cucm/admin/8_6_1/ccmcfg/b06siprf.html) 9.0.x: SIP [profile](http://www.cisco.com/en/us/docs/voice_ip_comm/cucm/admin/9_0_1/ccmcfg/cucm_bk_cdf59afb_00_admin-guide_chapter_01001110.html) setup

#### **How the Client Uses Port Ranges**

Cisco Jabber equally divides the port range that you set in the SIP profile. The client then uses the port range as follows:

- Lower half of the port range for audio streams
- Upper half of the port range for video streams

For example, if you use a start media port of 3000 and an end media port of 4000, the client sends media through ports as follows:

- Ports 3000 to 3501 for audio streams
- Ports 3502 to 4000 for video streams

As a result of splitting the port range for audio media and video media, the client creates identifiable media streams. You can then classify and prioritize those media streams by setting DSCP values in the IP packet headers.

### **Options for Setting DSCP Values**

The following table describes the options for setting DSCP values:

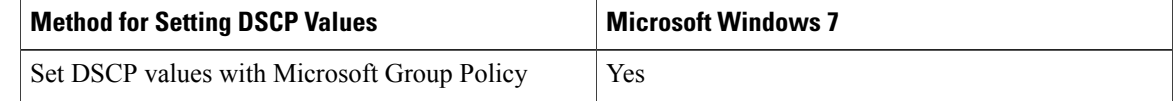

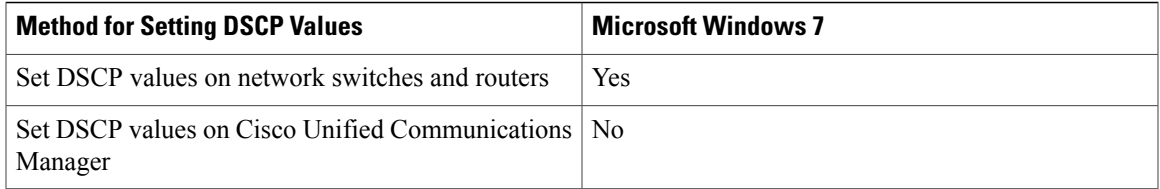

#### **Set DSCP Values on Cisco Unified Communications Manager**

You can set DSCP values for audio media and video media on Cisco Unified Communications Manager. Cisco Jabber can then retrieve the DSCP values from the device configuration and apply them directly to the IP headers of RTP media packets.

Ú

```
Restriction
```
For later operating systems such as Microsoft Windows 7, Microsoft implements a security feature that prevents applications from setting DSCP values on IP packet headers. For this reason, you should use an alternate method for marking DSCP values, such as Microsoft Group Policy.

For more information on configuring flexible DSCP values, refer to [Configure](http://www.cisco.com/c/en/us/td/docs/voice_ip_comm/cucm/admin/10_0_1/ccmsys/CUCM_BK_SE5FCFB6_00_cucm-system-guide-100/CUCM_BK_SE5FCFB6_00_cucm-system-guide-100_chapter_0101011.html#CUCM_TK_C76491B2_00) Flexible DSCP Marking and Video Promotion Service [Parameters](http://www.cisco.com/c/en/us/td/docs/voice_ip_comm/cucm/admin/10_0_1/ccmsys/CUCM_BK_SE5FCFB6_00_cucm-system-guide-100/CUCM_BK_SE5FCFB6_00_cucm-system-guide-100_chapter_0101011.html#CUCM_TK_C76491B2_00)

#### **Procedure**

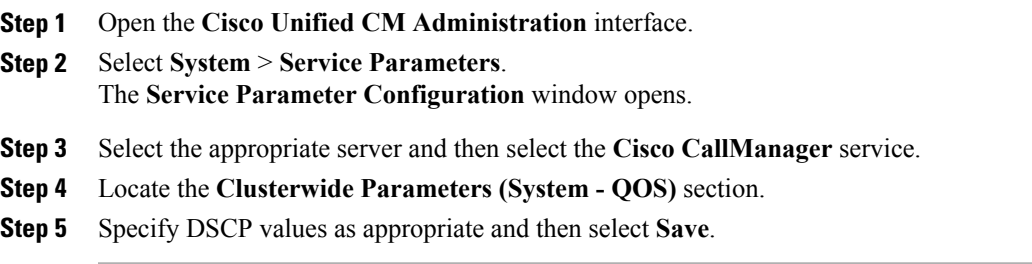

### **Set DSCP Values with Group Policy**

If you deploy Cisco Jabber for Windows on a later operating system such as Microsoft Windows 7, you can use Microsoft Group Policy to apply DSCP values.

Complete the steps in the following Microsoft support article to create a group policy: [http://](http://technet.microsoft.com/en-us/library/cc771283%28v=ws.10%29.aspx) [technet.microsoft.com/en-us/library/cc771283%28v=ws.10%29.aspx](http://technet.microsoft.com/en-us/library/cc771283%28v=ws.10%29.aspx)

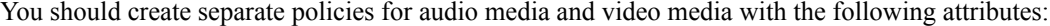

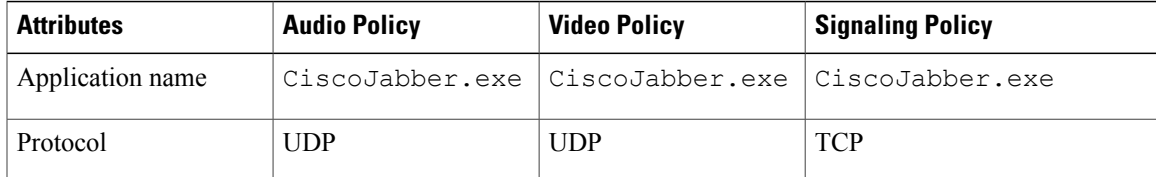

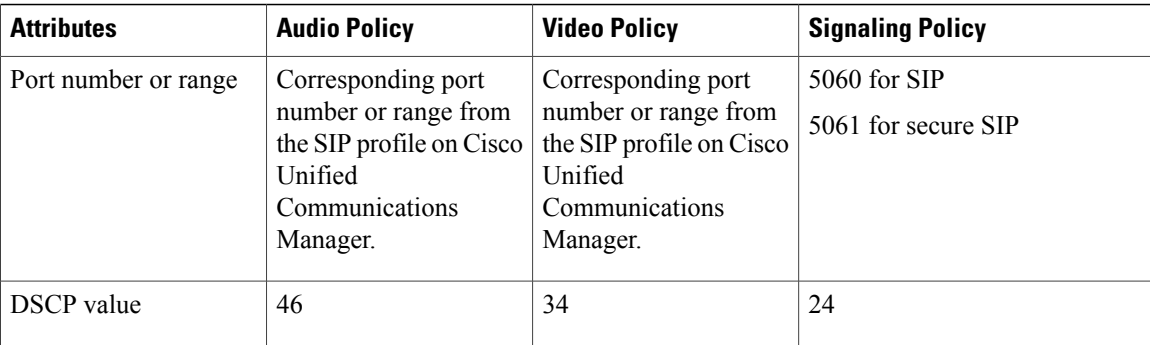

### **Set DSCP Values on the Client**

For some configurations there is an option to enable differentiated services for calls in the Cisco Jabber for Mac client.

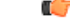

**Important**

This option is enabled by default. Cisco recommends not disabling this option unless you are experiencing issues in the following scenarios:

- You can hear or see other parties, but you cannot be heard or seen
- You are experiencing unexpected Wi-Fi disconnection issues

Disabling differentiated service for calls may degrade voice and video quality.

#### **Procedure**

**Step 1** Select **Jabber > Preferences > Calls > Advanced**

**Step 2** Select **Enable Differentiated Service for Calls**.

### **Set DSCP Values on the Network**

You can configure switches and routers to mark DSCP values in the IP headers of RTP media.

To set DSCP values on the network, you must identify the different streams from the client application.

- Media Streams Because the client uses different port ranges for audio streams and video streams, you can differentiate audio media and video media based on those port range. Using the default port ranges in the SIP profile, you should mark media packets as follows:
	- Audio media streams in ports from 16384 to 24574 as EF
	- Video media streams in ports from 24575 to 32766 as AF41

• Signaling Streams — You can identify signaling between the client and servers based on the various ports required for SIP, CTI QBE, and XMPP. For example, SIP signaling between Cisco Jabber and Cisco Unified Communications Manager occurs through port 5060.

You should mark signaling packets as AF31.

# **Protocol Handlers**

Cisco Jabber registers the following protocol handlers with the operating system to enable click-to-call or click-to-IM functionality from web browsers or other applications:

• XMPP:

Starts an instant message and opens a chat window in Cisco Jabber.

• IM:

Starts an instant message and opens a chat window in Cisco Jabber.

• TEL:

Starts an audio or video call with Cisco Jabber.

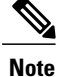

TEL is registered by Apple native phone. It cannot be used to cross launch Cisco Jabber for iPhone and iPad.

• CISCOTEL:

Starts an audio or video call with Cisco Jabber.

• SIP:

Starts an audio or video call with Cisco Jabber.

### **Registry Entries for Protocol Handlers**

To register as a protocol handler, the client writes to the following locations in the Microsoft Windows registry:

- HKEY\_CLASSES\_ROOT\tel\shell\open\command
- HKEY CLASSES ROOT\xmpp\shell\open\command
- HKEY\_CLASSES\_ROOT\im\shell\open\command

In the case where two or more applications register as handlers for the same protocol, the last application to write to the registry takes precedence. For example, if Cisco Jabber registers as a protocol handler for XMPP: and then a different application registers as a protocol handler for XMPP:, the other application takes precedence over Cisco Jabber.

### **Protocol Handlers on HTML Pages**

You can add protocol handlers on HTML pages as part of the href attribute. When users click the hyperlinks that your HTML pages expose, the client performs the appropriate action for the protocol.

#### **TEL and IM Protocol Handlers**

Example of the TEL: and IM: protocol handlers on an HTML page:

```
<html><body>
    <a href="TEL:1234">Call 1234</a><br/>
    <a href="IM:msmith@domain">Send an instant message to Mary Smith</a>
 </body>
</html>
```
In the preceding example, when users click the hyperlink to call 1234, the client starts an audio call to that phone number. When users click the hyperlink to send an instant message to Mary Smith, the client opens a chat window with Mary.

### **CISCOTEL and SIP Protocol Handlers**

Example of the CISCOTEL and SIP protocol handlers on an HTML page:

```
<html>
 <body>
    <a href="CISCOTEL:1234">Call 1234</a><br/>
    <a href="SIP:msmith@domain">Call Mary</a><br/>
    <a href="CISCOTELCONF:msmith@domain;amckenzi@domain">Weekly conference call</a>
 </body>
</html>
```
In the preceding example, when users click the *Call 1234* or *Call Mary* hyperlinks, the client starts an audio call to that phone number.

### **XMPP Protocol Handlers**

Example of a group chat using the XMPP: protocol handler on an HTML page:

```
<html><body>
    <a href="XMPP:msmith@domain;amckenzi@domain">Create a group chat with Mary Smith and
Adam McKenzie</a>
  </body>
</html>
```
In the preceding example, when users click the hyperlink to create a group chat with Mary Smith and Adam McKenzie, the client opens a group chat window with Mary and Adam.

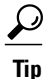

Add lists of contacts for the XMPP: and IM: handlers to create group chats. Use a semi-colon to delimit contacts, as in the following example:

XMPP:user\_a@domain.com;user\_b@domain.com;user\_c@domain.com;user\_d@domain.com

#### **Add Subject Lines and Body Text**

You can add subject lines and body text to any of the protocol handlers so that when users click on the hyperlink to create a person-to-person or group chat, the client opens a chat window with pre-populated subject line and body text.

Subject and body text can be added in any of the following scenarios:

- Using any supported protocol handler for instant messaging on the client
- For either person-to-person chats or for group chats
- Including a subject and body text, or one or the other

In this example, when users click on the link below it opens a person-to-person chat window with a pre-populated body text of I.T Desk: xmpp:msmith@domain?message;subject=I.T.%20Desk

In this example, when users click on the link below it opens a **Start Group Chat** dialog box with a topic of **I.T Desk**, and the input box for the chat window is pre-populated with the text Jabber 10.5 Query: im:user\_a@domain.com;user\_b@domain.com;user\_c@domain.com?message;subject=I.T%20Desk;body=Jabber%2010.5%20Query

# **Audio and Video Performance Reference**

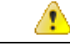

**Attention**

The following data is based on testing in a lab environment. This data is intended to provide an idea of what you can expect in terms of bandwidth usage. The content in this topic is not intended to be exhaustive or to reflect all media scenarios that might affect bandwidth usage.

### **Audio Bit Rates for Cisco Jabber Desktop Clients**

The following audio bit rates apply to Cisco Jabber for Windows and Cisco Jabber for Mac.

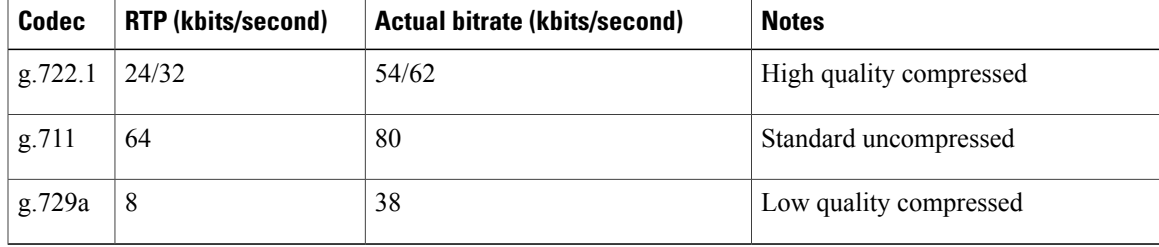

### **Audio Bit Rates for Cisco Jabber Mobile Clients**

The following audio bit rates apply to Cisco Jabber for iPad and iPhone and Cisco Jabber for Android.

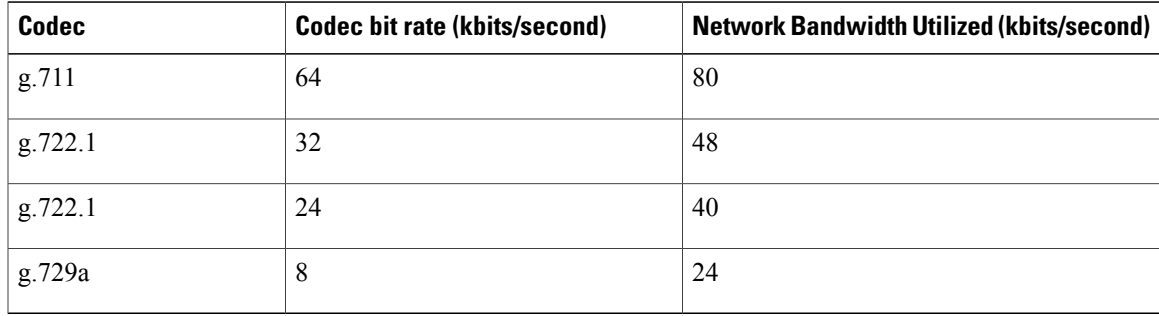

### **Video Bit Rates for Cisco Jabber Desktop Clients**

The following video bit rates (with g.711 audio) apply to Cisco Jabber for Windows and Cisco Jabber for Mac. This table does not list all possible resolutions.

ι

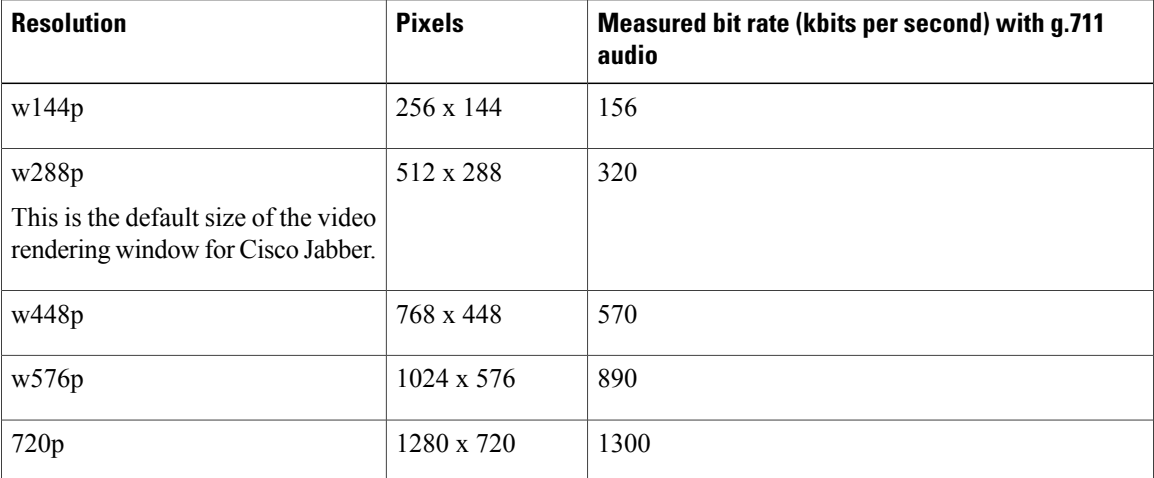

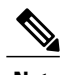

**Note** The measured bit rate is the actual bandwidth used (RTP payload + IP packet overhead).

### **Video Bit Rates for Cisco Jabber for Android**

The client captures and transmits video at 15 fps.

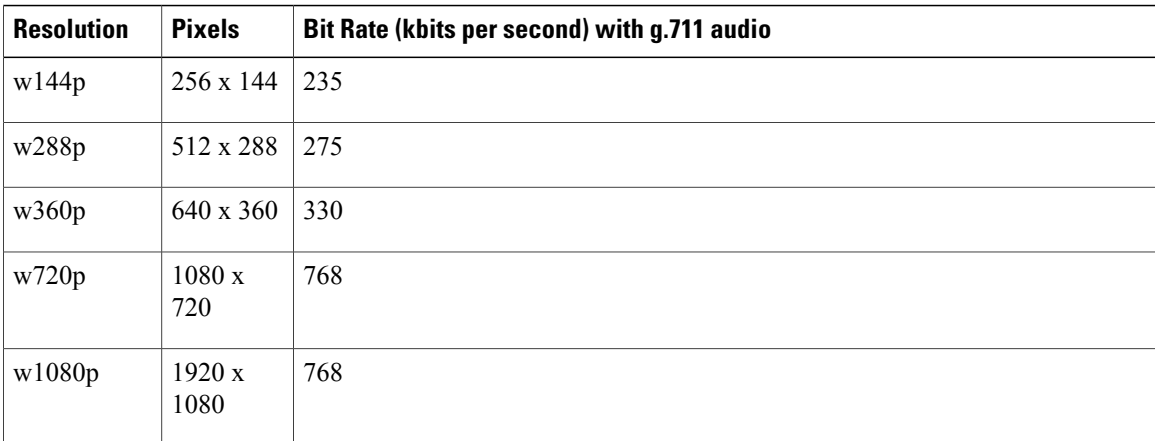

### **Video Bit Rates for Cisco Jabber for iPhone and iPad**

The client captures and transmits at 20 fps.

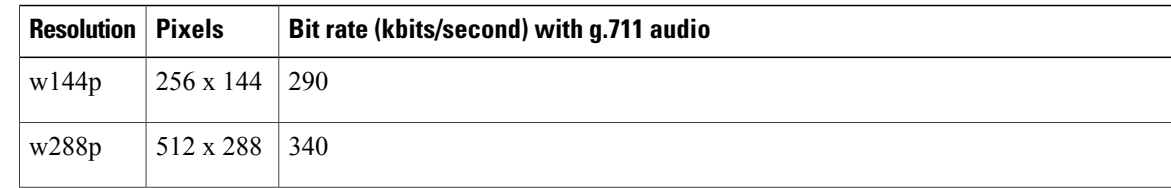

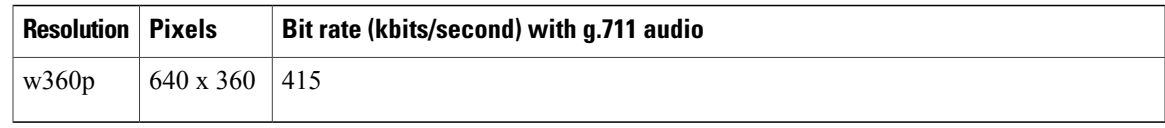

### **Presentation Video Bit Rates**

Cisco Jabber captures at 8 fps and transmits at 2 to 8 fps.

The values in this table do not include audio.

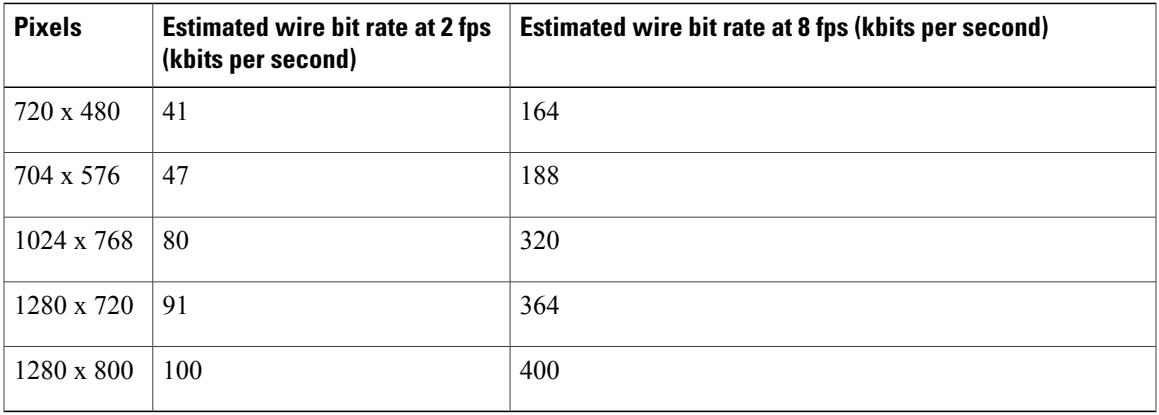

### **Maximum Negotiated Bit Rate**

You specify the maximum payload bit rate in Cisco Unified Communications Manager in the **Region Configuration** window. This maximum payload bit rate does not include packet overhead, so the actual bit rate used is higher than the maximum payload bit rate you specify.

The following table describes how Cisco Jabber allocates the maximum payload bit rate:

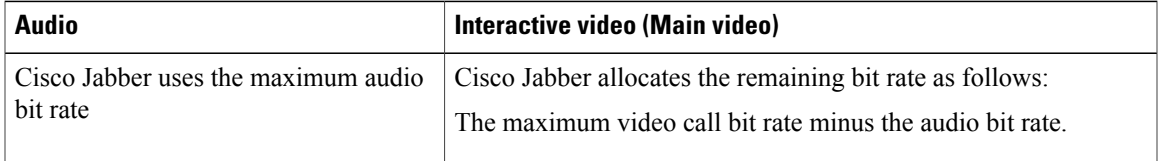

## **Bandwidth Performance Expectations for Cisco Jabber for Windows and Cisco Jabber for Mac**

Cisco Jabber for Mac separates the bit rate for audio and then divides the remaining bandwidth equally between interactive video and presentation video. The following table provides information to help you understand what performance you should be able to achieve per bandwidth:

Τ

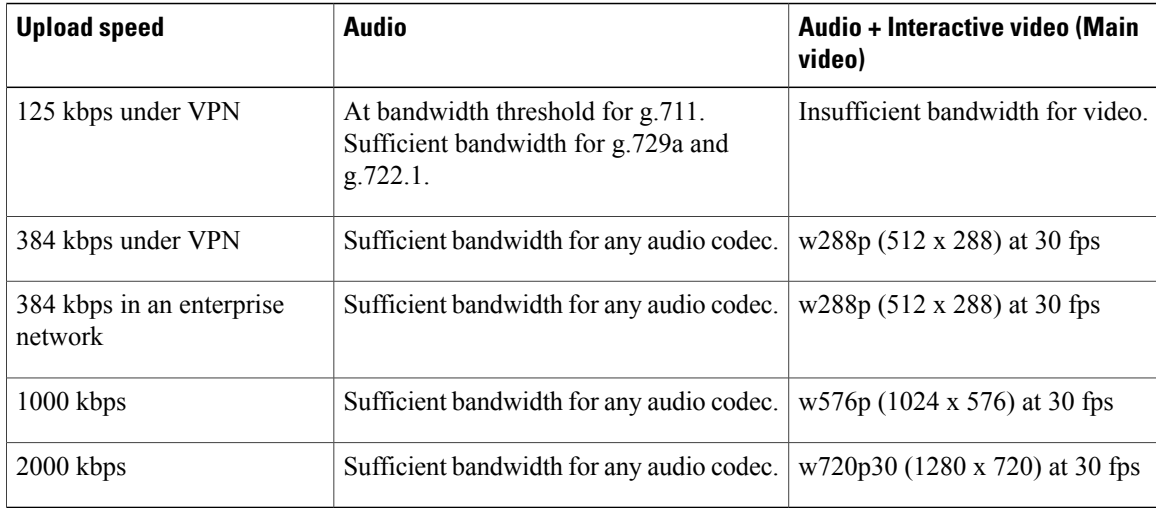

Cisco Jabber for Windows separates the bit rate for audio and then divides the remaining bandwidth equally between interactive video and presentation video. The following table provides information to help you understand what performance you should be able to achieve per bandwidth:

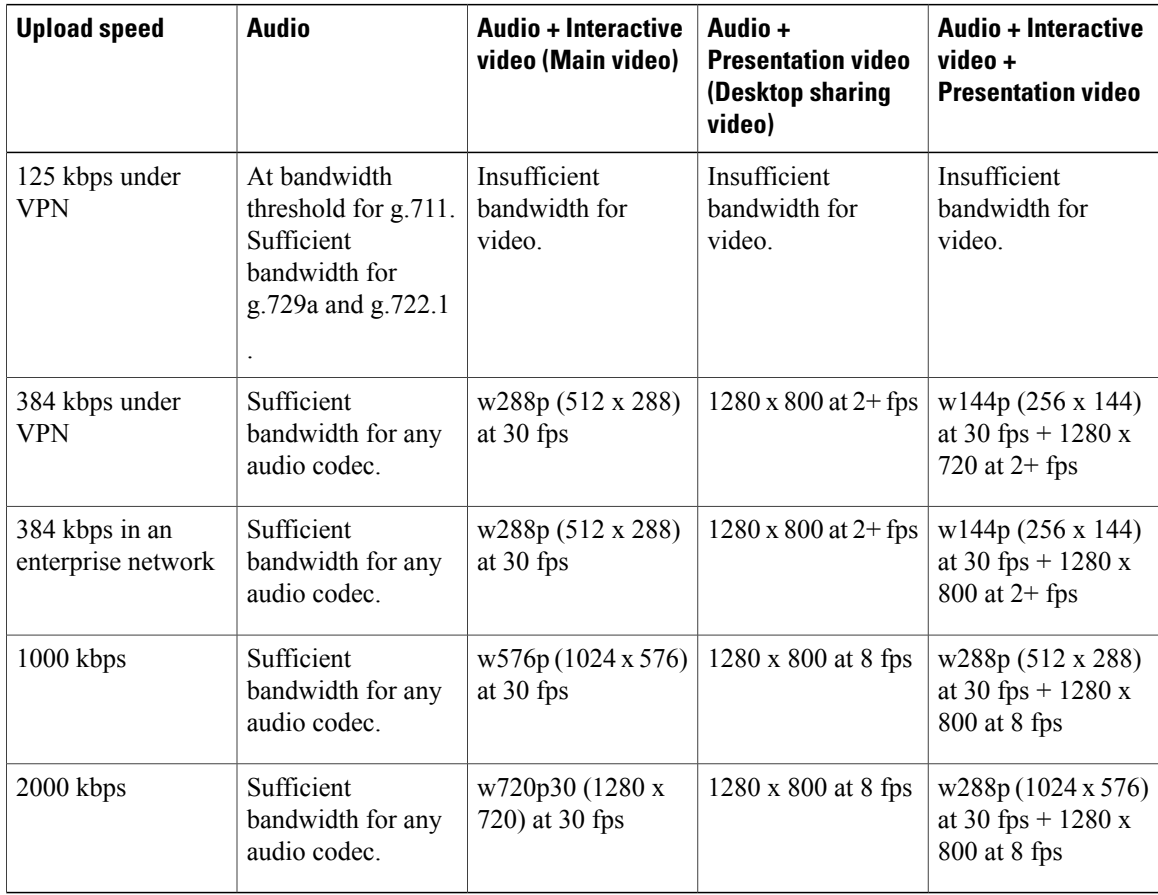

Note that VPN increases the size of the payload, which increases the bandwidth consumption.

### **Bandwidth Performance Expectations for Cisco Jabber for Android**

Note that VPN increases the size of the payload, which increases the bandwidth consumption.

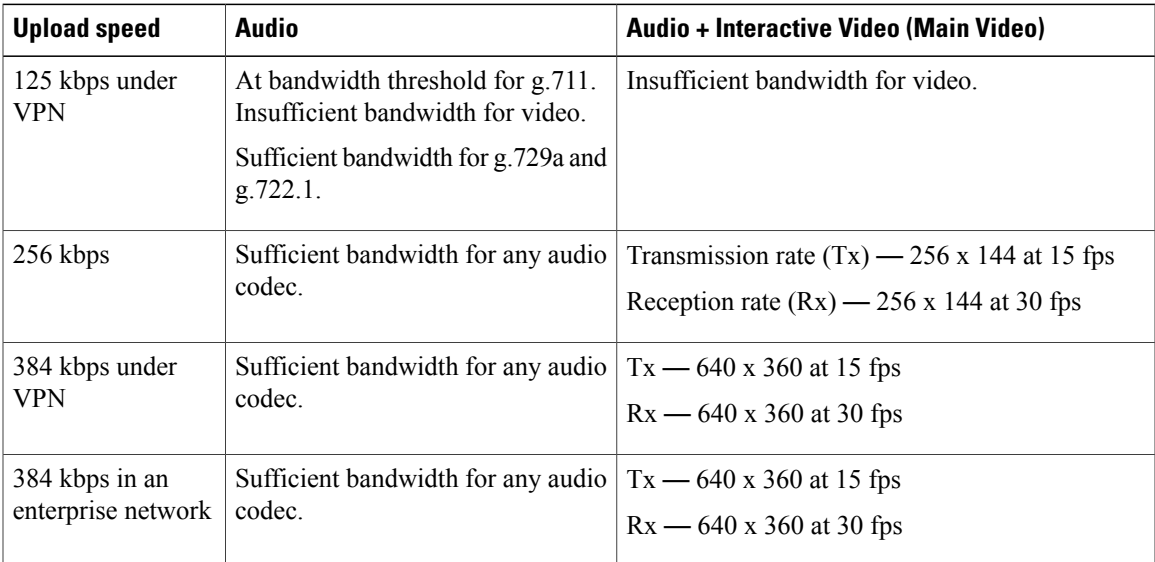

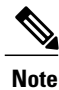

Due to device limitations, the Samsung Galaxy SII and Samsung Galaxy SIII devices cannot achieve the maximum resolution listed in this table.

### **Bandwidth Performance Expectations for Cisco Jabber for iPhone and iPad**

The client separates the bit rate for audio and then divides the remaining bandwidth equally between interactive video and presentation video. The following table provides information to help you understand what performance you should be able to achieve per bandwidth.

Note that VPN increases the size of the payload, which increases the bandwidth consumption.

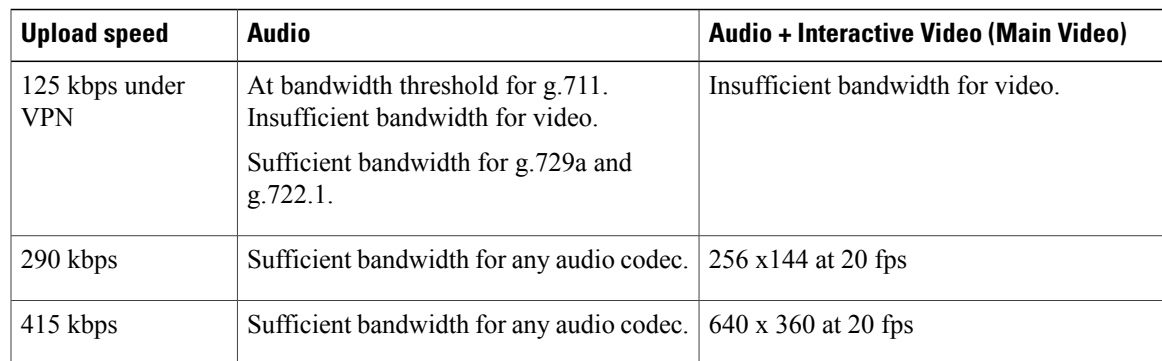

### **Video Rate Adaptation**

Cisco Jabber uses video rate adaptation to negotiate optimum video quality. Video rate adaptation dynamically increases or decreases video bit rate throughput to handle real-time variations on available IP path bandwidth.

Cisco Jabber users should expect video calls to begin at lower resolution and scale upwards to higher resolution over a short period of time. Cisco Jabber saves history so that subsequent video calls should begin at the optimal resolution.

# **DNS Configuration**

# **How the Client Uses DNS**

Cisco Jabber uses domain name servers to do the following:

- Determine whether the client is inside or outside the corporate network.
- Automatically discover on-premises servers inside the corporate network.
- Locate access points for Expressway for Mobile and Remote Access on the public Internet.

### **How the Client Finds a Name Server**

Cisco Jabber looks for DNS records from:

- Internal name servers inside the corporate network.
- External name servers on the public Internet.

When the client's host computer or device gets a network connection, the host computer or device also gets the address of a DNS name server from the DHCP settings. Depending on the network connection, that name server might be internal or external to the corporate network.

Cisco Jabber queries the name server that the host computer or device gets from the DHCP settings.

### **How the Client Gets a Services Domain**

The services domain is discovered by the Cisco Jabber client in different ways.

New installation:

- User enters an address in the format username@example.com in the client user interface.
- User clicks on a configuration URL that includes the service domain. This option is only available in the following versions of the client:
	- Cisco Jabber for Android release 9.6 or later
	- Cisco Jabber for Mac release 9.6 or later
	- Cisco Jabber for iPhone and iPad release 9.6.1 or later
- The client uses installation switches in bootstrap files. This option is only available in the following version of the client:
	- ◦Cisco Jabber for Windows release 9.6 or later

Existing installation:

- The client uses the cached configuration.
- User manually enters an address in the client user interface.

In hybrid deployments the domain required to discover Cisco WebEx domain through Central Authentication Service (CAS) lookup may be different to the domain where the DNS records are deployed. In this scenario you set the ServicesDomain to be the domain used to discover Cisco WebEx and set the VoiceServicesDomain to be the domain where DNS records are deployed. The voice services domain is configured as follows:

- The client uses the VoiceServicesDomain parameter in the configuration file. This option is available in clients that support the jabber-config.xml file.
- User clicks on a configuration URL that includes the VoiceServicesDomain. This option is available in the following clients:
	- ◦Cisco Jabber for Android release 9.6 or later
	- ◦Cisco Jabber for Mac release 9.6 or later
	- ◦Cisco Jabber for iPhone and iPad release 9.6.1 or later
- The client uses the Voice Services Domain installation switch in the bootstrap files. This option is only available in the following version of the client:
	- ◦Cisco Jabber for Windows release 9.6 or later

After Cisco Jabber gets the services domain, it queries the name server that is configured to the client computer or device.

### <span id="page-87-0"></span>**How the Client Discovers Available Services**

The following figure shows the flow that the client uses to connect to services.

**Figure 6: Login Flow for Service Discovery**

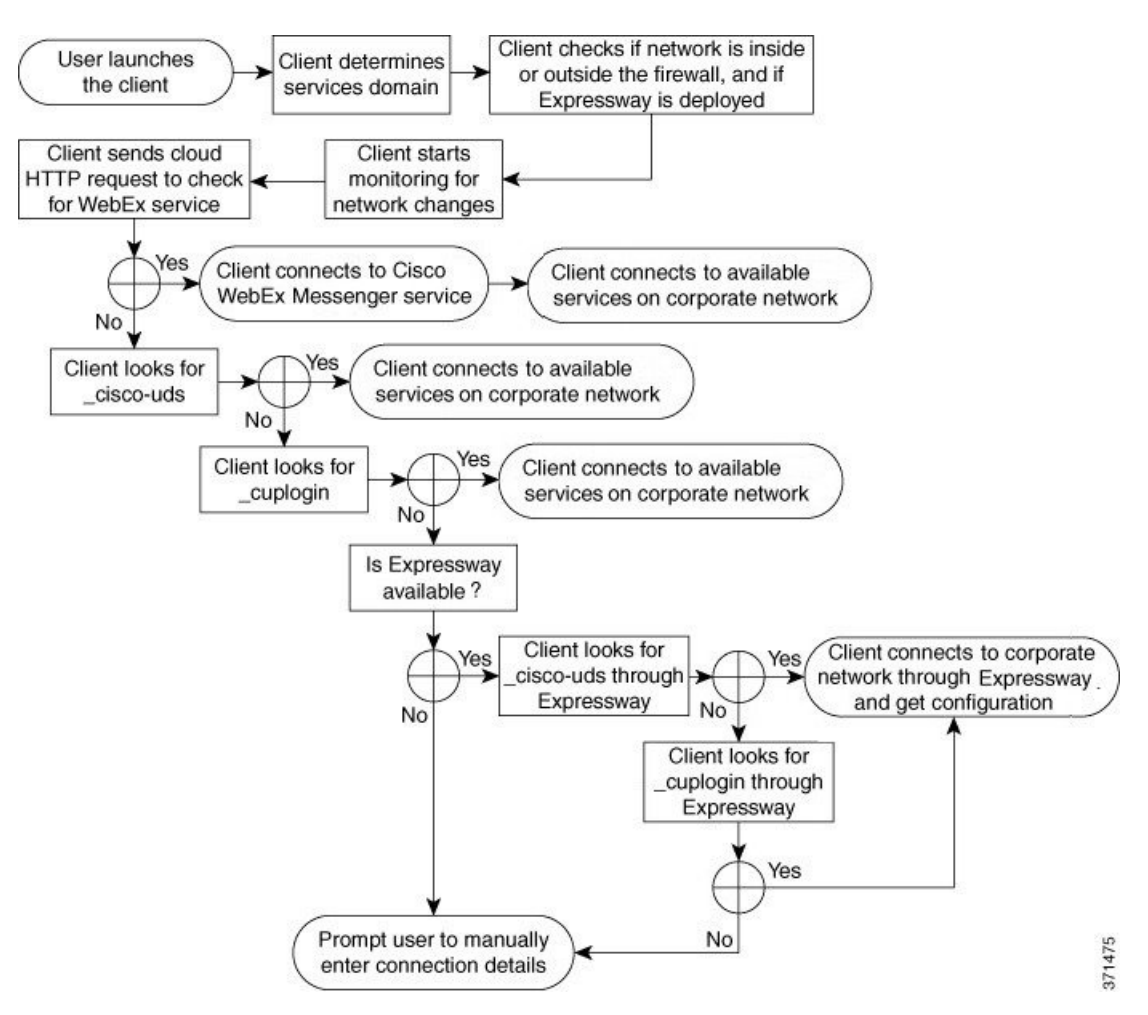

To discover available services, the client does the following:

- **1** Checks if the network is inside or outside the firewall and if Expressway for Mobile and Remote Access is deployed. The client sends a query to the name server to get DNS Service (SRV) records.
- **2** Starts monitoring for network changes.

When Expressway for Mobile and Remote Access is deployed, the client monitors the network to ensure that it can reconnect if the network changes from inside or outside the firewall.

**3** Issues an HTTP query to a CAS URL for the Cisco WebEx Messenger service.

This query enables the client to determine if the domain is a valid Cisco WebEx domain.

**4** Queries the name server to get DNS Service (SRV) records, unless the records exist in the cache from a previous query.

This query enables the client to do the following:

- Determine which services are available.
- Determine if it can connect to the corporate network through Expressway for Mobile and Remote Access.

#### **Client Issues an HTTP Query**

In addition to querying the name server for SRV records to locate available services, Cisco Jabber sends an HTTP query to the CAS URL for the Cisco WebEx Messenger service. This request enables the client to determine cloud-based deployments and authenticate users to the Cisco WebEx Messenger service.

When the client gets a services domain from the user, it appends that domain to the following HTTP query:

http://loginp.webexconnect.com/cas/FederatedSSO?org=

For example, if the client gets example.com as the services domain from the user, it issues the following query:

http://loginp.webexconnect.com/cas/FederatedSSO?org=example.com

That query returns an XML response that the client uses to determine if the services domain is a valid Cisco WebEx domain.

If the client determines the services domain is a valid Cisco WebEx domain, it prompts users to enter their Cisco WebEx credentials. The client then authenticates to the Cisco WebEx Messenger service and retrieves the configuration and UC services that are configured in Cisco WebEx Org Admin.

If the client determines the services domain is not a valid Cisco WebEx domain, it uses the results of the query to the name server to locate available services.

When the client sends the HTTP request to the CAS URL, it uses configured system proxies.

For the desktop clients, to configure a proxy in the **LAN Settings** of Internet Explorer, you must specify a .pac file URL as the automatic configuration script or specify an explicit proxy address under **Proxy server**.

For iOS clients, you can configure a proxy in the Wi-Fi settings of an iOS device, using one of the following methods:

- **1** Go to **Wi-Fi** > **HTTP PROXY** > **Auto** tab and use WebProxy Auto-Discovery (WPAD) protocol lookup. Do not specify .pac file URL.
- **2** Specify a.pac file URL as the automatic configuration script in **Wi-Fi** > **HTTP PROXY** > **Auto** tab.
- **3** Specify an explicit proxy address in **Wi-Fi** > **HTTP PROXY** > **Manual** tab.

For Android clients, you can configure a proxy in the Wi-Fi settings of a Android device using one of the following methods:

**1** Specify a.pac file URL as the automatic configuration script in **Wi-Fi Networks** > **Modify Network** > **Show Advanced Options** > **Proxy Settings** > **Auto** tab.

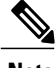

**Note** This method is only supported on devices with Android OS 5.0 and higher, and Cisco DX series devices.

**2** Specify an explicit proxy address in **Wi-Fi Networks** > **Modify Network** > **Show Advanced Options** > **Proxy Settings** > **Auto** tab.

The following limitations apply when using a proxy for these HTTP requests:

- Proxy Authentication is not supported.
- Wildcards in the bypass list are not supported. Use example.com instead of  $*$  example.com, for example.
- Web Proxy Auto-Discovery (WPAD) protocol lookup is only supported for iOS devices.
- Cisco Jabber supports proxy for HTTP request using HTTP CONNECT, but does not support proxy when using HTTPS CONNECT.

#### **Client Queries the Name Server**

When the client queries a name server, it sends separate, simultaneous requests to the name server for SRV records.

The client requests the following SRV records in the following order:

- cisco-uds
- \_cuplogin
- collab-edge

If the name server returns:

- cisco-uds—The client detects it is inside the corporate network and connects to Cisco Unified Communications Manager.
- cuplogin—The client detects it is inside the corporate network and connects to Cisco Unified Presence.
- collab-edge—The client attempts to connect to the internal network through Expressway for Mobile and Remote Access and discover services
- None of the SRV records—The client prompts users to manually enter setup and sign-in details.

#### **Client Connects to Internal Services**

The following figure shows how the client connects to internal services:

#### **Figure 7: Client Connecting to Internal Services**

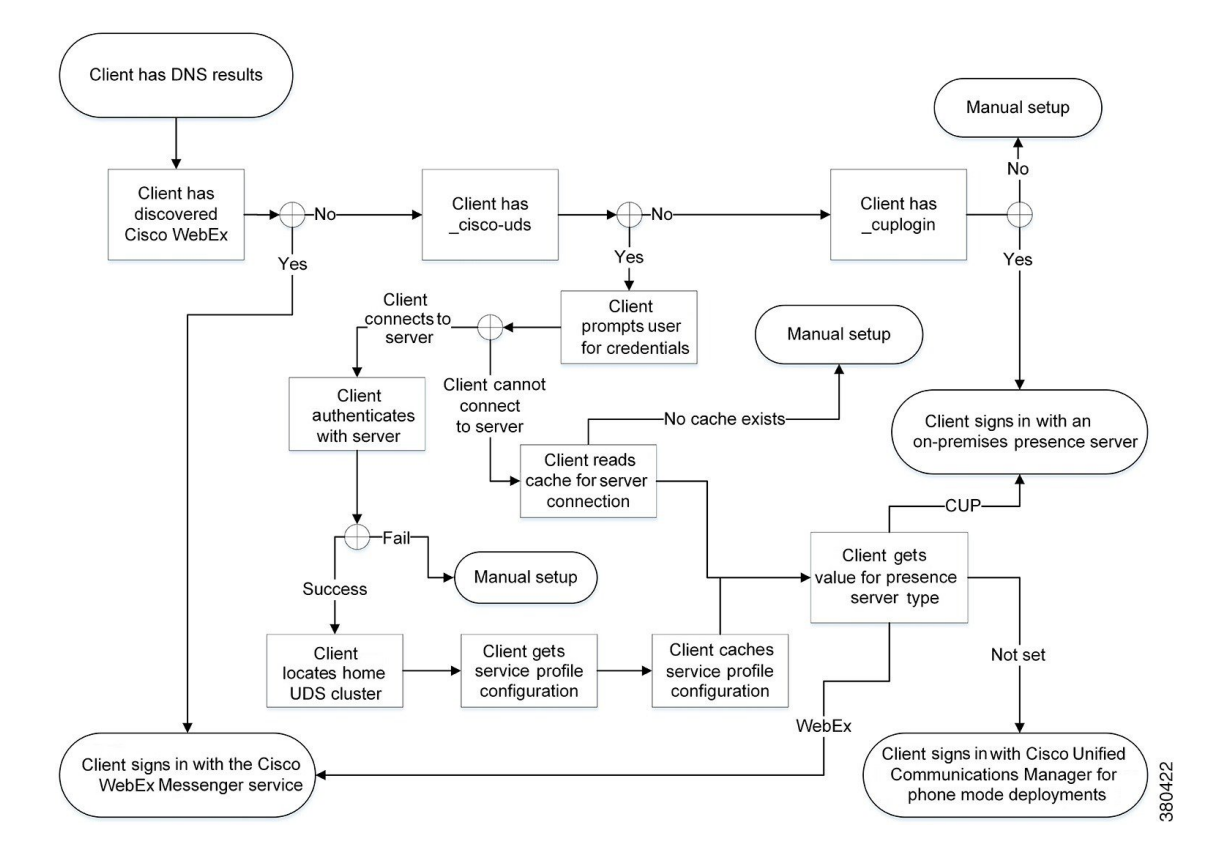

When connecting to internal services, the goals are to determine the authenticator, sign users in, and connect to available services.

Three possible authenticators can get users past the sign-in screen, as follows:

- Cisco WebEx Messenger service—Cloud-based or hybrid cloud-based deployments.
- Cisco Unified Presence—On-premises deployments in the default product mode. The default product mode can be either full UC or IM only.
- Cisco Unified Communications Manager—On-premises deployments in phone mode.

The client connects to any services it discovers, which varies depending on the deployment.

- **1** If the client discoversthat the CAS URL lookup indicates a Cisco WebEx user, the client doesthe following:
	- **a** Determines that the Cisco WebEx Messenger service is the primary source of authentication.
	- **b** Automatically connects to the Cisco WebEx Messenger service.
	- **c** Prompts the user for credentials.
	- **d** Retrieves client and service configuration.
- **2** If the client discovers a \_cisco-uds SRV record, the client does the following:
	- **1** Prompts the user for credentials to authenticate with Cisco Unified Communications Manager.
	- **2** Locates the user's home cluster.

Locating the home cluster enables the client to automatically get the user's device list and register with Cisco Unified Communications Manager.

Ú

**Important**

In an environment with multiple Cisco Unified Communications Manager clusters, you must configure the Intercluster Lookup Service (ILS). ILS enables the client to find the user's home cluster.

See the appropriate version of the *Cisco Unified Communications Manager Features and Services Guide* to learn how to configure ILS.

**3** Retrieves the service profile.

The service profile provides the client with the authenticator as well as client and UC service configuration.

The client determines the authenticator from the value of the Product type field in the IM and presence profile, as follows:

- Cisco Unified Communications Manager —Cisco Unified Presence or Cisco Unified Communications Manager IM and Presence Service is the authenticator.
- WebEx (IM and Presence)—Cisco WebEx Messenger service is the authenticator.

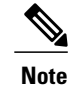

As of this release, the client issues an HTTP query in addition to the query for SRV records. The HTTP query allows the client to determine if it should authenticate to the Cisco WebEx Messenger service.

As a result of the HTTP query, the client connects to the Cisco WebEx Messenger service in cloud-based deployments. Setting the value of the **Product type** field to WebEx does not effect if the client has already discovered the WebEx service using a CAS lookup.

- Not set—If the service profile does not contain an IM and Presence Service configuration, the authenticator is Cisco Unified Communications Manager.
- **4** Sign in to the authenticator.

After the client signs in, it can determine the product mode.

- **3** If the client discovers a \_cuplogin SRV record, the client does the following:
	- **1** Determines that Cisco Unified Presence is the primary source of authentication.
	- **2** Automatically connects to the server.
	- **3** Prompts the user for credentials.
	- **4** Retrieves client and service configuration.

#### **Client Connects through Expressway for Mobile and Remote Access**

If the name server returns the \_collab-edge SRV record, the client attempts to connect to internal servers through Expressway for Mobile and Remote Access.

The following figure shows how the client connects to internal services when the client is connected to the network through Expressway for Mobile and Remote Access:

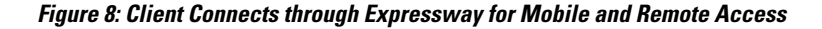

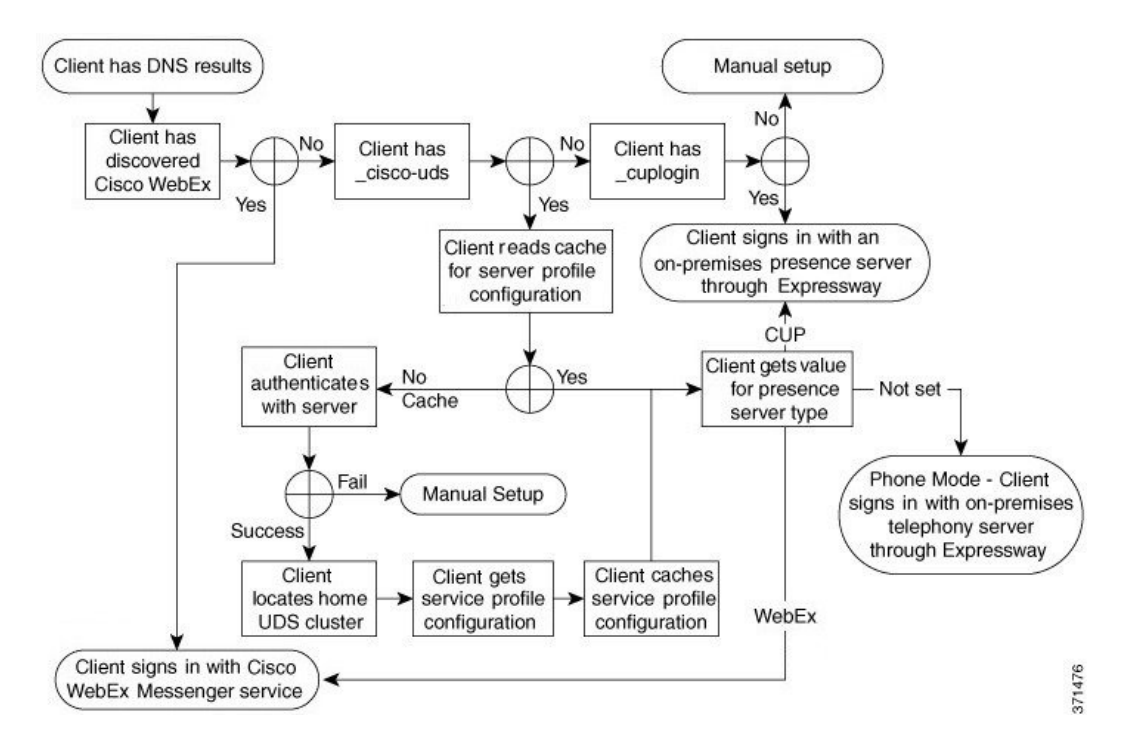

When the name server returns the collab-edge SRV record, the client gets the location of the Cisco Expressway-E server. The Cisco Expressway-E server then provides the client with the results of the query to the internal name server.

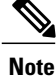

The Cisco Expressway-C server looks up the internal SRV records and provides the records to the Cisco Expressway-E server.

After the client gets the internal SRV records, which must include the cisco-udsSRV record, it retrieves service profiles from Cisco Unified Communications Manager. The service profiles then provide the client with the user's home cluster, the primary source of authentication, and configuration.

# **Domain Name System Designs**

Where you deploy DNS service (SRV) records depends on the design of your DNS namespace. Typically there are two DNS designs:

• Separate domain names outside and inside the corporate network.

• Same domain name outside and inside the corporate network.

### **Separate Domain Design**

The following figure shows a separate domain design:

#### **Figure 9: Separate Domain Design**

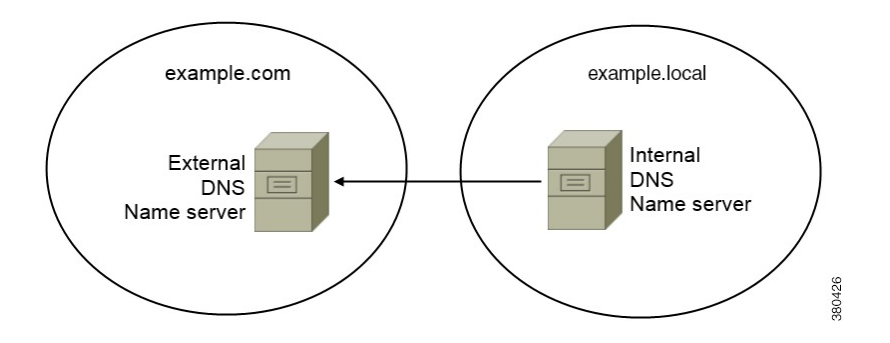

An example of a separate domain design is one where your organization registers the following external domain with an Internet name authority: example.com.

Your company also uses an internal domain that is one of the following:

- A subdomain of the external domain, for example, example.local.
- A different domain to the external domain, for example, exampledomain.com.

Separate domain designs have the following characteristics:

- The internal name server has zones that contain resource records for internal domains. The internal name server is authoritative for the internal domains.
- The internal name server forwards requests to the external name server when a DNS client queries for external domains.
- The external name server has a zone that contains resource records for your organization's external domain. The external name server is authoritative for that domain.
- The external name server can forward requests to other external name servers. However, the external name server cannot forward requests to the internal name server.

### **Same Domain Design**

An example of a same domain design is one where your organization registers  $\infty$  ample.com as an external domain with an Internet name authority. Your organization also uses example.com as the name of the internal domain.

#### **Single Domain, Split-Brain**

The following figure shows a single domain with a split-brain domain design.

#### **Figure 10: Single Domain, Split-Brain**

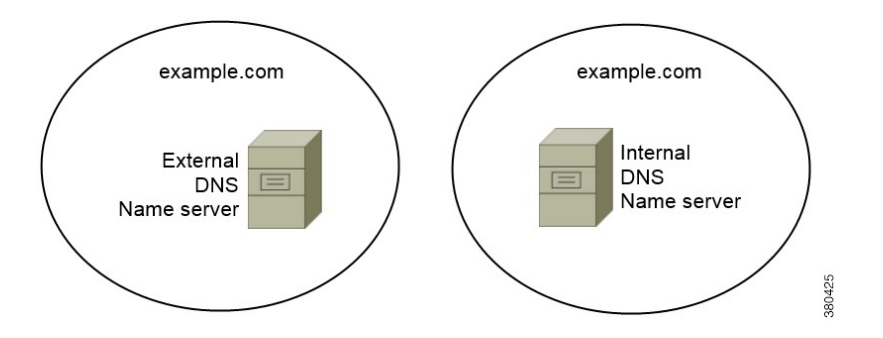

Two DNS zones represent the single domain; one DNS zone in the internal name server and one DNS zone in the external name server.

Both the internal name server and the external name server are authoritative for the single domain but serve different communities of hosts.

- Hosts inside the corporate network access only the internal name server.
- Hosts on the public Internet access only the external name server.
- Hosts that move between the corporate network and the public Internet access different name servers at different times.

### **Single Domain, Not Split-Brain**

The following figure shows a single domain that does not have a split-brain domain design.

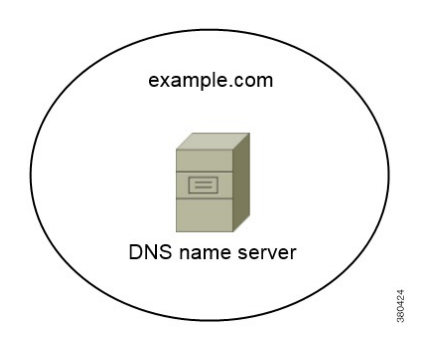

**Figure 11: Single Domain, Not Split-Brain**

In the single domain, not split-brain design, internal and external hosts are served by one set of name servers and can access the same DNS information.

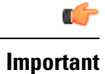

This design is not common because it exposes more information about the internal network to potential attackers.

# **Deploy SRV Records**

The client queries name servers for records in the services domain. The services domain is determined as described in How the Client [Discovers](#page-87-0) Available Services, on page 88.

You must deploy SRV records in each DNS zone for those service domains if your organization has multiple subsets of users who use different service domains.

### **Deploy SRV Records in a Separate Domain Structure**

In a separate name design there are two domains, an internal domain and an external domain. The client queries for SRV records in the services domain. The internal name server must serve records for the services domain. However in a separate name design, a zone for the services domain might not exist on the internal name server.

If the services domain is not currently served by the internal name server, you can:

- Deploy records within an internal zone for the services domain.
- Deploy records within a pinpoint subdomain zone on the internal name server.

#### **Use an Internal Zone for a Services Domain**

If you do not already have a zone for the services domain on the internal name server, you can create one. This method makes the internal name server authoritative for the services domain. Because it is authoritative, the internal name server does not forward queries to any other name server.

This method changes the forwarding relationship for the entire domain and has the potential to disrupt your internal DNS structure. If you cannot create an internal zone for the services domain, you can create a pinpoint subdomain zone on the internal name server.

#### **Use a Pinpoint Subdomain Zone**

DNS record lookup on the Cisco internal fixed pinpoint subdomain is a legacy feature for service discovery that is only available with the following versions of Cisco Jabber:

- Cisco Jabber for Windows 9.6.x
- Cisco Jabber for iPhone and iPad 9.6.0

Support of the fixed pinpoint subdomain has been replaced in later versions of Cisco Jabber by the support of the new **VoiceServicesDomain** configuration key.

Example configuration using Service Discovery to replace pinpoint subdomains:

- Internal DNS authoritative for : example.local
- External DNS authoritative for : example.com

Set VoiceServicesDomain=cisco-uc.example.com

Create a zone on both the internal and external DNS server for cisco-uc.example.com.

Create the following SRV records as needed:

- cisco-uds. tcp.cisco-uc.example.com (on Internal DNS)
- cuplogin. tcp.cisco-uc.example.com (on Internal DNS)

You can create a pinpoint subdomain and zone on the internal name server. The pinpoint zone provides a dedicated location to serve specific records for the pinpoint subdomain. As a result, the internal name server becomes authoritative for that subdomain. The internal name server does not become authoritative for the parent domain, so the behavior of queries for records in the parent domain does not change.

The following diagram illustrates configuration created by the procedure.

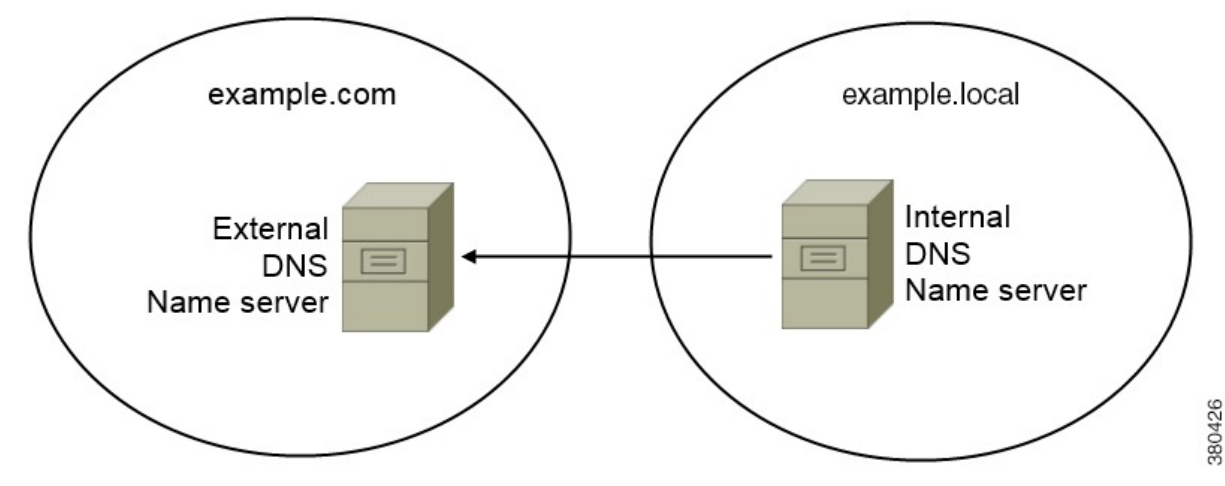

In this configuration, the following SRV records are deployed with the internal DNS name server:

- \_cisco-uds.\_tcp.example.com
- \_cuplogin.\_tcp.example.com

#### **Procedure**

**Step 1** Create a new zone on the internal name server.

You must use the following name for the pinpoint subdomain zone: **Important**

cisco-internal.*services-domain*.

The pinpoint subdomain zone responds to queries from hosts on the internal network. However, the domain is a subdomain of the external domain. The first part of the name is a fixed value that the client expects, cisco-internal.

- **Step 2** Deploy the \_cisco-uds and \_cuplogin SRV records in the pinpoint subdomain zone.
	- Before creating a pinpoint subdomain zone
		- ◦The external name server contains a zone for the parent external domain, example.com.
		- ◦The internal name server contains a zone for the parent internal domain, example.local.
- ◦The Cisco Jabber Services Domain is example.com.
- After creating a pinpoint subdomain zone The external name server contains a zone for the parent external domain, example.com. Internal name server contains the following:
	- Zone for the parent internal domain, example.local.
	- Zone for the pinpoint subdmain zone, cisco-internal.example.com.
	- The internal name server serves the \_cisco-uds and \_cuplogin SRV records from cisco-internal.example.com.

When the client queries the name server for SRV records, it issues additional queries if the name server does not return \_cisco-uds or \_cuplogin.

The additional queries check for the cisco-internal.*domain-name* pinpoint subdomain zone.

For example, Adam McKenzie's services domain is example.com when he starts the client. The client then issues the following query:

```
_cisco-uds._tcp.example.com
_cuplogin._tcp.example.com
_collab-edge._tls.example.com
```
If the name server does not return \_cisco-uds or \_cuplogin SRV records, the client then issues the following query:

```
_cisco-uds._tcp.cisco-internal.example.com
_cuplogin._tcp.cisco-internal.example.com
```
### **SRV Records**

Understand which SRV records you should deploy and review examples of each SRV record.

#### **External Records**

The following table lists the SRV record you must provision on external name servers as part of the configuration for Expressway for Mobile and Remote Access:

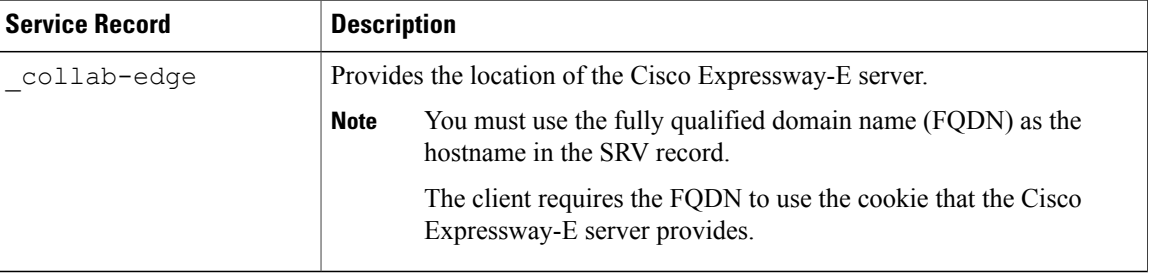

```
The following is an example of the _collab-edge SRV record:
collab-edge. tls.example.com SRV service location:
            priority = 3
           weight = 7<br>port = 8port = 8443<br>svr hostname = xpre
                             = xpre1.example.com
collab-edge. tls.example.com SRV service location:
            priority = 4
           weight = 8<br>port = 8port = 8443<br>svr hostname = xpre2
                            = xpre2.example.com
_collab-edge._tls.example.com SRV service location:
           \begin{array}{ccc} \text{priority} & = 5 \\ \text{weight} & = 0 \end{array}weight
            port = 8443<br>svr hostname = xpre.
                            = xpre3.example.com
```
#### **Internal Records**

The following table lists the SRV records you can provision on internal name servers so the client can discover services:

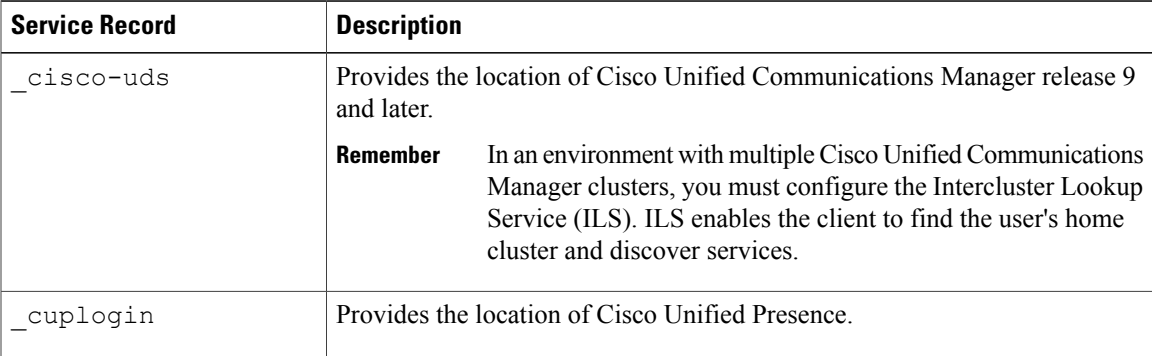

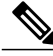

**Note** You should use the fully qualified domain name (FQDN) as the hostname in the SRV record.

```
The following is an example of the _cisco-uds SRV record:<br>cisco-uds. tcp.example.com SRV service location:
\frac{c \text{isco-uds.}}{\text{priority}} = 6
                \begin{array}{ccc}\n\text{priority} & = & 6 \\
\text{weight} & = & 30\n\end{array}weight<br>port
                 port = 8443<br>svr hostname = cucm.
                                        svr hostname = cucm3.example.com
_cisco-uds._tcp.example.com<br>priority = 2<br>weight = 20
                \bar{\text{priority}}weightport = 8443<br>svr hostname = cucm2
                                         = cucm2.example.com<br>com SRV service location:
\frac{\text{cisco-uds.}}{\text{priority}} = 1\begin{array}{ccc}\n\text{priority} & = 1 \\
\text{weight} & = 5\n\end{array}weight<br>port
                                          = 8443svr hostname = cucm1.example.com
The following is an example of the _cuplogin SRV record:
_cuplogin._tcp.example.com SRV service location:
                 \begin{array}{ccc}\n\text{priority} & = 8 \\
\text{weight} & = 50\n\end{array}weight<br>port
                 port = 8443<br>svr hostname = cup3.
                                        svr hostname = cup3.example.com
_cuplogin._tcp.example.com
```
 $\mathbf I$ 

priority = 5 weight<br>port  $= 100$ <br>= 8443 svr hostname = cup1.example.com<br>.\_tcp.example.com SRV service location: cuplogin. tcp.example.com SRV service location: priority = 7 weight  $= 4$  $port = 8443$ svr hostname = cup2.example.com